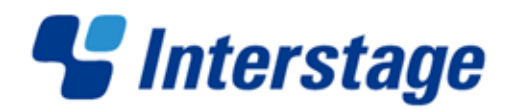

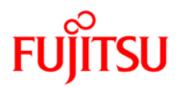

# Interstage Business Process Manager V11.2.1

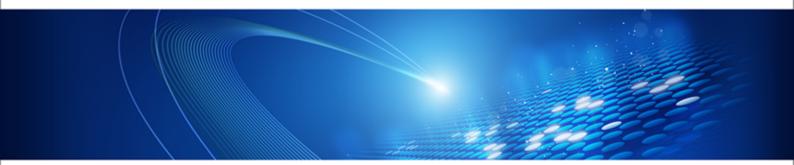

# Server and Console Installation Guide (Interstage Application Server)

J2U3-0058-07ENZ0(00) July 2012

| Publication Date                                                            | July 2012                                                                                                    |
|-----------------------------------------------------------------------------|----------------------------------------------------------------------------------------------------|
| Revision                                                                    | 6                                                                                                    |
| Trademarks                                                                  | Interstage is a trademark of Fujitsu Limited.<br>Microsoft, Windows, and Windows Server are registered<br>trademarks of Microsoft Corporation in the United States<br>and other countries.<br>UNIX is a registered trademark of the Open Group in the<br>United States and in other countries.<br>Oracle and Java are registered trademarks of Oracle |
|                                                                             | Corporation and its subsidiary and related companies in the<br>United States and other countries.<br>Linux is a registered trademark of Linus Torvalds in the USA                                                                                                    |
|                                                                             | and other countries.                                                                                                    |
|                                                                             | Red Hat, the Red Hat "Shadow Man" logo, RPM, Maximum<br>RPM, the RPM logo, Linux Library, PowerTools, Linux<br>Undercover, RHmember, RHmember More, Rough Cuts,<br>Rawhide and all Red Hat-based trademarks and logos are<br>trademarks or registered trademarks of Red Hat, Inc. in the<br>United States and other countries.                        |
|                                                                             | All other trademarks and trade names mentioned have been registered by their respective manufacturer.                                                                                                    |
| All Rights Reserved,<br>Copyright <sup>©</sup> FUJITSU<br>LIMITED 2005-2012 | All rights reserved, including those of translation into other<br>languages. No part of this manual may be reproduced in<br>any form whatsoever by means of photocopying, microfilming<br>or any other process without the written permission of Fujitsu<br>Limited.                                                                                  |

#### **High Risk Activity**

The Customer acknowledges and agrees that the Product is designed, developed and manufactured as contemplated for general use, including without limitation, general office use, personal use, household use, and ordinary industrial use, but is not designed, developed and manufactured as contemplated for use accompanying fatal risks or dangers that, unless extremely high safety is secured, could lead directly to death, personal injury, severe physical damage or other loss (hereinafter "High Safety Required Use"), including without limitation, nuclear reaction control in nuclear facility, aircraft flight control, air traffic control, mass transport control, medical life support system, missile launch control in weapon system. The Customer shall not use the Product without securing the sufficient safety required for the High Safety Required Use. In addition, Fujitsu (or other affiliate's name) shall not be liable against the Customer and/or any third party for any claims or damages arising in connection with the High Safety Required Use of the Product.

# **Table of Contents**

| About this Manual8                                                                                                    |
|----------------------------------------------------------------------------------------------------|
| System Configurations for Interstage BPM Server11                                                                                                    |
| Minimum Configuration: All Systems on the same Computer11                                                                                                    |
| Database on Remote Computer12                                                                                                    |
| System Configurations for Interstage BPM Console13                                                                                                    |
| Minimum Configuration: All Systems on the same Computer13                                                                                                    |
| System Requirements for Interstage BPM Server and Console.14                                                                                                    |
| Hardware Requirements for Interstage BPM Server and Console14                                                                                                    |
| Minimum Software Requirements for Server and Console15           Preparation for Installing Interstage BPM on Linux Environments                                                                                                    |
| Hardware Requirements for Browser16                                                                                                    |
| Minimum Software Requirements for Web Browser Clients16                                                                                                    |
|                                                                                                    |
| Overview of Integrated Deployment of Interstage BPM Server and<br>Console17                                                                                                    |
|                                                                                                    |
| Console                                                                                                    |
| Console                                                                                                    |
| Console                                                                                                    |
| Console       17         Preparing for Installation and Deployment of Interstage BPM         Server and Console       18         Database Server Preparation       18         Configuring Microsoft® SQL Server       18         Configuring Oracle       19                                                                                                    |
| Console                                                                                                    |
| Console       17         Preparing for Installation and Deployment of Interstage BPM         Server and Console       18         Database Server Preparation       18         Configuring Microsoft® SQL Server       18         Configuring Oracle       19         Starting the Database Server       20         Application Server Preparation       20         Installing and Configuring Interstage Application Server for Interstage BPM Server and Console       20                                                                                                    |
| Console                                                                                                    |
| Console       17         Preparing for Installation and Deployment of Interstage BPM       18         Server and Console       18         Database Server Preparation       18         Configuring Microsoft® SQL Server       18         Configuring Oracle       19         Starting the Database Server       20         Application Server Preparation       20         Installing and Configuring Interstage Application Server for Interstage BPM Server and Console       20         Directory Server Preparation       21         Installing and Deploying Interstage BPM Server and Console       22 |
|                                                                                                    |

| 6.3.1                                                                                                    | Using the Deployment Tool Start-up Script                                                                                                    |                                                                              |
|----------------------------------------------------------------------------------------------------|----------------------------------------------------------------------------------------------------|------------------------------------------------------------------------------|
| 6.3.2                                                                                                    | Configuring the Deployment Tool Startup JVM                                                                                                    |                                                                              |
| 6.4                                                                                                    | Configuring the Remote Database                                                                                                    |                                                                              |
| 6.5                                                                                                    | Deploying Server Instances with Console                                                                                                    | 35                                                                           |
| 6.5.1                                                                                                    | How to Deploy Interstage BPM Server Instance with Console                                                                                                    | 35                                                                           |
| 6.5.2                                                                                                    | How to use Deployment Tool                                                                                                    |                                                                              |
| 6.5.3                                                                                                    | How to Confirm Successful Deployment                                                                                                    | 37                                                                           |
| 6.6                                                                                                    | User Accounts and Groups                                                                                                    | 38                                                                           |
| 6.7                                                                                                    | Switching on Java Security                                                                                                    | 39                                                                           |
| 6.8                                                                                                    | Starting Interstage BPM Server                                                                                                    | 40                                                                           |
| 6.9                                                                                                    | Starting Interstage BPM Console and Tenant Management Console                                                                                                    | 40                                                                           |
| 7                                                                                                    | Interstage BPM Console - Other Configurations                                                                                                    | 42                                                                           |
| 7.1                                                                                                    | Configuring Interstage BPM Console to support QuickForms                                                                                                    | 42                                                                           |
| 7.2                                                                                                    | Configuring Interstage BPM Console to work with Interstage Analytics                                                                                                    | 42                                                                           |
| 8                                                                                                    | Setting Up a Directory Service                                                                                                    | 44                                                                           |
| •                                                                                                    |                                                                                                    |                                                                              |
| 8.1                                                                                                    | Setting Up Microsoft <sup>®</sup> Active Directory                                                                                                    |                                                                              |
| <b>8.1</b><br>8.1.1                                                                                           | Setting Up Microsoft <sup>®</sup> Active Directory<br>Configuring Users and Groups for Interstage BPM with GUI of Microsoft <sup>®</sup> Acti                                                                                                    | ve                                                                           |
| 8.1.1                                                                                                    | Setting Up Microsoft <sup>®</sup> Active Directory<br>Configuring Users and Groups for Interstage BPM with GUI of Microsoft <sup>®</sup> Acti<br>Directory                                                                                                    | ive<br>44                                                                    |
|                                                                                                    | Setting Up Microsoft <sup>®</sup> Active Directory<br>Configuring Users and Groups for Interstage BPM with GUI of Microsoft <sup>®</sup> Acti                                                                                                    | ive<br>44<br>47                                                              |
| 8.1.1<br>8.1.2                                                                                                | Setting Up Microsoft <sup>®</sup> Active Directory<br>Configuring Users and Groups for Interstage BPM with GUI of Microsoft <sup>®</sup> Acti<br>Directory<br>Using Existing Active Directory Users and Groups                                                                                                    | ve<br>44<br>47<br>48                                                         |
| 8.1.1<br>8.1.2<br>8.1.3                                                                                       | Setting Up Microsoft <sup>®</sup> Active Directory<br>Configuring Users and Groups for Interstage BPM with GUI of Microsoft <sup>®</sup> Acti<br>Directory<br>Using Existing Active Directory Users and Groups<br>Adding New Users Using the GUI                                                                                | ive<br>44<br>47<br>48<br>50                                                  |
| 8.1.1<br>8.1.2<br>8.1.3<br>8.1.4                                                                              | Setting Up Microsoft <sup>®</sup> Active Directory<br>Configuring Users and Groups for Interstage BPM with GUI of Microsoft <sup>®</sup> Action<br>Directory<br>Using Existing Active Directory Users and Groups<br>Adding New Users Using the GUI<br>Adding New Groups Using the GUI                                           | ve<br>44<br>47<br>48<br>50<br>52                                             |
| 8.1.1<br>8.1.2<br>8.1.3<br>8.1.4<br>8.1.5                                                                     | Setting Up Microsoft <sup>®</sup> Active Directory<br>Configuring Users and Groups for Interstage BPM with GUI of Microsoft <sup>®</sup> Acti<br>Directory<br>Using Existing Active Directory Users and Groups<br>Adding New Users Using the GUI<br>Adding New Groups Using the GUI<br>Adding Members to a Group Using the GUI. | ve<br>44<br>47<br>48<br>50<br>52<br><b>54</b>                                |
| 8.1.1<br>8.1.2<br>8.1.3<br>8.1.4<br>8.1.5<br><b>8.2</b>                                                       | Setting Up Microsoft® Active Directory                                                                                                    | ve<br>44<br>47<br>50<br>52<br>52<br>55<br>PM.55                              |
| 8.1.1<br>8.1.2<br>8.1.3<br>8.1.4<br>8.1.5<br><b>8.2</b><br>8.2.1                                              | Setting Up Microsoft® Active Directory                                                                                                    | ve<br>44<br>47<br>50<br>52<br>52<br>55<br>M.55                               |
| 8.1.1<br>8.1.2<br>8.1.3<br>8.1.4<br>8.1.5<br><b>8.2</b><br>8.2.1<br>8.2.2                                     | Setting Up Microsoft® Active Directory                                                                                                    | ve<br>44<br>47<br>50<br>52<br>55<br>M.55<br>ry<br>55                         |
| 8.1.1<br>8.1.2<br>8.1.3<br>8.1.4<br>8.1.5<br><b>8.2</b><br>8.2.1<br>8.2.2<br>8.2.3                            | Setting Up Microsoft® Active Directory                                                                                                    | ve<br>44<br>47<br>50<br>52<br>52<br>55<br>M.55<br>YM.55<br>ry<br>55          |
| 8.1.1<br>8.1.2<br>8.1.3<br>8.1.4<br>8.1.5<br><b>8.2</b><br>8.2.1<br>8.2.2<br>8.2.3<br>8.2.4                   | Setting Up Microsoft <sup>®</sup> Active Directory                                                                                                    | ve<br>44<br>47<br>50<br>52<br>55<br>M.55<br>YM.55<br>ry<br>55<br>60<br>60    |
| 8.1.1<br>8.1.2<br>8.1.3<br>8.1.4<br>8.1.5<br><b>8.2</b><br>8.2.1<br>8.2.2<br>8.2.3<br>8.2.4<br>8.2.5          | Setting Up Microsoft® Active Directory                                                                                                    | ve<br>44<br>47<br>50<br>52<br>55<br>M.55<br>ry<br>55<br>ry<br>60<br>60<br>60 |
| 8.1.1<br>8.1.2<br>8.1.3<br>8.1.4<br>8.1.5<br><b>8.2</b><br>8.2.1<br>8.2.2<br>8.2.3<br>8.2.4<br>8.2.5<br>8.2.6 | Setting Up Microsoft® Active Directory                                                                                                    | ve<br>44<br>47<br>50<br>52<br>55<br>PM.55<br>ry<br>60<br>60<br>60<br>61      |

| 9          | Undeploying and Uninstalling Interstage BPM Server and<br>Console63                                          |  |
|------------|----------------------------------------------------------------------------------------------------|--|
| 9.1        | Undeploying Interstage BPM Server and Console from the Application<br>Server63                               |  |
| 9.2        | Uninstalling Interstage BPM63                                                                                |  |
| 10         | Upgrading Interstage BPM from Previous Versions                                                              |  |
| 10.1       | Upgrading from Previous Versions of Interstage BPM                                                           |  |
| 10.2       | Migrating Application Resources from Previous Versions to this Version of<br>Interstage BPM67                |  |
| 10.3       | Migrating Application Owners from Previous Versions to this Version of<br>Interstage BPM                     |  |
| 10.4       | Migrating WebDAV Repository and UDDI Registry from Previous Versions to this Version of Interstage BPM       |  |
| 10.5       | Additional Steps for Handling Pre-11.0 Console URLs                                                          |  |
| 10.5.1     | Steps to Overcome the URL-incompatibility Problem70                                                          |  |
| 10.6       | Additional Steps for Form Styles while Migrating from Interstage BPM Console<br>11.171                       |  |
| 10.7       | Additional Steps for Interstage BPM Console72                                                                |  |
| 10.7.1     | Deleting Interstage BPM Console                                                                              |  |
| 10.7.2     | Updating System Properties for Web Server Port7                                                              |  |
| Appendix A | Security73                                                                                                   |  |
| A.1        | Interstage BPM Operation Model73                                                                             |  |
| A.2        | Password Encryption74                                                                                        |  |
| A.3        | Using Demo Mode and Security Mode76                                                                          |  |
| A.4        | Configuring SMTP Authentication for Use with Interstage BPM77                                                |  |
| A.5        | Using the Configuration Export and Import Scripts77                                                          |  |
| A.6        | Configuring Active Directory Server on Windows 2003 for SSL Access80                                         |  |
| A.7        | Configuring Interstage BPM Server for secure LDAP communication with Active Directory server on Windows 2003 |  |
| A.8        | Configuring Interstage BPM Server for secure WebDAV DMS access8                                              |  |
| A.9        | Configuring Interstage Application Server for Secure Access of Interstage BP<br>Console                      |  |

| A.9.1      | Setting up Interstage Certificate Environment for Secure Interstage BPM Console<br>on Interstage Application Server |     |
|------------|----------------------------------------------------------------------------------------------------|-----|
| A.9.2      | Settings for Remote Sub process running on Remote Interstage BPM Server86                                           |     |
| Appendix B | Silent Mode Installation8                                                                                           |     |
| B.1        | Setting Up a Silent Mode Installation of Interstage BPM                                                             | 87  |
| B.2        | Installing Interstage BPM in Silent Mode                                                                            | 88  |
| B.3        | Silent Mode Installation Options                                                                                    | 89  |
| Appendix C | Silent Mode Deployment and Undeployment                                                                             | .91 |
| C.1        | Setting Up Silent Mode Operation                                                                                    | 91  |
| C.2        | Running Silent Mode Operations                                                                                      | 92  |
| C.3        | Silent Mode Deployment Tool Options                                                                                 | 92  |
| Appendix D | Silent Mode Uninstallation                                                                                          | .97 |
| D.1        | Setting Up a Silent Uninstall                                                                                       | 97  |
| D.2        | Uninstalling Interstage BPM in Silent Mode                                                                          | 97  |
| Appendix E | Setting Up a Load-Balancing System                                                                                  | .98 |
| E.1        | Preparing a Load-Balancing System                                                                                   | 99  |
| E.2        | Configuring the Load Balancer                                                                                       | 101 |
| E.3        | Setting Up Interstage BPM Server for Load Balancing                                                                 | 102 |
| E.4        | Configuring the Shared Resource Root10                                                                              |     |
| E.5        | Configuring JMS10                                                                                                   |     |
| E.6        | Updating the Interstage BPM Server Configuration File                                                               | 106 |
| E.7        | Updating the Interstage BPM Client Configuration                                                                    | 107 |
| E.8        | Starting a Load-Balancing System                                                                                    | 108 |
| E.9        | Automated Failover Settings                                                                                         | 109 |
| Appendix F | Enabling NTLM Authentication Protocol for Interstage BPM<br>Console1                                                | 12  |
| Appendix G | Troubleshooting                                                                                                    | 113 |
| G.1        | Log File Information                                                                                                | 113 |

| G.2   | Resolving Specific Error Situations                         | 113 |
|-------|-------------------------------------------------------------|-----|
| G.2.1 | Interstage BPM Server Fails to Start                        | 113 |
| G.2.2 | Error in Trace.log                                          | 114 |
| G.2.3 | Failure in Writing to an Oracle Database                    | 114 |
| G.2.4 | Warning or Error Messages for Interstage Application Server | 115 |
| G.3   | Errors During Installation                                  | 115 |
| G.4   | Errors during Deployment of the Interstage BPM Server       | 117 |
| G.5   | Errors Related to Interstage BPM Database Creation/Update   | 119 |
| G.6   | Contacting Your Local Fujitsu Support Organization          | 119 |
| Index |                                                             | 121 |

# About this Manual

This manual describes how to configure the system environment and install the Interstage Business Process Manager (Interstage BPM) Server and Console.

Note that the Interstage BPM Tenant Management Console is automatically deployed when you deploy Interstage BPM Console.

## **Intended Audience**

This manual is intended for Interstage BPM Super Users, who are administrators managing Interstage BPM Server. It assumes that the reader has a working knowledge of

- Operating system administration
- · Application server administration
- Database administration
- Directory Service administration

## **This Manual Contains**

\_

Here is a list of what is in this manual:

| Chapter | Title                                                                                | Description                                                                                            |
|---------|--------------------------------------------------------------------------------------|----------------------------------------------------------------------------------------------------|
| 1       | System Configurations for Interstage<br>BPM Server                                   | Description of the typical system<br>configurations for the installation<br>of Interstage BPM Server.  |
| 2       | System Configurations for Interstage<br>BPM Console                                  | Description of the typical system<br>configurations for the installation<br>of Interstage BPM Console. |
| 3       | System Requirements for Interstage BPM Server and Console                            | Description of the minimum system requirements by platform.                                            |
| 4       | Overview of Integrated Deployment of<br>Interstage BPM Server and Console            | An overview of using the new integrated Deployment Tool                                                |
| 5       | Preparing for Installation and<br>Deployment of Interstage BPM Server<br>and Console | Instructions for preparing<br>external systems like the<br>database or the application<br>server.      |
| 6       | Installing and Deploying Interstage BPM Server and Console                           | Instructions for performing<br>installation of Interstage BPM<br>Server and Console                    |
| 7       | Interstage BPM Console - Other<br>Configurations                                     | Instructions for other<br>configurations for Interstage<br>BPM Console.                                |
| 8       | Setting Up a Directory Service                                                       | Instructions for setting up your<br>Directory Service.                                                 |

| Chapter    | Title                                                               | Description                                                                                                    |
|------------|---------------------------------------------------------------------|----------------------------------------------------------------------------------------------------|
| 9          | Undeploying and Uninstalling Interstage<br>BPM Server and Console   | Instructions for removing an<br>instance of Interstage BPM<br>Server and Console from the<br>application server and for<br>uninstalling Interstage BPM |
| 10         | Upgrading Interstage BPM from<br>Previous Versions                  | Instructions for performing an upgrade.                                                                                                    |
| Appendix A | Security                                                            | Instructions for security<br>implementation on Interstage<br>BPM.                                                                                      |
| Appendix B | Silent Mode Installation                                            | Instructions for using the Sile<br>Mode installation feature of<br>Interstage BPM.                                                                     |
| Appendix C | Silent Mode Deployment and<br>Undeployment                          | Instructions for running the<br>Interstage BPM Deployment<br>Tool in Silent Mode.                                                                      |
| Appendix D | Silent Mode Uninstallation                                          | Instructions for uninstalling<br>Interstage BPM in Silent Mod                                                                                          |
| Appendix E | Setting Up a Load-Balancing System                                  | Instructions for setting up a Load-Balancing System                                                                                                    |
| Appendix F | Enabling NTLM Authentication Protocol<br>for Interstage BPM Console | Instructions to enable NTLM<br>Authentication Protocol for<br>Interstage BPM Console                                                                   |
| Appendix G | Troubleshooting                                                     | Information to help you<br>troubleshoot problems<br>associated with using Interstag<br>BPM.                                                            |

Screenshots of the products that appear in this manual are approximations only. What you see when using the product may differ in appearance due to platform or product version differences.

## **Typographical Conventions**

The following conventions are used throughout this manual:

| Example     | Meaning                                                                                |
|-------------|----------------------------------------------------------------------------------------|
| command     | Text, which you are required to type at a command line, is identified by Courier font. |
| screen text | Text, which is visible in the user interface, is <b>bold</b> .                         |
| Reference   | Reference material is in <i>italics</i> .                                              |
| Parameter   | A command parameter is identified by Courier font.                                     |

## Other References

The following references for Interstage Business Process Manager are also available:

- Release Notes
   Contains an overview of Interstage Business Process Manager, installation tips, and late-breaking information that could not make it into the manuals.
- Interstage Business Process Manager Server and Console Installation Guide
   Describes software and hardware requirements, installation procedure for Interstage Business
   Process Manager Server and Console
- Interstage Business Process Manager Server Administration Guide Explains how to configure and administrate Interstage Business Process Manager Server. This guide also describes the configuration parameters of the Interstage BPM Server.
- Interstage Business Process Manager Developer's Guide
   Describes how to use the Interstage Business Process Manager API to customize and extend Interstage BPM to fit the unique needs of your organization.
- Interstage Business Process Manager Studio User's Guide
   Explains how to model processes using the Interstage Business Process Manager Studio.
- Interstage Business Process Manager Tenant Management Console Online Help
   Explains how to use the Interstage Business Process Manager Tenant Management Console
   user interface.
- Interstage Business Process Manager Console Online Help
   Explains how to use the Interstage Business Process Manager Console user interface.
- API Javadoc Documentation

This HTML documentation provides the API and syntax of the packages, interfaces and classes for developing custom applications or embedding Interstage Business Process Manager into other products.

## Abbreviations

The products described in this manual are abbreviated as follows:

- "Interstage Business Process Manager" is abbreviated as "Interstage BPM".
- "Microsoft® Windows Server® 2003" is abbreviated as "Windows Server® 2003".
- "Oracle Solaris" might be described as "Solaris", "Solaris Operating System", and "Solaris OS" in this document.
- "Microsoft<sup>®</sup> SQL Server 2005 Standard Edition", and "Microsoft<sup>®</sup> SQL Server 2005 Enterprise Edition", "Microsoft<sup>®</sup> SQL Server 2008 Standard Edition", and "Microsoft<sup>®</sup> SQL Server 2008 Enterprise Edition" are abbreviated as "Microsoft<sup>®</sup> SQL Server", "Microsoft SQL Server", or "SQL Server".
- "Oracle 10g R2 Standard Edition", "Oracle 10g R2 Standard Edition One", "Oracle 10g R2 Enterprise Edition", "Oracle 11g Standard Edition", "Oracle 11g Standard Edition One", "Oracle 11g Enterprise Edition" are abbreviated as "Oracle".

# **1** System Configurations for Interstage BPM Server

Interstage Business Process Manager (Interstage BPM) is a server-based workflow engine with APIs (Application Programming Interfaces) for workflow application development.

The Interstage BPM Server runs on an application server providing load balancing and failover capabilities, and it operates with a database, which persistently stores and maintains all process information.

A user and group store is required to manage Interstage BPM user accounts and to expand a group into a list of users. Depending on your choices when deploying the server, users are managed either in Interstage BPM's local user store or in a Directory Service. Groups can be managed in Interstage BPM's local group store, in a Directory Service or in both systems.

The Interstage BPM Server is shipped with a Deployment Tool, which is used to

- Configure the database, the application server and the Interstage BPM Server
- Deploy the Interstage BPM Server and Console to the application server

The system configurations described in the next sections are typically used. The decision of the configuration to be used depends on the desired performance of the employed systems.

## 1.1 Minimum Configuration: All Systems on the same Computer

You can install the Interstage BPM Deployment Tool, the Interstage BPM Server, the database, and, if you plan to use a remote user store, the Directory Service on the same computer.

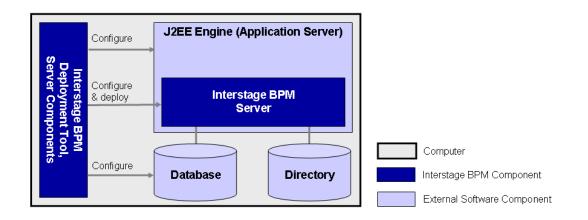

#### Figure 1: All systems on the same computer

For details about the architecture of Interstage BPM, refer to the *Interstage Business Process Manager Server Administration Guide.* 

## 1.2 Database on Remote Computer

The following figure shows a configuration where the Interstage BPM Server and the database are installed on separate computers.

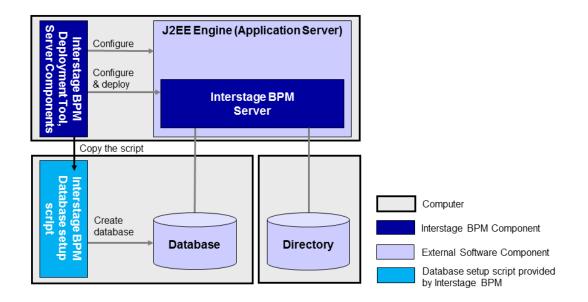

#### Figure 2: Database on Remote Computer

To set up this configuration, you install the Interstage BPM Server software on the computer hosting the database and use the Deployment Tool to configure the database.

Next, you copy the database setup script from the Interstage BPM Server-computer to the database server computer. The Interstage BPM Deployment Tool can then be run from that computer to configure the application server and deploying the Interstage BPM Server to the application server.

In the configuration shown above, the Directory Service is also installed on a remote computer. However, this has no impact on the Interstage BPM installation procedure.

# 2 System Configurations for Interstage BPM Console

The Interstage BPM Console is the Client that connects to the Interstage BPM Server.

The Interstage BPM Console must run on the same application server on the same machine as the Interstage BPM Server to which it connects.

The system configurations described in the next sections are typically used. The decision of the configuration to be used depends on the desired performance of the employed systems.

## 2.1 Minimum Configuration: All Systems on the same Computer

Interstage BPM Server and Console is always deployed together on the same computer.

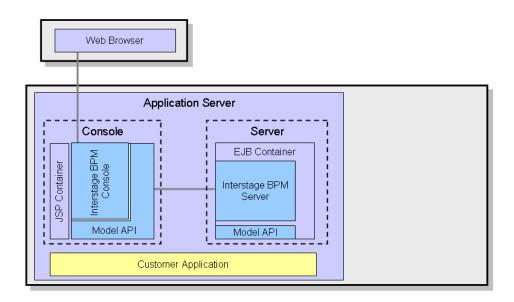

#### Figure 3: All systems on the same computer

For details about the architecture of the Interstage BPM Server, refer to the *Interstage Business Process Manager Server Administration Guide*.

# 3 System Requirements for Interstage BPM Server and Console

# 3.1 Hardware Requirements for Interstage BPM Server and Console

| Operating<br>System | Machine                                                 | Processor                                                                                                    |
|---------------------|---------------------------------------------------------|----------------------------------------------------------------------------------------------------|
| Windows             | Fujitsu PRIMERGY or other Intel<br>Architecture servers | Minimum: Intel <sup>®</sup> Pentium III processor,<br>1 GHz, 1 CPU or greater<br>Recommended: Intel <sup>®</sup> Pentium III<br>processor, 2 GHz, 2 CPU or greater |
| Solaris             | Fujitsu PRIMEPOWER or other Solaris servers             | Minimum: Ultra SPARC or SPARC64 V<br>(kernel arch: sun4u/sun4us/sun4d) 1<br>GHz, 1 CPU or greater<br>Recommended: SPARC 1.2GHz, 2CPU<br>or greater                 |
| Linux               | Fujitsu PRIMERGY or other Intel<br>Architecture server  | Minimum: Intel <sup>®</sup> Pentium III processor,<br>1 GHz, 1 CPU or greater<br>Recommended: Intel <sup>®</sup> Pentium III<br>processor, 2 GHz, 2 CPU or greater |

## Machine and Processor

## Memory

Minimum: 1 GB Recommended for Server: 2 GB or more Recommended for Console: 4 GB or more

## Hard Drive

Recommended for Server: 8 GB of free space during runtime (at least 1 GB must be available in the /tmp directory)

(Please refer the calculation method below)

Interstage BPM installation: 300 MB

Log file space: Depends on the number of active users. As a rule of thumb, with the default log level, calculate 5 KB for each user logging in. For example, if 1000 users log in per day, the log file increases by 5 MB per day.

Database server installation: Please refer to the product documentation.

Database space:

As a rule of thumb, 1000 instances of a process definition with 10 nodes require about 5 MB. During Interstage BPM runtime, the processing of work items, history entries in the database, etc., require additional space besides the initial database size. This additional space depends on 1) the number

of process instances 2) the number of active nodes 3) the number of users who are assigned to work items.

For example, if you have 1000 instances of a process with 10 nodes, 50% of the nodes require parallel processing (e.g. OR nodes), 10 users are accessing the process instances, you need the following disk space at runtime:

1500 active nodes multiplied with 10 users: 15,000 KB or 15 MB

## 3.2 Minimum Software Requirements for Server and Console

For software requirements for the server, refer to the *Interstage BPM Server Release Notes*. For software requirements for the Console, refer to the *Interstage BPM Console Release Notes*.

## 3.2.1 Preparation for Installing Interstage BPM on Linux Environments

If using Linux, before installation ensure the following packages of Red Hat Enterprise Linux are available.

To check whether a particular package is installed, use the following command:

rpm -q <package-name>

(Note that (i686) and ( $x86_{64}$ ) below denote the respective package's architecture.)

#### Packages for Red Hat Enterprise Linux 5 (32 bit and 64 bit):

```
• libXp (i686)
```

#### Packages for Red Hat Enterprise Linux 6 (32 bit):

- glibc-devel (i686)
- glibc-headers (i686)
- kernel-headers (i686)
- libXp (i686)

#### Packages for Red Hat Enterprise Linux 6 (64 bit):

- glibc (i686)
- glibc-devel (i686)
- glibc-headers (x86\_64)
- kernel-headers (x86 64)
- libICE (i686)
- libSM (i686)
- libX11 (i686)
- libXau (i686)
- libXext (i686)
- libXi (i686)
- libXp (i686)
- libXt (i686)
- libXtst (i686)
- libuuid(i686)
- libxcb (i686)

```
    nss-softokn-freebl (i686)
```

In case any package is not installed, download it from your Red Hat Enterprise Linux CD or the Red Hat Network website, and install it using the following command:

rpm -i <package-name>

- **Note:** If you plan to perform GUI-based installation and deployment of Interstage BPM on Linux, you need to install **X Window System** on your Linux machine. **X Window System** is not installed by default on Red Hat Enterprise Linux 6. For this, ensure that the following packages are installed:
  - X Window System
  - Desktop
  - Legacy X Window System compatibility
  - General Purpose Desktop

## 3.3 Hardware Requirements for Browser

### Machine

Fujitsu DESKPOWER, ESPRIMO, SCENIC, SCALEO, CELCIUS, Lifebook, AMILO, PRIMERGY or other Windows PC / Intel Architecture servers

## Processor

Pentium III 500 MHz or greater

## Memory

Minimum: 512 MB, Recommended: 2 GB or more

## 3.4 Minimum Software Requirements for Web Browser Clients

For software requirements for the client machines connecting to the Console remotely, refer to the Release Notes.

# 4 Overview of Integrated Deployment of Interstage BPM Server and Console

You can deploy Interstage BPM Server and Console together using the integrated Deployment Tool.

| Note: | When you deploy Interstage BPM Console, | Interstage BPM | <b>Tenant Management</b> | Console |
|-------|-----------------------------------------|----------------|--------------------------|---------|
|       | is automatically deployed as well.      |                |                          |         |

**Note:** If you are upgrading from a previous version of Interstage BPM, refer *Upgrading Interstage BPM from Previous Versions* on page 66.

# 5 Preparing for Installation and Deployment of Interstage BPM Server and Console

This chapter explains how to set up your environment before installation and deployment of Interstage BPM.

## 5.1 Database Server Preparation

This section provides instructions in configuring your database software for use by Interstage BPM. You must create a new database instance for Interstage BPM. When deploying the Interstage BPM Server and Console, you will specify this instance. These instructions use the default database instance for the purpose of providing an example.

## 5.1.1 Configuring Microsoft<sup>®</sup> SQL Server

 ${\rm Microsoft}^{\rm @}$  SQL Server 2005 or  ${\rm Microsoft}^{\rm @}$  SQL Server 2008 can be used as the database with Interstage BPM.

**Prerequisites**: Microsoft SQL Server is installed. If you want to user Microsoft SQL Server as database for deploying Interstage BPM Server and Console in non-windows environments, ensure that Microsoft SQL Server is used as remote database.

## To configure Microsoft SQL Server:

- 1. Change SQL Server Authentication
  - a) Interstage BPM only supports SQL Server Authentication. To enable this, install Microsoft<sup>®</sup> SQL Server in Mixed Mode.

**Note:** If Microsoft<sup>®</sup> SQL Server is already installed, you may have to run a configuration program such as **SQL Server Configuration Manager** if the default selection from the prior installation enabled Named Pipes. Run the **SQL Server Configuration Manager** and add TCP/IP. However, do not disable Named Pipes. Both must be selected.

- 2. Configure the network for SQL Server
  - a) Confirm that **TCP/IP** is selected under Network Operations.
  - b) Determine the port number of the Microsoft<sup>®</sup> SQL Server instance that Interstage BPM will connect to. To do so:
    - 1. Select Start > Programs > Microsoft SQL Server 2005/2008 > Configuration Tools > SQL Server Configuration Manager.
    - 2. Navigate to SQL Server Network Configuration > Protocols for <MSSQLInstance>. For the default instance, the value of <MSSQLInstance> is MSSQLSERVER.
    - Confirm that TCP/IP is enabled. Then, go to the TCP/IP properties and click the IP Addresses tab. The IPAII section displays the TCP port and TCP Dynamic Ports parameters.
    - If you are using the default Microsoft<sup>®</sup> SQL Server instance, note down the value of TCP Port. If you are using a named instance, note down the value of the TCP Dynamic Ports. You will need to specify the port number later when deploying the Interstage BPM Server.
- 3. Confirm Collation settings.

The default Collation settings at the time of installing Microsoft SQL are usually correct. However, if you receive a collation error when deploying, you need to configure these settings.

a) Use the following query to make the collation of your database case-insensitive:

ALTER DATABASE teamflowdb COLLATE <collationName>

where <collationName> is the name of the collation, example, Latin1\_General\_CI\_AS. Ensure this is case-insensitive, that is, it contains the 'cɪ' characters.

**Note:** If you have changed the CaseSensitivity parameter to cs for the server level collation, you cannot create database via the Deployment Tool. In such a case, you need to first create Interstage BPM database using the database creation script, and change the database collation to CaseSensitive. Then you need to select the **Use existing database** option in the **Database Settings** screen of the Deployment Tool.

4. Install the SQL Server Driver for JDBC.

You need to copy the required Microsoft SQL Server JDBC driver files from Microsoft SQL Server WebSite to the application server computer. You will need to specify the driver location later when deploying the Interstage BPM Server. For the exact version of the JDBC driver supported, refer the Release Notes. If you are running your **database on a remote computer**, you need to copy the required jdbc driver files to the application server computer.

**Note:** The installation path of the driver must not contain space characters. Otherwise, deployment of the Interstage BPM Server will fail. Do not use the default path suggested by the driver setup program because the default path contains space characters.

In case of UNIX environments you need to confirm the JDBC driver jar's permission. The permission must be '666'(ugo=rw).

## 5.1.2 Configuring Oracle

**Prerequisite:** Oracle is installed.

## To configure Oracle for Interstage BPM:

- 1. Set the <code>ORACLE\_HOME</code> environment variable to the installation directory of the database server you are deploying on.
  - Example on Oracle 10g: ORACLE HOME=/opt/oracle/app/oracle/product/10.2.0/db 1
  - Example on Oracle 11g:

ORACLE\_HOME=/opt/Oracle/Oracle11gR2/product/11.2.0/dbhome\_1

You can either set the environment variable in your ~/.profile file or in the shell before starting the Deployment Tool.

**Note:** If you set the environment variable in the shell, run the set -a command so that the environment variable is set for all subshells created from the parent shell.

2. Create a new database instance for Interstage BPM.

When deploying the Interstage BPM Server, you will specify this instance. The default database instance for Oracle is <code>ORCL</code>.

Make sure that the database instance is created with the following character sets:

- AL32UTF8 as the database character set
- AL16UTF16 as the national character set

These settings are required to support Unicode UTF-16 characters.

3. Make sure that a TCP/IP version of Oracle's SQL\*Net is installed.

The Oracle JDBC driver requires a TCP/IP version of Oracle's SQL\*Net. This is the default for a standard installation.

**Note:** If you need to uninstall Oracle or require recovery from a failed installation, contact Oracle Technical Support for instructions before reinstalling.

- 4. Install the Oracle Driver for JDBC.
  - a) You need to copy the required Oracle JDBC driver files from Oracle WebSite to the application server computer. You will need to specify the driver location later when deploying the Interstage BPM Server. For the exact version of the JDBC driver supported, refer the Release Notes. If you are running your **database on a remote computer**, you need to copy the required jdbc driver files to the application server computer.
  - b) In UNIX environments, confirm the JDBC driver jar's permission. The permission must be '666'(ugo=rw).
- 5. Change permissions in case of UNIX environments.
  - a) You must have execute permissions for the sqlplus file located in the <ORACLE\_HOME>/bin directory.
  - b) You must have write permissions for the directory in which the Interstage BPM database will reside.

## 5.1.3 Starting the Database Server

Since configuration information must be written to the database during deployment, ensure that the database server is running prior to deploying Interstage BPM Server. Start the database server according to the documentation provided with your database server.

## 5.2 Application Server Preparation

## 5.2.1 Installing and Configuring Interstage Application Server for Interstage BPM Server and Console

#### **Prerequisites:**

• The configuration instructions in this section assume that the Interstage Application Server is installed and running.

# **Note:** If using Interstage Application Server v10.0, some required components will not be installed if you selected Typical Setup during installation. Ensure you install Interstage Application Server v10.0 using Custom Setup, and then install the following components:

- Basic Functions (not displayed when installing on Solaris/Linux using the install script)
- Web Server
- Interstage Management Console
- Web Server Connector / J2EE Compatible
- Java SE 5.0
- Framework
- Multilanguage Service Basic Function (if using Interstage Application Server Enterprise Edition)
- Event Service (if using Interstage Application Server Enterprise Edition)

Also, if required for Solaris/Linux, install J2EE Extension Functions (when installing Interstage Application Server using the GUI installer).

For details, refer the Installation Guide for Interstage Application Server v10.0.

Before you start the deployment of Interstage BPM, the following operations need to be performed using the Interstage Management Console (ISAS console) of the Interstage Application Server.

## To configure Interstage Application Server for Interstage BPM:

- 1. Start the Interstage Management Console.
- 2. In the Navigation frame, go to Interstage > Interstage Application Server > System.
- 3. In the Operations frame, click Update System Settings.
- 4. Do one of the following:
  - If you are using the Standard-J Edition of Interstage Application Server: Click **Detailed Settings** [show] and make sure that **JMS Settings** is set to **Yes**.
  - If you are using the Enterprise Edition of Interstage Application Server: Select **[Yes]** in **[Event Service Settings]**.
- 5. Click **Update** to update the system settings.

## 5.3 Directory Server Preparation

If you use local user management system, you do not need to do this step. Local user management system is user management function for Interstage BPM that is provided by Interstage BPM. In the Local user management system, all of the users for Interstage BPM are created in the database.

If you want to use external directory service to manage Interstage BPM users, you need to register LDAP Access for users before deploying Interstage BPM Server and Console. How to setup external directory service is described in *Setting Up a Directory Service* on page 44.

# 6 Installing and Deploying Interstage BPM Server and Console

**Note:** When you deploy Interstage BPM Server and Console, Interstage BPM Tenant Management Console is also automatically deployed.

Interstage BPM comes with an installation program and a Deployment Tool. The installation program installs the product documentation, the Deployment Tool and all files required for subsequent deployment of the Interstage BPM Server and Console to an application server of your choice. The Deployment Tool walks you through the required configuration steps and performs the actual deployment to an application server.

This chapter explains how to perform server and console installation using the installation program and the Deployment Tool in graphical mode.

Installation and deployment is a short, smooth process if you know the overall procedure and all of the values for the parameters that you need to supply. It is recommended that read the overview of the installation and deployment procedure before starting the installation.

Refer to *System Requirements for Interstage BPM Server and Console* on page 14 and to the Release Notes for details on the required components mentioned in the procedures described in this chapter.

Note: If you install Interstage BPM Server on a computer that is periodically disconnected from the network, your computer's DHCP lease may expire while you are off line. If this happens, TCP/IP (and therefore Interstage BPM Server) will cease functioning. Therefore, you should use a static IP address for the computer.

If you want to change the Interstage BPM configuration after deployment, you can do so by following the instructions in the *Interstage BPM Server Administration Guide*.

# 6.1 Overview of the Installation and Deployment Procedure

This section summarizes the steps required to install and deploy the Interstage BPM Server and Console. The installation and deployment procedure depends on whether the database and the application server are installed on the same or on different computers.

To connect to a Directory Service and log into Interstage BPM (except for the default Interstage BPM user created during deployment), you must configure and start the Directory Service before starting the Interstage BPM Server.

**Note:** If you are upgrading from a previous version of Interstage BPM, refer *Upgrading Interstage BPM from Previous Versions* on page 66.

## Running the Database and Interstage BPM Server on the Same Computer

- 1. Prepare the database and make sure that the database server is running. Refer to section *Database Server Preparation* on page 18.
- 2. Prepare the application server and make sure it is running. Refer to section *Application Server Preparation* on page 20.
- Install Interstage BPM.
   Refer to section *Installing Interstage BPM* on page 23.

4. If you want to connect to a Directory Service, you must configure it before starting the Interstage BPM Server.

Refer to chapter Setting Up a Directory Service on page 44.

- 5. Configure the Interstage BPM Server and Console and deploy it to the application server. Refer to section *Deploying Server Instances with Console* on page 35.
- Switch on Java security. Refer to section *Switching on Java Security* on page 39.
- Start the Interstage BPM Server. Refer to section *Starting Interstage BPM Server* on page 40.

## Running the Database and Interstage BPM Server on Different Computers

**Note:** Even if you intend to setup database and Application server on the same machine, you can use the steps below in case you want to create database and deploy Interstage BPM Server at different times on the same machine.

- 1. Prepare the database and make sure that the database server is running. Refer to section *Database Server Preparation* on page 18.
- 2. Prepare the application server and make sure it is running. Refer to section *Application Server Preparation* on page 20.
- 3. Install Interstage BPM on the **application server computer**. Refer to section *Installing Interstage BPM* on page 23.
- On the database server computer, execute the database creation script. To execute the database creation script you need to copy it from Interstage BPM installed computer. Refer to section *Configuring the Remote Database* on page 33.
- 5. If you want to connect to a Directory Service, you must configure it before starting the Interstage BPM Server.

Refer to chapter Setting Up a Directory Service on page 44.

6. On the **application server computer**, run the Deployment Tool to deploy the Interstage BPM Server and Console.

Refer to section Deploying Server Instances with Console on page 35.

- Switch on Java security. Refer to section *Switching on Java Security* on page 39.
- 8. Start the Interstage BPM Server. Refer to section *Starting Interstage BPM Server* on page 40.

## 6.2 Installing Interstage BPM

Use the instructions in this section to perform a new installation of Interstage BPM.

**Note:** If you have a previous version of Interstage BPM Server on your computer, refer to chapter *Upgrading Interstage BPM from Previous Versions* on page 66.

## To install Interstage BPM:

- 1. Read the Release Notes located in the top-level directory of the CD-ROM.
- 2. Start the installation program located in the engine directory on the CD-ROM.

| Operating System | Installation Program |
|------------------|----------------------|
| Windows          | setupwin32.exe       |
| Solaris          | setupSolaris.bin     |
| Linux            | setupLinux.bin       |

- 3. Read the **Welcome** screen and click **Next**.
- 4. On the Interstage Business Process Manager Installation Directory screen, specify an installation directory. Accept the default or click Browse and navigate to a directory of your choice. Default on Windows: C:\Fujitsu\InterstageBPM Default on UNIX: /opt/FJSVibpm

Note: The installation directory path must not contain blanks or special characters such as ~ \$
@. Do not specify an installation directory path that is longer than 255 characters.

| Interstage B    | usiness Process Manager V11.2.1 - InstallShield Wizard                              | <b>—</b>       |
|-----------------|-------------------------------------------------------------------------------------|----------------|
|                 | estination Location<br>Ider where setup will install files.                         |                |
|                 | Install Interstage Business Process Manager V11.2.1 to:<br>C:\Fujitsu\InterstageBPM | <u>C</u> hange |
|                 |                                                                                     |                |
| InstallShield - | < <u>B</u> ack Ne                                                                   | xt > Cancel    |

Figure 4: Server Installation Directory (for Windows)

| Installer                                                                                                    |        |
|----------------------------------------------------------------------------------------------------|--------|
| Interstage Business Process Manager Installation Directory                                                                                                    |        |
| Specify the directory where you wish to install Interstage Business Process Manager.                                                                                                    |        |
| Enter the path to the installation directory, or click Browse and navigate to it. Do not use<br>path containing leading, trailing or intermediate spaces. When the desired directory ap<br>installation directory field, click Next to continue with the installation. |        |
| Vopt/FJSVibpm                                                                                                    |        |
|                                                                                                    | Browse |
| InstallShield                                                                                                    |        |
| < Back Next >                                                                                                    | Cancel |

#### Figure 5: Server Installation Directory (for UNIX)

- 5. Click Next.
- On the JDK selection screen, specify the top-level directory of your J2SE Development Kit (JDK) installation. If the default directory is not the top-level directory of your JDK installation, click Browse and navigate to it.

#### Note: JRE is not supported.

The JDK you specify here is also used during deployment of Interstage BPM. A different version of JDK is supported for each application server, as described in the *Interstage BPM Server Release Notes*.

Example on Windows: D:\java\jdk1.6.0\_22 Example on UNIX: /usr/jdk/jdk1.6.0 22

| lote: | The JDK installation | path must not conta | in blanks or special | characters such as | ~ \$ ( | @. |
|-------|----------------------|---------------------|----------------------|--------------------|--------|----|
|-------|----------------------|---------------------|----------------------|--------------------|--------|----|

| Interstage Business Process Manager V11.2.1 - Instal                                  | Shield Wizard 🔀       |
|---------------------------------------------------------------------------------------|-----------------------|
| Select JDK Home Directory                                                             |                       |
| Please specify JDK Home Directory. The JDK<br>Server recommends have to be specified. | that the Application  |
|                                                                                       |                       |
|                                                                                       | B <u>r</u> owse       |
| Te ste IIC Lie Id                                                                     |                       |
| InstallShield                                                                         | Back (Next > ) Cancel |

Figure 6: JDK Directory (for Windows)

| l Insta                                                               | ller                      |                 |          |
|-----------------------------------------------------------------------|---------------------------|-----------------|----------|
| ava Development Kit (JDK) Location                                    |                           |                 |          |
| Specify JDK Home Directory. The JDK recommend<br>should be specified. | ied for (or bundled with) | the Application | ) Server |
|                                                                       |                           |                 |          |
|                                                                       |                           |                 |          |
| Select JDK Home Directory<br>[/usr/java/jdk1.6.0_22                   |                           |                 | Browse   |
|                                                                       |                           |                 | Browse   |
|                                                                       |                           |                 | Browse   |
|                                                                       |                           |                 | Browse   |

## Figure 7: JDK Directory (for UNIX)

- Click Next, and on the screen that appears, click Install to start the installation. The installation program starts copying files to your computer. Once the files have been copied, the Start Deployment Tool screen is displayed.
- 8. To launch the Deployment Tool, do one of the following:
  - For Windows: A 64 bit-JVM-specific Deployment Tool and a 32 bit-JVM-specific Deployment Tool are provided for Windows Server 2003 and Windows Server 2008.
    - 1. Select the appropriate radio button to launch the 32 bit-specific or 64bit-specific Deployment Tool.

## 2. Click Next.

|               | ×                                                                                                    |
|---------------|----------------------------------------------------------------------------------------------------|
| Deploy        | ment Tool Option Screen                                                                                                    |
| The rac       | ich the Deployment Tool now, select the appropriate radio button, and click Next.<br>dio button to be selected depends on the version of the JDK you specified in the Select<br>ome Directory Screen. |
| 0             | Launch Deployment Tool with 32 bit Java VM                                                                                                    |
| 0             | Launch Deployment Tool with 64 bit Java VM                                                                                                    |
| 0             | Do not launch Deployment Tool                                                                                                    |
| InstallShield | [ <u>Next&gt;</u> ] Cancel                                                                                                    |

Figure 8: Start Deployment Tool - For Windows

• For Solaris: On the Start Deployment Tool screen, select the Launch Deployment Tool check box and click Next.

| E | Installer –                                                                                                    |     |
|---|----------------------------------------------------------------------------------------------------|-----|
|   | Start Deployment Tool                                                                                           |     |
|   | To start the Deployment Tool now, select the check box below and click Next to continue.                        |     |
|   | To start the Deployment Tool later, make sure that the check box is not selected and proceed with installation. | the |
|   | Launch Deployment Tool                                                                                          |     |
|   | ▶                                                                                                    |     |
|   | InstallShield                                                                                                   |     |
|   | < Back Next > Cano                                                                                              | el  |

Figure 9: Start Deployment Tool - For Solaris

- For Linux: A 64 bit-JVM-specific Deployment Tool and a 32 bit-JVM-specific Deployment Tool are provided for Linux.
  - 1. Select the appropriate radio button to launch the 32 bit-specific or 64bit-specific Deployment Tool.

2. Click Next.

| Installer                                                                                   |         |
|---------------------------------------------------------------------------------------------|---------|
| Start Deployment Tool                                                                       |         |
| If you want to launch the Deployment Tool now, select the appropriate radio button and clic | k Next. |
|                                                                                             |         |
|                                                                                             |         |
|                                                                                             |         |
| Claunch Deployment Tool with 32 bit Java VM                                                 |         |
| OLaunch Deployment Tool with 64 bit Java VM                                                 |         |
| Do not launch Deployment Tool                                                               |         |
|                                                                                             |         |
|                                                                                             |         |
|                                                                                             |         |
|                                                                                             |         |
| nstallShield                                                                                | Connel  |
| < Back Next >                                                                               | Cancel  |

Figure 10: Start Deployment Tool - for Linux

| Note: | If you want to configure and deploy Interstage BPM Server and Console at a later time, or you want to create a silent deployment script, make sure that you do not launch the Deployment Tool from this screen. Click <b>Next</b> and then <b>Finish</b> . |
|-------|----------------------------------------------------------------------------------------------------|
|       | Refer <i>Starting the Deployment Tool</i> on page 31 for more information about launching the Deployment Tool at a later time.                                                                                                    |
|       | Refer Silent Mode Deployment and Undeployment on page 91 for more information about creating a silent deployment script.                                                                                                    |

The installation program exits. If you selected to launch the Deployment Tool, the Deployment Tool is started.

# 6.3 Starting the Deployment Tool

## 6.3.1 Using the Deployment Tool Start-up Script

### **Prerequisites:**

- You have prepared the database server and the application server as explained in chapter *Preparing for Installation and Deployment of Interstage BPM Server and Console* on page 18.
- You have installed Interstage BPM.
- You have set the resolution of your screen and the font size as follows: On UNIX: 1024x768, Sans 9 pt font or 1280x1024, Sans 10 pt font

On Windows: 1024x768, system default font

If you chose not to launch the Deployment Tool at the end of the installation process as described at the end of the previous section, you can start the Deployment Tool manually.

### To start the Deployment Tool:

• Run the startup script located in <Interstage BPM Installation Directory>/server/deployment/tool:

| Operating System | Startup Script                                                                         |
|------------------|----------------------------------------------------------------------------------------|
| Windows          | <pre>run_windows.bat (for 32bit Java VM) run_windows_x64.bat (for 64bit Java VM)</pre> |
| Solaris          | run_solaris.sh                                                                         |
| Linux            | <pre>run_linux.sh (for 32bit Java VM) run_linux_x64.sh (for 64bit Java VM)</pre>       |

On Windows (32 bit), you can also start the Deployment Tool using **Start > Programs > Interstage Business Process Manager > Launch Deployment Tool**.

On Windows (64 bit), you can also start the Deployment Tool using **Start > Programs > Interstage Business Process Manager > Launch Deployment Tool (64-Bit)**.

#### run\_windows\_x64.bat

This is a 64bit-JVM-specific Deployment Tool provided for Windows Server 2003, Windows Server 2008.

- Use the 64bit Deployment Tool only if both your Operating System as well as Java Environment (JVM) is 64bit. If used otherwise, the Deployment Tool will fail to start.
- Irrespective of your Operating System, if your JVM is 32bit, use the 32bit Deployment Tool.

**Note:** 32bit Operating Systems and 64bit JVM are incompatible and using this combination will cause launch of Deployment Tool to fail irrespective of the version of Deployment Tool.

#### run\_linux\_x64.sh

This is a 64bit-JVM-specific Deployment Tool provided for Linux.

- Use the 64bit Deployment Tool only if both your Operating System as well as Java Environment (JVM) is 64bit. If used otherwise, the Deployment Tool will fail to start.
- Irrespective of your Operating System, if your JVM is 32bit, use the 32bit Deployment Tool.

**Note:** 32bit Operating Systems and 64bit JVM are incompatible and using this combination will cause launch of Deployment Tool to fail irrespective of the version of Deployment Tool.

## 6.3.2 Configuring the Deployment Tool Startup JVM

If you want to change the Deployment Tool startup Java VM, it is necessary to modify the startup script explained in the previous section.

For example, open the script file in a text editor and correct JAVA\_HOME

Edit run\_windows.bat, run\_windows\_x64.bat as follows:

SET JAVA\_HOME=C:\Interstage\JDK5\bin\java

Edit the following files as follows:

- run\_linux.sh
- run\_linux\_x64.sh
- run\_solaris.sh

SET JAVA HOME=/opt/FJSVawjbk/jdk5/bin/java

## 6.4 Configuring the Remote Database

**Prerequisite:** You have prepared the database server as instructed in section *Database Server Preparation* on page 18.

This section describes how to execute the database creation script and how to run the Deployment Tool on the database server computer to configure the database. **If you are using a local database**, **you do not need to perform the instructions in this section.** You will typically perform the instructions in this section only if your database is installed on a remote computer.

#### How to use the database creation script:

1. From following directory on the Interstage BPM installed-machine, copy the database-related scripts to the database machine:

Windows:

- Oracle: <install\_directory>\server\deployment\dbsetup\oracle
- Microsoft SQL Server: <install\_directory>\server\deployment\dbsetup\sqlserver UNIX:
- Oracle: <install directory>/server/deployment/dbsetup/oracle
- Microsoft SQL Server: <install\_directory>/server/deployment/dbsetup/sqlserver

# **Note:** Database creation script for Microsoft SQL Server is provided only for Windows. This is because Microsoft SQL Server cannot be installed on UNIX environments.

#### Script files to be copied (into a common directory on database machine):

- dbsetup.bat (Setup script for Windows)
- dbsetup.sh (Setup script for UNIX)
- config.bat (Configuration file for Windows)
- config.sh (Configuration file for UNIX)
- SQL script files for Oracle:
  - OracleDbCreate.sql
  - OracleTableCreate.sql
- SQL script files for Microsoft SQL Server:
  - mssqlDbCreate.sql
  - mssqlUserCreate.sql
  - mssqlTableCreate.sql
  - mssqlGrantPermissions.sql
  - mssqlModifyIsolationLevel.sql

#### 2. Login to the machine where the database is installed.

3. On the database machine, navigate to the directory where you copied the script files, and edit the following parameters in the config.bat / config.sh file:

**Note:** When editing parameters, **do not** include values in double-quotes. An example of the **correct way** to specify a value:

DATAFILE\_PATH=C:\Program Files\Microsoft SQL Server\MSSQL.1\MSSQL\Data.

Common to all databases:

| Parameter | Sample Value     | Description            |
|-----------|------------------|------------------------|
| USER      | ibpmuser         | Database User Name     |
| PASSWORD  | ibpmuserpassword | Database User Password |

For Oracle:

| Parameter       | Sample Value                                                                                              | Description              |
|-----------------|----------------------------------------------------------------------------------------------------|--------------------------|
| SID             | orcl                                                                                                    | Oracle System ID         |
| SYSTEM_PASSWORD | systempassword                                                                                            | System User Password     |
| ORACLE_HOME     | On Windows:<br>C:\app\oracle\product\11.2.0\dbhme_1<br>On UNIX:<br>/qpt/app/oracle/product/11.2.0/dbhme_1 | ORACLE home directory    |
| DATAFILE_PATH   | On Windows:<br>C:\app\oracle\oradata\orc<br>On UNIX:<br>/opt/app/oracle/oradata/orcl                      | Path to store data files |

#### For SQL Server:

| Parameter      | Sample Value                                                      | Description                        |
|----------------|-------------------------------------------------------------------|------------------------------------|
| ADMIN_USER     | sa                                                                | Database Administrator User        |
| ADMIN_PASSWORD | adminpassword                                                     | Database Administrator<br>Password |
| PORT           | 1433                                                              | Database Port Number               |
| SQLSERVER_HOME | Example (On Windows):<br>C:\Program Files\Microsoft<br>SQL Server | SQLSERVER home directory           |

| Parameter     | Sample Value                                                                                                    | Description |
|---------------|----------------------------------------------------------------------------------------------------|-------------|
| DATAFILE_PATH | On SQL Server 2005:<br>C:\Program Files\Microsoft<br>SQL<br>Server\MSSQL.1\MSSQL\Data.<br>On SQL Server 2008:<br>C:\Program Files\Microsoft<br>SQL<br>Server\MSQL0.MSSQLSERVER\WSSQL\DATA |             |

#### 4. Run the setup script:

- dbsetup.bat (for Windows)
- dbsetup.sh (for UNIX)

**Note:** Running these scripts causes the older database to be deleted. So, when you run these scripts for the first time, you will receive an error message saying database deletion failed. This is correct behavior.

#### To configure the database:

1. On the machine where Interstage BPM is installed, if the Deployment Tool is not running, start it.

For details, refer to section Starting the Deployment Tool on page 31.

- 2. On the **Welcome** screen of the Deployment Tool, select **Server instance setup**, and click **Next**. For details about using the Deployment Tool, refer *How to use Deployment Tool* on page 36.
- 3. Proceed through the Deployment Tool using the Description messages on each screen, till you reach the **Database Selection** screen.
- 4. On the **Database Selection** screen, select **Use existing database**. Complete other details required for your database as instructed on the screen.
- 5. Proceed through the rest of Deployment Tool and complete deployment.

**Note:** If you create the database using database creation script, validation is not executed by the Deployment Tool. Therefore you need to confirm all of the preparation requirements described in section *Database Server Preparation* on page 18 are met.

## 6.5 Deploying Server Instances with Console

There are two methods to deploy Server instance with Console. One is by using the Deployment Tool and the other is by using silent deployment. This section provides information about using the Deployment Tool.

To start the Deployment Tool, execute the appropriate startup script as described in *Using the Deployment Tool Start-up Script* on page 31.

## 6.5.1 How to Deploy Interstage BPM Server Instance with Console

Prerequisites: You have already started the Deployment Tool

To deploy Server Instances with Console, in the **Welcome** screen of the Deployment Tool, select the **Server instance setup** option. After selecting this, click **Next** and start the Deployment wizard. How to use Deployment Tool is described in the next section.

## 6.5.2 How to use Deployment Tool

The following figure shows the generic layout of the Deployment Tool.

| elcome to the Interstage Business Process Manager Deployment Tool.                                                                                                    |                        | Inters | tan |
|----------------------------------------------------------------------------------------------------|------------------------|--------|-----|
| elect the operation you want to perform. Based on your selection, the Deployment Tool guides you throug                                                                                                    | th the required steps. |        | ug  |
| © Server instance setup                                                                                                    |                        |        |     |
| C Upgrade                                                                                                    |                        |        |     |
| © Server instance removal                                                                                                    |                        |        |     |
| C External setup                                                                                                    |                        |        |     |
|                                                                                                    |                        |        |     |
|                                                                                                    |                        |        |     |
|                                                                                                    |                        |        |     |
|                                                                                                    |                        |        |     |
|                                                                                                    |                        |        |     |
|                                                                                                    |                        |        |     |
|                                                                                                    |                        |        |     |
|                                                                                                    |                        | [8]    |     |
| Server instance setup<br>This process is used for deploy and configure Interstage BPM on the specified Application Server.                                                                                                    |                        | [B]    |     |
| Server instance setup<br>This process is used for deploy and configure Interstage BPM on the specified Application Server.                                                                                                    |                        | (B)    |     |
| Server instance setup<br>This process is used for deploy and configure Interstage BPM on the specified Application Server.                                                                                                    |                        | (8)    |     |
| Description<br><b>Server instance setup</b><br>This process is used for deploy and configure Interstage BPM on the specified Application Server.<br>It will also create an Interstage BPM database on the specified Database. |                        | (B)    | 2   |

#### Figure 11: Deployment Tool - General Layout

Note the following:

- You can progress through this wizard by following the displayed messages.
- To move forward in the wizard, click the **Next** button.
- · At the setup confirmation screen, clicking Next starts deployment.

Legend:

- [A]: The title of the screen and a brief summary of the screen's contents are displayed here. In case any of your inputs generate validation errors, these errors are also displayed here. You need to solve these errors to be able to proceed to the next screen. Help to solve errors is displayed in the area [B], described below.
- [B]: This area displays the description of the currently selected option or input-field in the screen.

In any screen, if on clicking **Next** any errors occur, these are displayed in a pop-up message window. To move to the next screen you need to solve the detected issue. Sometimes the messages are

shown as warning message, at which time you are allowed to progress to the next screen without solving the issue.

To find more details about any errors that occur during deployment, you can view the deployment.log file, available at the following location:

- On Windows: <Interstage BPM Installation directory>\server\deployment\logs
- On UNIX: <Interstage BPM Installation directory>/server/deployment/logs

Note: Contents of deployment.log are overwritten each time the Deployment Tool is executed.

## 6.5.3 How to Confirm Successful Deployment

If deployment was completed successfully, you will view the following screen.

| Interstage Business Process Mana<br>Setup Progress<br>View the progress of your setup and       |                                                                                                    | <b>Service State State State State</b>             |
|-------------------------------------------------------------------------------------------------|----------------------------------------------------------------------------------------------------|----------------------------------------------------|
| STEPS<br>Greating Database<br>IBPM Server Settings<br>Setup Application Server<br>Configuration | STATUS         Completed         Completed         Completed         Success !         Image: Success !         Image: Succes | ×<br>ok                                            |
| [Apr 25 2012 - 15:21:25:625] INFO :                                                             | ENTIRE Installation run was SUCCESSFUL<br>25 2012 - 1521 25.625] INFO : Configuration completed<br>Operation Successful: Instance Setup Mode<br>#InterstageBPM¥server¥deployment¥logs¥deployment.log                                                                                                    | *                                                  |
|                                                                                                 |                                                                                                    | < <u>B</u> ack <u>N</u> ext > <b>Einish</b> Gancel |

#### Figure 12: Deployment Succeeded

If you receive the **Success!** pop-up message, deployment was completed successfully and you can now proceed to the next step.

However, if you receive the **Failed!** pop-up message as shown below, it means deployment failed due to some reason.

| 🛄 Interstage Business Process Manager                   | Deployment and Configuration                                          |                                                                                                    |
|---------------------------------------------------------|-----------------------------------------------------------------------|----------------------------------------------------------------------------------------------------|
| Setup Progress                                          |                                                                       | State State |
| View the progress of your setup and vie                 | w the log file.                                                       |                                                                                                    |
|                                                         |                                                                       |                                                                                                    |
| STEPS                                                   | STATUS                                                                |                                                                                                    |
| Creating Database<br>IBPM Server Settings               | Not Required                                                          |                                                                                                    |
| Setup Application Server<br>Configuration               | Not Started<br>Not Started                                            |                                                                                                    |
| Configuration                                           | Not Starteu                                                           |                                                                                                    |
|                                                         |                                                                       |                                                                                                    |
|                                                         |                                                                       |                                                                                                    |
|                                                         | Failed !                                                              | ×                                                                                                    |
|                                                         | Instance Setup Mode failed ! Please refer to Deployment               | tool logs for                                                                                                    |
|                                                         |                                                                       |                                                                                                    |
|                                                         |                                                                       |                                                                                                    |
|                                                         |                                                                       | OK I                                                                                                    |
|                                                         | 1                                                                     |                                                                                                    |
|                                                         |                                                                       |                                                                                                    |
|                                                         |                                                                       |                                                                                                    |
| View Log                                                |                                                                       |                                                                                                    |
| not exist yet.<br>Tried to Configure IBPMProperties tab | le, but an exception occured while saving it to DB,this is okay since | the DB might not exist yet [May 15 2012 -                                                                                                    |
| 19:50:49.468] ERROR : Operation failed                  | ]<br>Operation Failed: Instance Setup Mode                            |                                                                                                    |
|                                                         |                                                                       | <b>T</b>                                                                                                    |
| See the log file for detail: D:¥Fujitsu¥I               | nterstageBPM¥server¥deployment¥logs¥deployment.log                    | _                                                                                                    |
|                                                         |                                                                       |                                                                                                    |
|                                                         |                                                                       |                                                                                                    |
|                                                         |                                                                       |                                                                                                    |
|                                                         |                                                                       | < <u>B</u> ack <u>N</u> ext > <u>F</u> inish Cancel                                                                                                    |

Figure 13: Deployment Failed

To find the cause of failure, check the deployment.log, displayed at the bottom of **View Log** area. Often, the cause of failure is mis-configuration of database, application server or operating system. Based on the detected error, confirm if the database, application server or operating system was configured correctly by referring to that element's 'Preparation' section in this guide.

## 6.6 User Accounts and Groups

Every user that is to work with Interstage BPM needs a user account and must be assigned to one or more groups.

A group is a collection of users who share a function within an organization. For example, a Manager group might contain the first-line managers in an organization. Any Interstage BPM user may be made a member of any group.

In Interstage BPM, groups are used to determine who is responsible for carrying out a task in a process. Activities in process definitions are assigned to so-called Roles, which are equivalent to groups. The advantage of assigning activities to Roles (rather than individuals) is that if personnel changes occur, only the Role definition needs to be updated, and not all the processes that use the Role.

To set up an Interstage BPM user account, you create an account with appropriate user rights. You must make sure that the user names for the Interstage BPM users and the group members are identical.

Note: To create user accounts and groups that are valid for Interstage BPM, use only alphanumeric characters, hyphens, and underscore characters ("\_"). User names and group names must not begin with an at character ("@") as this is used to identify Agents in Interstage BPM.

The default group used by Interstage BPM is Role. Interstage BPM administrator accounts must be members of a special group named by default AdminRole.

If you have configured the Interstage BPM Server to use a Directory Service, you need to configure the Directory Service before starting the Interstage BPM Server. For details, refer to chapter *Setting Up a Directory Service* on page 44.

If you have configured the Interstage BPM Server to use its local user store, the Interstage BPM Super User account has already been created in the user store. There is no need to perform further configuration steps before starting the Interstage BPM Server. For details on creating additional user accounts and groups, refer to the *Interstage Business Process Manager User's Guide*.

# 6.7 Switching on Java Security

Deployment Tool deploys Interstage BPM in SaaS mode. In SaaS mode, it is critical to ensure that each tenant has access to only their own resources, and no other tenant's resources. To achieve this security, you need to manually switch on Java security as follows:

## For Interstage Application Server:

 When you deploy Interstage BPM, a policy.txt file is created at <Interstage BPM Installation Directory>/server/instance/default/resources. Confirm that the content of this policy.txt file is as given below:

```
grant {
    permission java.security.AllPermission;
};
```

- In the Interstage Management Console, navigate to Interstage > Interstage Application Server
   System > WorkUnit > WorkUnit Settings > EJB Container > Java VM Options.
- 3. Add the following:

-Djava.security.manager -Djava.security.policy=<Location of policy.txt>

4. In case the Server will output anything to the container.log file, add the following permissions for the containter.log file to policy.xml. Refer the *Interstage BPM Administration Guide* for details about its location and how to edit this file.

5. Re-start the Interstage BPM Server. For details, refer *Starting Interstage BPM Server* on page 40.

## Additional Settings for Custom Adaptors

In case you intend to use Custom Directory Adapters to connect to remote server, you need to add the following permission in the policy.xml file. Refer the *Interstage BPM Administration Guide* for details about its location and how to edit this file.

```
<permission
  className="java.net.SocketPermission"
  target="*"
  action="connect,resolve"/>
...
```

To reflect these changes, restart the Interstage BPM Server and Console WorkUnit on Interstage Application Server. For details, refer *Starting Interstage BPM Server* on page 40.

# 6.8 Starting Interstage BPM Server

#### Prerequisite:

• You have switched on Java security. For details, refer Switching on Java Security on page 39.

Stop and start Interstage BPM Server.

#### To stop Interstage BPM Server:

Stop Interstage BPM Server using the Interstage Management Console.

You start the Interstage BPM Server by starting the work unit into which the server is deployed.

#### To start Interstage BPM Server:

- 1. Start the Interstage Management Console.
- 2. Go to Interstage > Interstage Application Server > System > WorkUnit.
- 3. Select the work unit of Interstage BPM Server, for example IBPMServerWU and click Start.

You can verify your configuration by selecting **View Log**. If you find the message IDs without any exceptions logged in the file, all the Interstage BPM components are started and operating correctly.

## 6.9 Starting Interstage BPM Console and Tenant Management Console

Prerequisites: The application server where you have deployed Console is running.

#### To start Interstage BPM Console and Tenant Management Console:

- 1. Start Interstage BPM Server. Refer section Starting Interstage BPM Server on page 40
- 2. Start the Interstage BPM Console and Tenant Management Console by starting the Work Unit into which you installed the Console as follows.
  - a) Start the Interstage Management Console.
  - b) Go to Interstage > Interstage Application Server > System > WorkUnit.
  - c) Select the work unit of Interstage BPM Console, for example IBPMConsoleWU, and click Start. Status messages will appear in the lower panel of the console. If the Interstage BPM Console is successfully started, a Work Unit Started message will appear.

The Work Unit has now been restarted, and the Console deployment is completed.

- 3. In a Web browser
  - To access the Interstage BPM Tenant Management Console, enter the URL http://<hostname>:<port>/console/TenantManager.page
  - To access the Interstage BPM Console, enter the URL http://<hostname>:<port>/console/<TenantName>/

Here:

- <hostname> is the machine name of the computer upon which you have deployed the Interstage BPM Console.
- The default port is 80.
- <TenantName> is the name of the tenant; if you configure non-SaaS mode, this is default.
- It is recommended to use the tenant name in the URL with the same case as it has been created with during deployment. However, tenant name in the URL is not case sensitive.

The Login page appears.

4. Log on to Interstage BPM Tenant Management Console or Interstage BPM Console.

You can now begin using Interstage BPM Console and Tenant Management Console. Refer the *Interstage BPM Console Online Help* and *Interstage BPM Tenant Management Console Online Help* for details.

**Note:** For information about further configuration of Interstage BPM Console, refer *Interstage BPM Console - Other Configurations* on page 42

# 7 Interstage BPM Console - Other Configurations

This section describes other configurations for Interstage BPM Console after you have deployed it on an application server.

# 7.1 Configuring Interstage BPM Console to support QuickForms

Pre-requisites: Interstage BPM Server and Console are installed and deployed.

To configure Interstage BPM Console to support QuickForms:

- 1. In the Interstage Management Console:
  - a) Ensure you have added the following to the CLASSPATH variable of the workunit in which Interstage BPM Console is deployed.

```
For Windows: <Interstage Application Server installation
directory>/APC/lib/uji.jar
For UNIX: /opt/FJSVwebc/lib/uji.jar
```

- For the Interstage BPM Console workunit, navigate to Settings > Servlet Container Settings > JSP Reload, and select the When there is a request option.
- 3. If Interstage BPM Console was already running, re-start it.

## 7.2 Configuring Interstage BPM Console to work with Interstage Analytics

The following section provides information about configuring Interstage BPM Console to work with Interstage Analytics v12.0 and v11.1.

To set up Interstage BPM for Interstage Analytics, use the Analytics Setup Wizard provided by the Deployment Tool.

## **Using the Analytics Setup Wizard**

#### Prerequisites:

- Complete the deployment of Interstage BPM Server and Console.
- If using Interstage Analytics v11.1, ensure you have installed Interstage Analytics and Interstage BPM (Server and Console) on the same machine.
- Prepare JAR files of Interstage Analytics.

If you install and deploy Interstage Analytics on the same machine with Interstage BPM, Interstage Analytics files are stored in the Interstage Analytics deployment directory. The following are examples of Interstage Analytics JARS directories. If you install and deploy Interstage Analytics on a different machine than Interstage BPM, then copy the following directories to the local machine.

On Interstage Application Server (J2EE)

```
Windows: <Interstage Application Server Installation
directory>\J2EE\var\deployment\ijserver\IBPMMServer\apps\ibpmm.war\WEB-INF\lib
UNIX:
```

/opt/FJSVj2ee/var/rdeployment/ijserver/IBPMMServer/apps/ibpmm.war/WEB-INF/lib

#### To run the Interstage Analytics Setup Wizard:

- 1. Start the Deployment Tool. For details, refer *Starting the Deployment Tool* on page 31.
- 2. On the Welcome screen, select External setup, and click Next.
- 3. Confirm that Interstage Analytics feature is selected on the Feature Selection screen, and click Next.
- 4. On the **Analytics Setup** screen, input values for all fields. For description of each field, view the Description area at the bottom of the Deployment Tool screen.
- 5. Progress through, and complete the Analytics Setup wizard.

Execute the remaining steps as described in the Interstage Analytics Installation Guide.

Notes for Interstage Analytics in secure mode:

• If you have implemented SSL for Interstage BPM Console, set the InterstageAnalyticsProtocol Console configuration parameter (in the console.conf file) to https.

| Note: | If both Interstage BPM Console and Interstage BPM Analytics are using different domains |
|-------|-----------------------------------------------------------------------------------------|
|       | (for example, Interstage BPM Console using local domain and Interstage BPM Analytics    |
|       | using a remote domain), then Interstage BPM Console does not operate properly. To avoid |
|       | this either of the following settings is required for Internet Explorer:                |
|       |                                                                                         |

- Add Interstage BPM Console and Interstage BPM Analytics address to local Intranet or to Trusted sites in Tools >Internet Options > Security.
- Add Interstage BPM Console and Interstage BPM Analytics domain to Per Site Privacy Actions as Allow in Tools >Internet Options > Privacy > Sites.

# 8 Setting Up a Directory Service

This chapter provides instructions for setting up your Directory Service.

# 8.1 Setting Up Microsoft<sup>®</sup> Active Directory

This section provides instructions for setting up Microsoft<sup>®</sup> Active Directory. Active Directory uses a form of the Lightweight Directory Access Protocol (LDAP). Like all LDAP-type Directory Services, Active Directory organizes people into Groups, and maintains a user profile with the appropriate permissions for each user.

The Active Directory setup procedure must be performed on the domain controller for your network by an Administrator.

## 8.1.1 Configuring Users and Groups for Interstage BPM with GUI of Microsoft<sup>®</sup> Active Directory

This section explains how to configure users and groups for Interstage BPM with the GUI of Microsoft Active Directory.

1. Create an Organizational Unit (ou) named as Groups.

This ou should also be specified on the **LDAP Configuration for Default Tenant** screen during Interstage BPM deployment. (You can change this value to another value.)

- a) Open the Active Directory Management Console (Active Directory Users and Computers).
- b) In the Console tree, right-click the required domain, select **New**, and click **Organizational Unit**.
- c) Type the name of the organizational unit (Groups).
- The following are common rules for configuring users and groups for Interstage BPM:
- To create Groups that are valid for Interstage BPM, use only alphanumeric characters, hyphens, and underscore characters ("\_"). Group names must not begin with an 'at' character ("@") as this is used to identify Agents in Interstage BPM.
- 2. Create an Organizational Unit (ou) named as People.

(You cannot change this value to another value.)

- a) Open the Active Directory Management Console (Active Directory Users and Computers).
- b) In the Console tree, right-click the required domain, select **New**, and click **Organizational Unit**.
- c) Type the name of the organizational unit (People).

- D × Active Directory Users and Computers <u>File Action View Help</u> 😓 🔿 📶 🤞 📋 🖾 🧕 🙆 😼 1 🝸 💆 🎘 Active Directory Users and Comput Name Type Description + 📋 Saved Queries ibpmtest.local Builtin
 Computers 🛨 📓 Domain Controllers Groups 道 People \pm 📔 Users 

At this point, the directory tree of LDAP root looks as follows:

Figure 14: Creating Groups and People

3. Create LDAP-access user.

This user is specified as SuperUser during the deployment of Interstage BPM. For example, here we use <code>ibpm\_server1</code> as LDAP-access user.

- a) Open the Active Directory Management Console (Active Directory Users and Computers).
- b) Right-click the People object, click New, and select User.
- c) Enter the new user's information for ibpm\_server1 and click Next.

For the user, Active Directory requires you to provide a **First name**, **Last name**, **Full name**, and **User logon name**. Interstage BPM requires both a user login name and password to log in.

- d) Enter the user's password, and click Next.
- e) Confirm the adding of the new user by clicking Finish in the confirmation dialog box.

**Note:** Although entering a password and confirming it are optional for Active Directory, Interstage BPM requires a password to log in. The other fields such as E-Mail, Phone, and Fax are not used by Interstage BPM.

| Active Directory Users and Com                                                                                                    | puters  |          |                                              |  |
|----------------------------------------------------------------------------------------------------|---------|----------|----------------------------------------------|--|
| <u>File Action View H</u> elp                                                                                                    |         |          |                                              |  |
| 🗢 🔿 🖄 📊 🐇 🗓                                                                                                    | i 🖸 😹 🖸 | FT 🗏 🐍 🛅 | 7 🗾 🕱                                        |  |
| Active Directory Users and Comput<br>Saved Queries<br>Saved Queries<br>Computers<br>Computers<br>Domain Controllers<br>ForeignSecurityPrincipals<br>Groups<br>Computers<br>Users |         | Туре     | Y         2         35           Description |  |
|                                                                                                    |         |          |                                              |  |
|                                                                                                    | ,       |          |                                              |  |

At this point, the directory tree of **People** looks like the following:

Figure 15: Directory Tree of People

- 4. Create the default Interstage BPM roles Role and AdminRole belonging to the Organizational Unit Groups.
  - a) Open the Active Directory Management Console (Active Directory Users and Computers).
  - b) Right-click the **Groups** object, click **New** and then select **Groups**.
  - c) Create the group's information for AdminRole.
  - d) Double-click the AdminRole object, and navigate to the Member tab.
  - e) Click Add, and enter ibpm\_server1. Now ibpm\_server1 is linked to AdminRole group.
  - f) Repeat these steps to create the Role group, and add ibpm\_server1 to the Role group.
- 5. Create the IflowUsers group belonging to the Organizational Unit Groups.
  - a) Open the Active Directory Management Console (Active Directory Users and Computers).
  - b) Right-click the Groups object, click New and then select Groups.
  - c) Create the group's information for IflowUsers. Also, create this object as Distribute.
  - d) Double-click the IflowUsers object, and navigate to the Member tab.
  - e) Click Add, and enter ibpm\_server1.
- 6. Create the IflowGroups group belonging to the Organizational Unit Groups.
  - a) Open the Active Directory Management Console (Active Directory Users and Computers).
  - b) Right-click the Groups object, click New and then select Groups.

- c) Create the group's information for IflowGroups. Also, create this object as Distribute.
- d) Double-click the IflowGroups object, and navigate to the Member tab.
- e) Click Add, and enter AdminRole.
- f) Similarly, add Role to IflowGroups.

At this point, the directory tree of Groups looks like the following:

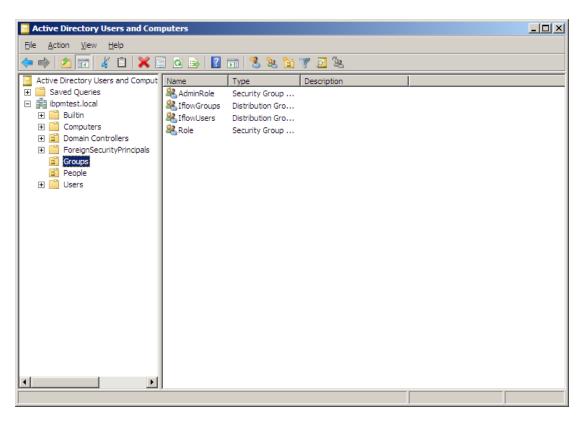

#### Figure 16: Directory Tree of Groups

You have now completed the configuration for Active Directory. You can now deploy Interstage BPM with Microsoft Active Directory.

## 8.1.2 Using Existing Active Directory Users and Groups

If you are new to Interstage BPM and are already using Active Directory as the Directory Service to maintain your organization's Users and Groups, you can use your existing directory structure with Interstage BPM. You can do this by designating your LDAP Users as Interstage BPM users and your LDAP Groups as Interstage BPM Roles. This involves the modification of two special LDAP Groups, IflowUsers and IflowGroups.

To give your LDAP Users access to Interstage BPM as Interstage BPM users, add them as members of the IflowUsers group. You can add each user individually or add a group that contains the users. Users in the group sub-levels are also given access. To give your LDAP Groups access to Interstage BPM as Interstage BPM Roles, add them as members of the IflowGroups group.

## 8.1.3 Adding New Users Using the GUI

Note: To create users that are valid for Interstage BPM, use only alphanumeric characters, hyphens, and underscore characters ("\_"). User names must not begin with an at character ("@") as this is used to identify Agents in Interstage BPM.

#### To add new users using the ActiveDirectory GUI:

- Launch the Active Directory Console if you haven't already done so by selecting Start > Settings
   > Control Panel > Administrative Tools > Active Directory Users and Computers. Expand
  the host name and the domain name to find the people Organizational Unit.
- 2. Right click people.
- 3. From the popup menu, select New, and then select User to open the New Object User dialog.

| New Object - User        |                                      | × |
|--------------------------|--------------------------------------|---|
| Create in:               | example.com/people                   |   |
| <u>F</u> irst name:      | user1 Intials:                       |   |
| Last name:               | user1                                |   |
| Full n <u>a</u> me:      | user1 user1                          |   |
| <u>U</u> ser logon name: |                                      |   |
| user1                    | @example.com                         |   |
| User logon name (pre     | - <u>W</u> indows 2000):             |   |
| EXAMPLE\                 | user1                                |   |
|                          |                                      |   |
|                          | < <u>B</u> ack <u>N</u> ext > Cancel |   |

Figure 17: Adding a New User

4. Enter the new user's information and click Next.

For each user, Active Directory requires you to provide a first name, last name, full name, and user login name.

Interstage BPM requires both a user login name and password to log in.

5. Enter the user's password, and then click Next.

| New Object - User                                                            | ×                        |
|------------------------------------------------------------------------------|--------------------------|
| Create in: example.com/people                                                | ,                        |
| Password:                                                                    |                          |
| User must change password at next logo           User cannot change password | n                        |
| Password never expires Account is disabled                                   |                          |
|                                                                              |                          |
| < <u>B</u> a                                                                 | ck <u>N</u> ext > Cancel |

Figure 18: Adding a New User

6. Confirm the adding of the new user by clicking **Finish** in the confirmation dialog.

| ew Object - User                                             | ×        |
|--------------------------------------------------------------|----------|
| Create in: example.com/people                                |          |
| When you click Finish, the following object will be created: |          |
| Full name: user1 user1                                       | <b></b>  |
| User logon name: user1@example.com                           |          |
|                                                              | <b>Y</b> |
| < Back Finish                                                |          |
| < <u>B</u> ack Finish                                        | Cancel   |

Figure 19: Adding a New User

Use the New Object - User dialog to create as many new user profiles as you want.

- 7. Add the new user to IflowUsers so that the new user is recognized by Interstage BPM. To do so:
  - a) In the Active Directory Users and Computers window, expand the host name and the domain name to find the main Organizational Unit that you specified during Interstage BPM installation.
  - b) Right click the IflowUsers Group and select Properties from the popup menu.
  - c) Select the Members tab and click Add.The Select Users, Contacts, Computers, or Groups dialog appears.
  - d) Enter the name of the new user that is to be added to IflowUsers. Click Check Names to verify the user name.
  - e) Click OK.

## 8.1.4 Adding New Groups Using the GUI

Note: To create Groups that are valid for Interstage BPM, use only alphanumeric characters, hyphens, and underscore characters ("\_"). Group names must not begin with an at character ("@") as this is used to identify Agents in Interstage BPM.

#### To add a new Group using the GUI:

- Launch the Active Directory Console if you haven't already done so by selecting Start > Settings
   > Control Panel > Administrative Tools > Active Directory Users and Computers. Expand
  the host name and the domain name to find the groups Organizational Unit.
- 2. Right click groups.
- 3. From the popup menu, select **New**, and then select **Groups** to open the **New Object Groups** dialog.
- 4. Add the new Group's information, and then click **OK** to add your new Group. In the example below, the Group Role is added.

| New Object - Group                      | ×                            |
|-----------------------------------------|------------------------------|
| Create in: example.com                  | m/groups                     |
| Group n <u>a</u> me:                    |                              |
| Role                                    |                              |
| Group name (pre- <u>W</u> indows 2000): |                              |
| Role                                    |                              |
| Group scope                             | Group type                   |
| C Domain local                          | <ul> <li>Security</li> </ul> |
| <ul> <li>Global</li> </ul>              |                              |
| C Universal                             | _                            |
|                                         |                              |
|                                         |                              |
|                                         | OK Cancel                    |
|                                         |                              |

#### Figure 20: Adding New Groups

- Confirm the adding of the new Group by clicking Finish in the confirmation dialog box. Use the New Object - Groups dialog to create as many new user profiles as you want. For each Group, Active Directory requires you to provide a unique name for your Group.
- 6. Add the new Group to IflowGroups so that the new Group is recognized by Interstage BPM. To do so:
  - a) In the Active Directory Users and Computers window, expand the host name and the domain name to find the main Organizational Unit that you specified during Interstage BPM installation.
  - b) Right click the IflowGroups Group and select Properties from the popup menu.
  - c) Select the Members tab and click Add.

The Select Users, Contacts, Computers, or Groups dialog appears.

- d) Enter the name of the new Group that is to be added to IflowGroups. Click Check Names to verify the Group name.
- e) Click OK.

## 8.1.5 Adding Members to a Group Using the GUI

Note: After normal installation using Active Directory, the default Administrator Role is a Group called AdminRole. You can change this default name by modifying the AdminRole parameter of the Interstage BPM Server.

#### To add members to a Group using the GUI:

- Launch the Active Directory Console if you haven't already done so by selecting Start > Settings > Control Panel > Administrative Tools > Active Directory Users and Computers. Expand the hostname and the domain name to find the groups Organizational Unit.
- 2. Right click the group to which you want to add members.
- 3. From the popup menu that appears select **Properties**, and then select the **Members** tab to display the Group's properties dialog.

| The Properties dialog for the Role Group is used in the following example. | ibpm_ | example <b>is</b> |
|----------------------------------------------------------------------------|-------|-------------------|
| already a member of the Role Group.                                        |       |                   |

| Role Properties  |                         | <u>?</u> × |
|------------------|-------------------------|------------|
| General Members  | Member Of Managed By    |            |
| <u>M</u> embers: |                         |            |
| Name             | Active Directory Folder |            |
| 🖸 ibpm_example   | example.com/people      |            |
|                  |                         |            |
|                  |                         |            |
|                  |                         |            |
|                  |                         |            |
|                  |                         |            |
|                  |                         |            |
|                  |                         |            |
|                  |                         |            |
|                  |                         |            |
|                  |                         |            |
| A <u>d</u> d     | Remove                  |            |
|                  |                         |            |
|                  |                         |            |
|                  | OK Cancel               | Apply      |

Figure 21: Adding Members

4. In the Role Properties dialog, click Add.

The Select Users, Contacts, Computers, or Groups dialog appears.

5. In Windows<sup>®</sup> 2003 Server, search a user or Group that you want to add as a member of the Group.

The user or Group appears in the bottom text area of the dialog.

| Select Users, Contacts, or Computers         | ? ×                  |
|----------------------------------------------|----------------------|
| Select this object type:                     |                      |
| Users or Other objects                       | <u>O</u> bject Types |
| Erom this location:                          |                      |
| example.com                                  | Locations            |
| Enter the object names to select (examples): |                      |
| user1 user1 [user1@example.com]              | Check Names          |
|                                              |                      |
| Advanced 01                                  | Cancel               |

### Figure 22: Selecting a User

6. Click **OK**.

| Role Properties   |                          | <u>? ×</u> |
|-------------------|--------------------------|------------|
| General Members   | Member Of 🛛 Managed By 🛛 |            |
| <u>M</u> embers:  |                          |            |
| Name              | Active Directory Folder  |            |
| ibpm_example      | example.com/people       |            |
| 🖸 😡 🖉 user1 user1 | example.com/people       |            |
|                   |                          |            |
|                   |                          |            |
|                   |                          |            |
|                   |                          |            |
|                   |                          |            |
|                   |                          |            |
|                   |                          |            |
|                   |                          |            |
|                   |                          |            |
|                   |                          |            |
|                   |                          |            |
|                   |                          |            |
| A <u>d</u> d      | <u>R</u> emove           |            |
|                   |                          |            |
|                   |                          |            |
|                   | OK Cancel                | Apply      |

The user appears with the existing users in the Properties dialog.

#### Figure 23: New Member Added

7. To the AdminRole Group, add the IDs of all Interstage BPM users who will create WFAdminSession objects through Java. This Group should at least include the Interstage BPM Administrator account that you defined during deployment.

## 8.2 Setting Up Oracle Directory Server Enterprise Edition

Oracle Directory Server Enterprise Edition uses a form of the Lightweight Directory Access Protocol (LDAP). Like all LDAP-type Directory Services, it organizes people into Groups, and maintains a user profile with the appropriate permissions for each user.

To use Interstage BPM with Oracle Directory Server Enterprise Edition, you must customize your Oracle Directory Server Enterprise Edition installation as follows:

- Start the Oracle Directory Server Enterprise Edition.
- · Create suffixes on Oracle Directory Server Enterprise Edition for Interstage BPM.
- Configure users and Groups to use Interstage BPM.
- Add general users and general Groups to the Directory Service.

## 8.2.1 Starting the Oracle Directory Server Enterprise Edition

### Prerequisite:

- Install the Oracle Directory Server Enterprise Edition.
- Create a Directory Server Instance.

You can start the Directory Server using the dsadm command or Directory Service Control Center. For details, refer Oracle Directory Server Enterprise Edition Installation Guide 11g Release 1.

## 8.2.2 Create suffixes on Oracle Directory Server Enterprise Edition for Interstage BPM

Do the following:

- 1. In Oracle Directory Service Control Center, navigate to the Suffixes tab.
- 2. Click New Suffix and configure the suffix using the wizard. Ensure the following:
  - a) In the Choose Replication Option screen, select Do Not Replicate Suffix.
  - b) In the Choose Server(s) screen, select Choose by Server.
  - c) In the Choose Settings screen, select Use Default Settings.
  - d) Check the Use Default Database Location and Leave Suffix not Initialized options.

## 8.2.3 Configuring Users and Groups for Interstage BPM with GUI of Oracle Directory Server Enterprise Edition

This section explains how to configure users and groups for Interstage BPM with the GUI of Oracle Directory Server Enterprise Edition.

1. Create an Organizational Unit (ou) named as Groups.

This ou should also be specified on the **LDAP Configuration for Default Tenant** screen during Interstage BPM deployment. (You can change this value to another value.)

- a) Open the Oracle Directory Service Control Center, and select the **Browse** tab of **Entry Management**.
- b) Specify the DN that you want to use in the View DN drop-down list.
- c) Click New Entry to start the New Entry wizard.
- d) In the Choose Object Class screen, for Entry Type, select Organizational Unit-(organizationalUnit).
- e) In the Configure Attribute screen, enter Groups for the Organization Unit (ou).

The following are common rules for configuring users and groups for Interstage BPM:

- To create users that are valid for Interstage BPM, use only alphanumeric characters, hyphens, and underscore characters ("\_"). User IDs must not begin with an 'at' character ("@") as this is used to identify Agents in Interstage BPM.
- 2. Create an Organizational Unit (ou) named as People.

(You cannot change this value to another value.)

- a) In the Oracle Directory Service Control Center, select the Browse tab of Entry Management.
- b) Specify the DN that you want to use in the View DN drop-down list.
- c) Click New Entry to start the New Entry wizard.

- d) In the Choose Object Class screen, for Entry Type, select Organizational Unit-(organizationalUnit).
- e) In the Configure Attribute screen, enter People for the Organization Unit (ou).

**Note:** Although entering a password and confirming it are optional for Oracle Directory Server Enterprise Edition, Interstage BPM requires a password to log in. The other fields such as E-Mail, Phone, and Fax are not used by Interstage BPM.

At this point, the directory tree of LDAP root looks as follows:

| MASTHEAD.VERSIONLABEL                                                           |             |                 |                                          | -                                                       | REFRESH             | MASTHEAD.LOG          | OUTLABEL    | MASTHEAD.HEL | PLABEL            |
|---------------------------------------------------------------------------------|-------------|-----------------|------------------------------------------|---------------------------------------------------------|---------------------|-----------------------|-------------|--------------|-------------------|
| Dracle™ Direct                                                                  | ory Servi   | ce Contro       | l Cente                                  | er                                                      |                     |                       |             |              | چ<br>آنا)<br>Java |
| irectory Servers > V0                                                           | H2CQNGI1000 | :1389           |                                          |                                                         |                     |                       |             |              |                   |
| Server Operation Suffixes Entry M                                               |             | Entry Mana      | anagement Schema                         |                                                         | Security Server Con |                       | ver Configu | uration      |                   |
| Browse Sear                                                                     | ch Acce     | ss Control      | Password P                               | olicies                                                 |                     |                       |             |              |                   |
| iew DN: dc=ibpm,dc<br>[+] dc=ibpm,dc=fujitsu,<br>[+] ou=Groups<br>[+] ou=People |             | n (8 Entries) 💌 | Selected E<br>Edit Entry<br>dn:<br>ACIs: | Delete Entry<br>dc=ibpm,dd<br>1<br>ss: top, domair<br>2 | =fujitsu,           | New Entry ]<br>dc=com | Search      |              |                   |
|                                                                                 |             |                 | Filter:                                  | Full Name                                               |                     | natched or an L       | DAP filter. |              |                   |
|                                                                                 |             |                 | Display:                                 | _                                                       | eaf Entrie          | es (lowest-leve       | el entries) |              |                   |
|                                                                                 |             |                 | Refresh                                  |                                                         | oningurai           | Jon Sumres            |             |              |                   |

#### Figure 24: Creating Groups and People

3. Create LDAP-access user.

This user is specified as SuperUser during the deployment of Interstage BPM. For example, here we use <code>ibpm\_server1</code> as LDAP-access user.

- a) In the Oracle Directory Service Control Center, select the Browse tab of Entry Management.
- b) Under the People group you created earlier, click New Entry and start the New Entry wizard.

- c) In the Choose Object Class screen, for Entry Type, select User (inetOrgPerson).
- d) In the Configure Attribute screen, enter ibpm\_server1 for cn and sn fields of Required Attributes.
- e) In the Configure Attribute screen, enter ibpm\_server1 for User ID(uid) field of Allowed Attributes. Also enter information for Password and Confirm Password fields.

At this point, the directory tree of **People** looks like the following:

| MASTHEAD.VERSIONLABEL                               |                                |                                                      |                                      | REFRESH MAS    | STHEAD.LOGOUTLABEL                                          | MASTHEAD.HELPLA | BEL |
|-----------------------------------------------------|--------------------------------|------------------------------------------------------|--------------------------------------|----------------|-------------------------------------------------------------|-----------------|-----|
| )racle™ Direct                                      | ory Servi                      | ice Control Ce                                       | nter                                 |                |                                                             | 44<br>1         |     |
|                                                     |                                |                                                      |                                      |                |                                                             | Jc              | ava |
| rectory Servers > V0                                | H2CQNGI1000                    | 1:1389                                               |                                      |                |                                                             |                 |     |
| Server Operation                                    | erver Operation Suffixes Entry |                                                      | t Schema                             | Security       | Server Confi                                                | guration        |     |
| Browse Sear                                         | ch Acce                        | ss Control Passw                                     | ord Policies                         |                |                                                             |                 |     |
| ew DN: ou=Peop<br>+) ou=People<br>  uid=ibpm server |                                | Select<br>Edit Ed<br>dn:<br>ACIs:<br>Objec<br>Childr | uid=ibpm_<br>0<br>t Class: inetOrgPe | _server1,ou=Pe | vEntry Seard<br>eople,dc=ibpm,dc=fi<br>tionalPerson, persol | ujitsu,dc=com   |     |
|                                                     |                                | Filter                                               |                                      | - (cp)         |                                                             |                 |     |
|                                                     |                                |                                                      | Tuittani                             | · · ·          | ed or an LDAP filter.                                       |                 |     |
|                                                     |                                | Displ                                                | ay: 2 Levels                         | Ţ              |                                                             |                 |     |
|                                                     |                                |                                                      | ,                                    |                |                                                             |                 |     |
|                                                     |                                |                                                      | Show                                 |                | west-level entries)                                         |                 |     |
|                                                     |                                |                                                      |                                      |                | · · · · · · · · · · · · · · · · · · ·                       |                 |     |

#### Figure 25: Directory Tree of People

- 4. Create the default Interstage BPM roles Role and AdminRole belonging to the Organizational Unit Groups.
  - a) In the Oracle Directory Service Control Center, select the Browse tab of Entry Management.
  - b) Under the Groups group you created earlier, click New Entry and start the New Entry wizard.
  - c) In the Choose Object Class screen, for Entry Type, select Static Group (groupOfUniqueNames).

- d) In the Configure Attribute screen, enter AdminRole for Full Name (cn) field of Required Attributes.
- e) In the **Configure Attribute** screen, in **Allowed Attributes**, for both Groups select the default user you created in the previous step.
- f) Similar to the steps just performed for AdminRole, repeat these steps for Role.
- 5. Create the IflowUsers group belonging to the Organizational Unit Groups.
  - a) In the Oracle Directory Service Control Center, select the Browse tab of Entry Management.
  - b) Under the Groups group you created earlier, click New Entry and start the New Entry wizard.
  - c) In the Choose Object Class screen, for Entry Type, select 'Static Group (groupOfUniqueNames).
  - d) In the Configure Attribute screen, enter IflowUsers for Full Name (cn) field of Required Attributes.
  - e) In the Configure Attribute screen, in Allowed Attributes, add ibpm\_server1 for Group
    Member (uniqueMember) field. By using the Add button, for both Groups select the default
    user you created in step 3.
- 6. Create the IflowGroups group belonging to the Organizational Unit Groups.
  - a) In the Oracle Directory Service Control Center, select the Browse tab of Entry Management.
  - b) Under the Groups group you created earlier, click New Entry and start the New Entry wizard.
  - c) In the Choose Object Class screen, for Entry Type, select 'Static Group (groupOfUniqueNames).
  - d) In the Configure Attribute screen, enter IflowGroups for Full Name (cn) field of Required Attributes.
  - e) In the Configure Attribute screen, in Allowed Attributes, add AdminRole and Role for Group Member (uniqueMember) field. By using the Add button, you can select AdminRole and Role you created in step 4.

MASTHEAD.VERSIONLABEL REFRESH MASTHEAD.LOGOUTLABEL MASTHEAD.HELPLABEL <u>چ</u> Oracle<sup>™</sup> Directory Service Control Center ava Directory Servers > V0H2CQNGI10001:1389 Server Operation Suffixes Schema Security Server Configuration Entry Management Search Access Control Password Policies Browse V0H2CQNGI10001:1389 - Browse Data You can browse LDAP data on this tab. To browse down the Directory Information Tree (DIT), click +. To browse up the DIT, use the View DN drop-down list. To hide the upper levels of the DIT, select a DN and set it as the View DN by clicking Use Selected Entry. To filter entries, use the View Options settings. View DN: ou=Groups Use Selected Entry [+] ou=Groups [\_] cn=AdminRole Selected Entry [] cn=lflowGroups Edit Entry Delete Entry... New Entry... Search... 1 cn=lflowUsers dn: cn=lflowGroups,ou=Groups,dc=ibpm,dc=fujitsu,dc=com Cn=Role ACIs: 0 Object Class: groupOfUniqueNames, top Children: View Options Filter: Full Name (cn) -Selected Entry Enter a string to be matched or an LDAP filter. Display: 2 Levels 💌 Show Leaf Entries (lowest-level entries) Show Configuration Suffixes Refresh View

At this point, the directory tree of Groups looks like the following:

#### Figure 26: Directory Tree of Groups

- 7. Configure ACI.
  - a) In the Oracle Directory Service Control Center, select the Access Control tab of Entry Management.
  - b) Click New ACI from Syntax and start the New ACI wizard.
  - c) Enter information for the ACI Syntax and Entry where the ACI is located.

```
ACI Syntax:(target = ldap:///'Suffix') (targetattr="*") (version 3.0; acl
"'ACIName'"; allow (all) (userdn = "ldap:///uid='username',ou=People,'Suffix'")
;)
Example:
```

```
(target = ldap:///dc=xxxx,dc=fujitsu,dc=com) (targetattr="*")
(version 3.0; acl "Enable Full access for IBPM admin user"; allow
(all)
```

(userdn =
"ldap://uid=ibpm\_serverl,ou=People,dc=xxxx,dc=fujitsu,dc=com") ;)
Entry where the ACI is located: Suffix
Example:

dc=xxxx,dc=fujitsu,dc=jp

You have now completed the configuration for Oracle Directory Server. You can now deploy Interstage BPM with Oracle Directory Server Enterprise Edition.

## 8.2.4 Using Existing Oracle Directory Server Enterprise Edition Users and Groups

If you are new to Interstage BPM and are already using Oracle Directory Server Enterprise Edition as the Directory Service to maintain your organization's users and Groups, you can use your existing directory structure with Interstage BPM. You can do this by designating your LDAP Users as Interstage BPM users and your LDAP Groups as Interstage BPM Roles. This involves the modification of two special LDAP Groups, IflowUsers and IflowGroups.

These two special LDAP Groups can be used to allow your LDAP Users and Groups access to Interstage BPM.

To give your LDAP Users access to Interstage BPM as Interstage BPM users, add them as members of the IflowUsers Group. You can add each user individually or add a Group that contains the users. Users in the Group sub-levels are also given access. To give your LDAP Groups access to Interstage BPM as Interstage BPM Roles, add them as members of the IflowGroups Group.

## 8.2.5 Adding New Oracle Directory Server Enterprise Edition Users

When you want to add a new user as a general Interstage BPM user, you need to create a user that belongs to <code>ou=People</code>.

To add a new user:

- 1. Open the Oracle Directory Service Control Center, and select the **Browse** tab of **Entry Management**.
- 2. Under the People group, click New Entry and start the New Entry wizard.
- 3. In the Choose Object Class screen, for Entry Type, select User (inetOrgPerson).
- 4. In the **Configure Attribute** screen, enter the username of the new user in the **cn** and **sn** fields of **Required Attributes**.
- 5. In the **Configure Attribute** screen, enter the LDAP User ID for **User ID(uid)** field of **Allowed Attributes**. Also enter information for **Password** and **Confirm Password** fields.

## 8.2.6 Adding New Groups

After a normal installation using the Oracle Directory Server Enterprise Edition, the default Administrator Group is called AdminRole. You can change this default name by modifying the AdminRole parameter of the Interstage BPM Server. For the parameter description, refer the *Interstage BPM Server Administration Guide*. To this Group, add the IDs of all Interstage BPM users who will access administration functions in the Interstage BPM Console or create WFAdminSession objects through Java. This Group should at least include the Interstage BPM Administrator account that you defined during deployment (typically *ibpm\_server1*).

When you want to add new groups as general Interstage BPM group, you need to create a group and add it to Role group.

- 1. Open the Oracle Directory Service Control Center, and select the **Browse** tab of **Entry Management**.
- 2. Under the Groups group, click Edit Entry to start the Edit Entry wizard for the Role group.
- 3. In the Allowed Attributes screen, add the group you want by using the Add button.

## 8.3 Group Caching

When the Interstage BPM Server starts up, Interstage BPM connects to the Directory Service and copies all of the user and Group information defined in LDAPUsersDN and LDAPGroupsDN to a cache on the Interstage BPM Server. This increases Interstage BPM performance because user and Group information no longer has to be retrieved from the Directory Service, which might be running on a separate network computer. It retrieves it from the LDAP Cache that is on the local computer in memory.

If the cache is not updated, users added since the start of the Interstage BPM Server would not be able to login to or use Interstage BPM. To avoid this, the cache has to be updated periodically.

The LDAPGroupCacheAgeSec parameter of the Interstage BPM Server specifies how often the LDAP Cache is updated. Groups that have been in service for longer than the period of time specified in the LDAPGroupCacheAgeSec parameter are checked, and new user and Group information is retrieved from the Directory Service. The default value for this parameter is 3600 seconds; that is, the LDAP Cache will be checked every hour. If this parameter is set to -1, new user and Group information is retrieved from the Directory Service every time it is needed. Refer to the *Interstage Business Process Manger Server Administration Guide* for more information about the configuration parameters of the Interstage BPM Server.

Each entry in the cache has a timestamp that is set to the last time that group was read from the Directory Service. Whenever someone calls the Directory Adapter to fetch a Group, the Directory Adapter checks if that Group is in the cache:

- If the Group requested is not in the cache, it is read in and timestamped with the current time.
- If the Group requested is already in the cache, the timestamp is checked. If the Group was timestamped before the previous cache check (it is at a time before LDAPGroupCacheAgeSec seconds ago), then just that Group is deleted from the LDAP Cache and read back in from the Directory Service. All other Groups in the cache are unaffected.

## 8.4 User Attribute Caching

The generic structure of an Interstage BPM user's profile is stored using multiple user attributes. These attribute values include the user's ID, email, manager or subordinate's ID, and so on. Inclusion of manager or subordinate information in the Interstage BPM user profile allows mapping of your company's organization and people structure so that Interstage BPM can further use this information. The RequiredUserAttribute property of Interstage BPM stores names of user attributes that are necessary to be defined for a user profile.

All attributes specified for RequiredUserAttribute are not cached. Only attributes for which the cache option is specified are cached. Storing attributes in the local database cache allows Interstage BPM to quickly search and retrieve these attribute values for any user, from the cache. Retrieved attribute values can further be used for different purposes (for example, directly allocating a task to

a particular user's manager or subordinate, or viewing what tasks a user's subordinates are allocated to).

Interstage BPM server refreshes the user attribute values in the cache in the following scenarios:

- When you modify the value of the RequiredUserAttribute Interstage BPM property
- When you call the Model API WFAdminSession.refreshAllUserProfileCache() method

## 8.5 Changing Username and Password of Tenant Owner

When a tenant is created, the Tenant Owner name and password specified while creation of the tenant are stored in Interstage BPM Server tenant properties of ServerUserName, ServerPassword and in LDAPAccessUserID, LDAPAccessUserPassword for LDAP-related directory services.

If you change Tenant Owner name or password then please do not forget to change these Interstage BPM Server tenant properties as well and also re-activate the tenant.

But, if you use Local User Management (LUM) as a directory service and change the Tenant Owner password then ServerPassword will be changed automatically at the same time. In this scenario, you need not re-activate the tenant.

# 9 Undeploying and Uninstalling Interstage BPM Server and Console

This chapter explains how to undeploy Interstage BPM Server and Console from an application server and how to uninstall Interstage BPM.

# 9.1 Undeploying Interstage BPM Server and Console from the Application Server

You can undeploy an instance of the Interstage BPM Server and Console from the application server using the Interstage BPM Deployment Tool.

**Note:** When you remove a server or console instance, the Interstage BPM database will not be removed.

#### To undeploy an Interstage BPM Server and Console instance:

- 1. Log out of all Interstage BPM Clients and close all Browser windows.
- Start the Interstage BPM Deployment Tool.
   For details, refer to section Starting the Deployment Tool on page 31.
- 3. On the Welcome screen, click Server Instance Removal.
- 4. Progress through the wizard using the explanations provided in the Description area for each field.

**Note:** During undeployment, in the Deployment screen, almost all field values are present, and are the same as those entered during deployment. You only need to specify the password.

# 9.2 Uninstalling Interstage BPM

When you uninstall Interstage BPM using its uninstallation program, everything **except** the following is removed:

- The Interstage BPM database
- Log files and configuration files located in <Interstage BPM Server Installation Directory> or in one of the subdirectories

During uninstallation, the Deployment Tool is started so that you can remove Interstage BPM Server from the application server if you have not done so yet.

#### To uninstall Interstage BPM:

- 1. If you have not yet removed the Interstage BPM Server/Console from the application server:
  - a) Log out of all Interstage BPM Clients and close all Browser windows.
  - b) Stop the Interstage BPM Server using the Interstage Management Console.
- 2. Start the Interstage BPM uninstallation program:
  - On Windows, select Start > Programs > Interstage Business Process Manager > Uninstall. Alternatively, you can use the Windows Control Panel (Start > Settings > Control Panel > Add or Remove Programs > Interstage Business Process Manager)
  - On UNIX, run <Interstage BPM Server Installation Directory>/\_uninst/uninstall.sh.

- 3. On the **Welcome** screen, click **Next**.
- 4. Depending on your platform, do any of the following:
  - On Windows: Select the appropriate radio button on the Deployment Tool Option Screen and click Next.

**Note:** If you have already removed the Interstage BPM Server and Console from the application server, make sure that you select the **Do not launch Deployment Tool** radio button.

| Interstage Business Process Manager - InstallShield Wizard                                                         | ×                |
|----------------------------------------------------------------------------------------------------|------------------|
| Deployment Tool option screen                                                                                      |                  |
| If you want to launch the Deployment Tool now, select the appropriate radio Next.                                  | button and click |
| <ul> <li>Launch Deployment Tool with 32 bit Java VM</li> <li>Launch Deployment Tool with 64 bit Java VM</li> </ul> |                  |
| Do not launch Deployment Tool           InstallShield <u>N</u> ext >                                               | Cancel           |

Figure 27: Start Deployment Tool - For Windows

• On Linux: Select the appropriate radio button on the Deployment Tool Option Screen and click Next.

# **Note:** If you have already removed the Interstage BPM Server and Console from the application server, make sure that you select the **Do not launch Deployment Tool** radio button.

| Uninstaller                                                                                                    |       |
|----------------------------------------------------------------------------------------------------|-------|
| Start Deployment Tool                                                                                                    |       |
| To undeploy Interstage BPM, select the radio button below and proceed. This will launch the deployment tool which can be used to undeploy Interstage BPM.                                                                                                    |       |
| OLaunch Deployment Tool with 32 bit Java VM                                                                                                    |       |
| OLaunch Deployment Tool with 64 bit Java VM                                                                                                    |       |
| On the second second seco |       |
|                                                                                                    |       |
| InstallShield                                                                                                    |       |
| < Back Next > C                                                                                                    | ancel |

#### Figure 28: Start Deployment Tool - For Linux

- On platforms other than Windows or Linux: On the Uninstaller screen, check/uncheck the Start Deployment Tool checkbox depending on whether or not you want to undeploy before uninstallation. Then click Next.
- 5. If you decided to launch the Deployment Tool, do one of the following:
  - If you have already removed the Interstage BPM Server and Console from the application server, click **Cancel** to exit the Deployment Tool.
  - If you have not yet removed the Interstage BPM Server and Console from the application server, click Server/Console instance removal to start the removal process.
     For further instructions, refer to section Undeploying Interstage BPM Server and Console from the Application Server on page 63.

In either case, after exiting the Deployment Tool, you will return to the uninstallation program.

- 6. On Windows, when asked if you want to completely remove the selected application and all of its features, click **Yes** /**Next**.
- 7. During uninstallation, the uninstallation program may ask you to confirm the deletion of some files. Decide whether you want to keep or remove the files.
- 8. When the uninstallation is complete, click Finish.

# **10 Upgrading Interstage BPM from Previous Versions**

# **10.1 Upgrading from Previous Versions of Interstage BPM**

### To upgrade from previous versions of Interstage BPM:

1. Before uninstalling the previous version of Interstage BPM:

- Back up the Interstage BPM database This is the only way to ensure the retention of your current Interstage BPM data. The upgrade process automatically migrates (and therefore overwrites) process definitions to the current release's formats. Use the default functionalities of your database software for backing up your database.
- Export out the Interstage BPM Server properties using the Interstage BPM export script. (For details, refer *Using the Configuration Export and Import Scripts* on page 77.) This preserves your previous server configurations. (If upgrading from Interstage BPM v7.x or v8.x, the uninstallation program automatically saves your configuration files with the suffix previous appended to their file names. For example, the ibpm.properties file is saved as ibpmprevious.properties.) After installing the new version of Interstage BPM, you can use the saved properties file to manually configure your new server installation. For information on how to change the server configuration, refer to the *Interstage Business Process Manager Server Administration Guide*.
- Back up all files from the previous <code>agents/ folder</code>
- Back up all files from the previous calendar/ folder
- Back up the resources/DataSourceDefinition.xml file
- Back up the resources/fileListenerConf.xml file
- Back up the DmsCollections.xml file and the directories specified in it these directories contain data that users have previously uploaded.
- 2. Uninstall the previous version of Interstage BPM according to the instructions for that version.
- 3. Install Interstage BPM Server according to the instructions in section *Installing Interstage BPM* on page 23.
- 4. Upgrade your database as follows:
  - a) If the Deployment Tool is not running, start it using the instructions in section *Starting the Deployment Tool* on page 31.
  - b) On the Welcome screen of the Deployment Tool, select Upgrade.
  - c) Click Next.
  - d) On the Database Selection screen, select the database system you are using.
  - e) Click Next.
  - f) On the Database Configuration screen, specify the settings for your database.
     If you are migrating from an Interstage BPM Advanced Edition, select the Upgrade from AE to EE Version check box.

**Note:** If you are upgrading from an Interstage BPM **Enterprise Edition**, do not select the **Upgrade from AE to EE Version** check box. Otherwise, your database may get incorrectly updated.

- g) Click Next.
- h) Make sure that all the information displayed on the Setup Confirmation screen is correct.
- i) Click **Next** to start upgrading the database.

At the end of the process, a message is displayed notifying you that the database has been upgraded.

- j) Click **OK** to exit the Deployment Tool.
- 5. Deploy the Interstage BPM Server and/or Console according to the instructions in section *Deploying Server Instances with Console* on page 35.
- Note: On the <Database> Setting screen, do not select the Create New Database option. Otherwise, the old database will be overwritten and you will lose all of the previous work that is stored in the database.

Note: Once upgrade is completed, the ApplicationSecurityMode server configuration parameter is set to secure (SaaS mode). Therefore if you want to keep using Interstage BPM with non-SaaS mode, you should change the property value from secure to Relax. How to change server parameters is described in the Interstage BPM Server Administration Guide.

- 6. Migrate application resources as described in *Migrating Application Resources from Previous Versions to this Version of Interstage BPM* on page 67.
- 7. Start the Interstage BPM Server and Console. Refer the following topics:
  - Starting Interstage BPM Server on page 40
  - Starting Interstage BPM Console and Tenant Management Console on page 40
- 8. If needed, migrate application owners as described in *Migrating Application Owners from Previous Versions to this Version of Interstage BPM* on page 69.
- 9. For security reasons, delete the configuration file (of step 1) after using it.

Interstage BPM is now upgraded to the latest version.

# 10.2 Migrating Application Resources from Previous Versions to this Version of Interstage BPM

**Pre-requisites:** You have completed the following steps as described in *Upgrading from Previous Versions of Interstage BPM* on page 66:

- You have uninstalled the previous version of Interstage BPM
- · You have installed the new version of Interstage BPM
- You have upgraded the database
- You have deployed an instance of Interstage BPM Server, and after deployment, you have changed the ApplicationSecurityMode server configuration parameter to relax.

#### To migrate application resources from previous versions to this version of Interstage BPM:

 Copy the DmsCollections.xml file of the previous version to the <Interstage BPM Installation Directory>/server/instance/default/tenants/Default/resources/ folder. (Replace the DmsCollections.xml present at this location.)

Essentially, to be able to use attachments from the previous Interstage BPM version, you need to continue to use the same DMSRoot you used in the previous version.

2. Copy the apps folder from <Interstage BPM Installation Directory>/server/instance/default/tenants/Default/attachments/ to the DMSRoot <Path> specified in DmsCollections.xml.

- **Note:** For UNIX environments, while specifying the DMSRoot, ensure you use the correct case in the file path.
- 3. For each application, do one of the following:
  - a) If an application already contains the <code>agentsConfig.xml</code> file (located in <DMSRoot>/apps/<application id>/), add the following code to that file:

```
<ActionAgent>
  <Name>@FTP</Name>
  <Description>FTP Agent</Description>
  <RetryInterval>20</RetryInterval>
  <EscalationInterval>1</EscalationInterval>
<ClassName>com.fujitsu.iflow.serveree.impl.actionagent.ServiceAgent</ClassName>
  <ConfigFile>ftp.xml</ConfigFile>
</ActionAgent>
<ActionAgent>
  <Name>@HTTPAgent</Name>
  <Description>HTTP Agent/Description>
  <RetryInterval>20</RetryInterval>
  <EscalationInterval>1</EscalationInterval>
<ConfigFile>HTTPAgent.xml</ConfigFile>
</ActionAgent>
```

- b) If an application does not contain the agentsConfig.xml file (located in <DMSRoot>/apps/<application id>/)
  - Copy the agentsConfig.xml file of the previous version to the <DMSRoot>/apps/System folder.
  - Edit the copied agentsConfig.xml to remove 'agents/' from the text within the <ConfigFile> tag.
- Copy the fileListenerConf.xml file of the previous version to the <DMSRoot>/apps/System directory.
- 5. Copy the previous versions of each of the following to each application folder in the <DMSRoot>/apps/<application id>/ directory.
  - HTTPAgent.xml file
  - ftp.xml file
  - Business Calendar (.cal) files
  - DataSourceDefinition.xml file

```
Note: Do not migrate Decision Table Management (DTM) configuration files from previous versions
of Interstage BPM; this version of Interstage BPM does not support DTM configuration files
of pre-v11.0 versions.
```

Note: From this version of Interstage BPM:

- Parent process definitions can only call sub process definitions if they exist in the same application. To continue using parent process definition from previous versions in Interstage BPM v11.0, ensure their sub process definitions exist in the same application as the parent process definition.
- You cannot migrate process instances from one application to another.
- You cannot copy process definitions from one application to another.

# 10.3 Migrating Application Owners from Previous Versions to this Version of Interstage BPM

When you migrate applications prior to this version to this version of Interstage BPM, the user group having the role of AdminRole is automatically set as the owner of the application. After application migration, if you want to assign application ownership to a group other than the AdminRole, you can do so by using Interstage BPM Console. For information about changing application owners in Interstage BPM Console, refer the *Managing Applications* section of the *Interstage BPM Console Online Help*.

# 10.4 Migrating WebDAV Repository and UDDI Registry from Previous Versions to this Version of Interstage BPM

If you had configured Interstage BPM of the version prior to this version to use WebDAV repository and UDDI registry (such as Centrasite), you need to configure for WebDAV and UDDI repositories. This configuration is possible by using Interstage BPM Tenant Management Console or the ImportProperties command.

After this configuration is complete, you need to synchronize the Interstage BPM Server with your WebDAV and UDDI repositories before you can use already published information or publish new process definitions. Use the following steps to achieve this:

- 1. After upgrade and configuration of Interstage BPM Server and Console, start the Interstage BPM Server and Console.
  - Starting Interstage BPM Server on page 40
  - Starting Interstage BPM Console and Tenant Management Console on page 40
- 2. Login to Interstage BPM Console as an administrator.
- 3. After choosing an application, in the System Administration tab, click Application Settings.
- 4. In the **Application Settings** page, click **Synchronize with Repository**, and then click **Synchronize** in the pop-up that appears.

Once synchronization is successful, an appropriate message is displayed.

Now this version of Interstage BPM is ready to be used with WebDAV and UDDI repositories

# 10.5 Additional Steps for Handling Pre-11.0 Console URLs

In version 11.0 of Interstage BPM Console, the Interstage BPM Console URL has been changed, making older versions of URLs such as those of Remote SubProcesses, Service Registry, and so on incompatible when called from previous versions of Interstage BPM.

To overcome this problem, deploy the Compatibility Proxy WAR provided in this release using the steps listed in this section.

**Note:** 1. For a remote subprocess, perform the steps listed here only in the following cases:

- When both the Parent and child process instances are running, and you upgrade Interstage BPM on the parent server to v11.0
- When the parent process is running but the child process instance has not yet started, and you upgrade Interstage BPM on the child server to v11.0

In order to use the Compatibility Proxy for supporting pre-V11.0 URLs, the following requirements must be met:

- You should deploy an instance of Interstage BPM Server, and after deployment, you should change the ApplicationSecurityMode server configuration parameter to relax.
- The Compatibility Proxy should be deployed at the original pre-V11 context root, and the V11 Console should be deployed at a different context root. For example, if the pre-v11.0 Console was deployed at the context root ibpmconsole, then you should install the compatibility proxy at ibpmconsole and the V11 Console at any other context root, for example, console. The default context root for V11 Console is console, which is different from the default context root for any previous version. So if you have followed the defaults, this requirement rule will be automatically satisfied.
- V10.x had the restriction that two applications cannot have process definitions with the same name. This restriction has been removed in V11.0. But to use the Compatibility Proxy, the same restriction needs to be followed, that is, two applications should not have process definitions with the same name.

## 10.5.1 Steps to Overcome the URL-incompatibility Problem

**Pre-requisites:** You have completed the following steps as described in *Upgrading from Previous Versions of Interstage BPM* on page 66:

- · You have uninstalled the previous version of Interstage BPM
- You have installed the new version of Interstage BPM
- You have upgraded the database
- You have deployed an instance of Interstage BPM Server and Console, and after deployment, you have changed the ApplicationSecurityMode server configuration parameter to relax.
- The Interstage Application Server is running

#### To overcome the URL-incompatibility problem caused by pre-11.0 URLs:

- 1. Create a folder whose name corresponds to your pre-v11.0 context root (for example ibpmconsole) at any location on your machine.
- 2. Copy the webserviceproxy.war file from the console directory on the Interstage BPM CD to the folder created in step 1.
- 3. Extract webserviceproxy.war to the ibpmconsole directory using the following java command: jar -xvf webserviceproxy.war
- 4. After extracting the jar, edit the proxy.conf file located under <Extraction Directory>\WEB-INF\config and update the ServerBaseURL parameter in this file to the v11 port number and context root.
- 5. Create the WAR using the following java command:

```
jar -cvf ibpmconsole.war *.*
```

- 6. Login to the Interstage Application Server Administration Console.
- 7. Create a new Work Unit named ibpmconsole.

For instructions on creating a new Work Unit, see the *Interstage Application Server Users Guide*. Make sure that the Type setting is IJServer (Web Only). Also, the Servlet Container Request URI encoding Setting should be UTF-8.

- 8. In the Interstage Application Server Administration Console Deployment page, use the following steps to deploy ibpmconsole.war into the Work Unit created in step 7.
  - a) Click the Work Unit (created in step 7) in the navigation tree (left pane).
  - b) Select the **Deploy** tab to display the **Deploy** Pane of the Work Unit.
  - c) Make sure that the Upload a local file for deployment radio button is selected.
  - d) Click Browse and navigate to the ibpmconsole.war file created in step 5. Make sure that the path and file name appears in the Browse field. By default, the context root will be name of the war (if you followed the example, it will be ibpmconsole). To change the context root to be the same as your pre-v11.0 context root, modify the value of application name available in the deploy page under the link Detailed > Web Setting.
  - e) Click **Deploy** to deploy this WAR into this Work Unit.
     Status messages will appear in the lower panel of the console. If the WAR is successfully deployed, a deployment completed message will appear.
- 9. Click on the **Workunit** tab in the navigation tree (left pane). On the main page select **Status** to check the status of the Work Unit. Click **Start** to start the Work Unit.
- 10. Start the Interstage BPM Server and Console. Refer the following topics:
  - Starting Interstage BPM Server on page 40
  - Starting Interstage BPM Console and Tenant Management Console on page 40

# 10.6 Additional Steps for Form Styles while Migrating from Interstage BPM Console 11.1

Versions of Interstage BPM Console **later than v11.1** allow changing the look and feel of Interstage BPM Console forms using Interstage BPM Console itself. If you are migrating from Interstage BPM Console 11.1, and you were using custom stylesheets for either:

- tenants (stylesheet placed under //<console WAR>/tenant/<tenantName>/web/styles/custom.css Or //<console WAR>/web/styles/custom.css), OR
- applications (stylesheet placed under //<console WAR>/tenant/<tenantName>/apps/<appName>/web/styles/customTheme.css)

after migration, ensure you define form-specific style classes in the custom CSS files.

# **10.7 Additional Steps for Interstage BPM Console**

## 10.7.1 Deleting Interstage BPM Console

In version 11.2.1 of Interstage BPM, Interstage BPM Console is always deployed with Interstage BPM Server. Therefore if you do not want to work with Interstage BPM Console you can un-deploy it from your application server.

On Interstage Application Server:

- 1. Logon to the Interstage Management Console, and navigate to System > WorkUnit.
- 2. Select the Interstage BPM Console work unit, and click Delete.

## 10.7.2 Updating System Properties for Web Server Port

If you changed your WebServer port from default value, you need to change the following System properties.

(In case of Interstage Application Server, default web server is FJApache and the port number is 80.)

- ServerBaseURL
- ServerEmailBaseURL

You can update these values via the Interstage BPM Tenant Management Console or Import/Export property commands. How to change properties using Tenant Management Console is explained in the *Interstage BPM Tenant Management Console Online Help*. Details of using import/export commands are described in the *Interstage BPM Server Administration Guide*.

# **Appendix A: Security**

Interstage BPM can be set to two security levels: Demo Mode and Security Mode. Demo Mode is useful while key members of your work team learn the features of the software. Later, Security Mode provides a stable and controlled environment for implementing Interstage BPM across your company.

# A.1 Interstage BPM Operation Model

It is assumed that Interstage BPM is used in an organizational Intranet. In most situations, end-users will work with Interstage BPM applications via a firewall, administrators, however, will be using the server segment.

End-users do not need to run applets or other clients requiring the Interstage BPM model. This means that the only port that needs to be opened in the firewall is the standard HTTPS port (443) and the Web Server in the server segment.

The following diagram depicts a deployment situation where Interstage BPM applications are used via a firewall. It also shows possible security threats – these are described in more detail in the subsequent table.

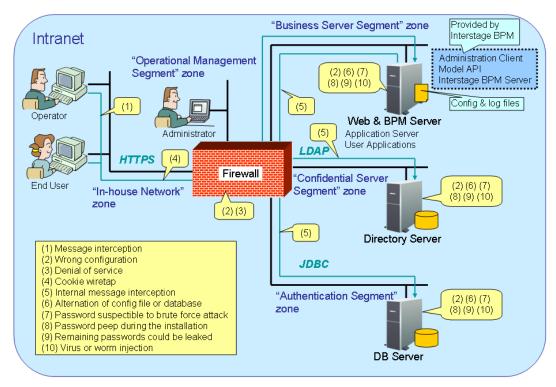

### Interstage BPM Operation Model Diagram

### Figure 29: Interstage BPM Operation Model

The following table lists the possible security threats as well as possible solutions:

| #   | Threat                                        | Solution                                                                                                    |
|-----|-----------------------------------------------|----------------------------------------------------------------------------------------------------|
| (1) | Message interception                          | Use SSL.                                                                                                    |
| (2) | Wrong configuration                           | Make sure that your administrators are properly trained and certified, and that the firewall, the Web Server, the Interstage BPM Server, the Database Server and the Directory Server are configured correctly.                                                                                                    |
| (3) | Denial of service                             | Use firewall configuration to block illegitimate requests.                                                                                                    |
| (4) | Cookie wiretap                                | Use secure cookies if you are using cookies for session management.                                                                                                    |
| (5) | Internal message interception                 | Keep the Web Server, Interstage BPM Server, the Directory Server and the Database Server machines in a secure location.                                                                                                    |
| (6) | Alternation of config file or database        | Keep the Web Server, Interstage BPM Server, Directory Server<br>and Database Server machines in a secure location. Set the<br>operating system/database permissions such that file/database<br>access is possible only by authorized people. Take special care<br>for the directories/database of Interstage BPM, Interstage<br>Application Server, Active Directory and Oracle. |
| (7) | Password susceptible to<br>brute force attack | All guessed passwords should be changed to something that<br>is less vulnerable. Passwords should not be proper nouns (e.g.,<br>a person's name), a word found in a dictionary or the same<br>string as the user name.                                                                                                    |
|     |                                               | Ideally, a password should contain a minimum of 6 characters<br>in a mixture of upper case, lower case, numeric digits and other<br>characters. In addition, it should not contain more than two<br>identical consecutive characters and more than two ascending<br>or descending consecutive characters.                                                                        |
| (8) | Password peep during the installation         | Install under the condition that no one is around you.                                                                                                    |
| (9) | Virus or worm injection                       | As a rule, always use anti-virus software.                                                                                                    |

# A.2 Password Encryption

The Interstage BPM Deployment Tool encrypts the passwords entered during deployment and writes the encrypted passwords into the database.

The Interstage BPM Server decrypts all passwords at startup. If decryption fails, a warning message is printed in the Trace.log file.

If you need to change the user/passwords after deployment, an Encryption Utility is provided so that you can encrypt the passwords and overwrite them in the server's configuration. The Encryption Utility does not provide for decryption of passwords. It can only be used for encryption.

Initially, a default key is used to encrypt and decrypt the passwords. If you want to use a different key for security reasons, you must add this key to the server's configuration. The default key is not published; it is hardcoded in the server code.

The Encryption Utility provided is:

com.fujitsu.iflow.utilities.TextEncrypter.class

To call the Encryption Utility, use the encryption script located in <Interstage BPM Server Installation Directory>/client/samples/configuration:

- On Windows: EncryptPassword.bat
- On UNIX: EncryptPassword.sh

### **Encrypting a Password With the Default Key**

To encrypt a password with the default key, run the script with the following option:

On Windows: EncryptPassword.bat -e "<TextPassword>"

**On UNIX:** EncryptPassword.sh -e "<TextPassword>"

**Note:** Make sure to enclose the password and the encryption key in double quotes. Otherwise, the encryption process might fail. As double quotes are delimiters, do not use double quotes in the encryption key.

### **Encrypting Passwords With a New Key**

You are recommended to encrypt your passwords with your own key.

To encrypt a single password with a new key, run the script with the following options:

On Windows: EncryptPassword.bat -e "<TextPassword>" "<Key>"

On UNIX: EncryptPassword.sh -e "<TextPassword>" "<Key>"

**Note:** If a key other than the default key is used, it should contain more than 24 characters. Make sure to enclose the password and the encryption key in double quotes. Otherwise, the encryption process might fail. As double quotes are delimiters, do not use double quotes in the encryption key.

During startup of the Interstage BPM Server, the key needs to be present in the server's configuration. Therefore, before starting the server, use the configuration export and import scripts to add the following parameter to the server's configuration:

EncryptionKey=<Key>

For details on the procedure, refer to section *Using the Configuration Export and Import Scripts* on page 77. For security reasons, the key can be removed again from the configuration file that you imported into the database.

Alternatively, you can encrypt all passwords in the configuration file at the same time before importing it into the database. To do this, substitute all passwords in the configuration file with actual text passwords and encrypt the configuration file by running the script with the following options:

On Windows: EncryptPassword.bat -f "<Path of Configuration File>" "<Key>"

On UNIX: EncryptPassword.sh -f "<Path of Configuration File>" "<Key>"

**Note:** Make sure to enclose the file path and the encryption key in double quotes. Otherwise, the encryption process might fail. As double quotes are delimiters, do not use double quotes in the encryption key.

The following parameters in the configuration file are encrypted using this method:

- DBALoginpassword
- LDAPAccessUserPassword

- MetadataRepositoryPassword
- ServerPassword
- SMTPPassword
- SWAPLinkagePassword
- UDDIPublisherPassword

### Example

Use the following command to encrypt all passwords in the configuration file at the same time.

On Windows: EncryptPassword.bat -f

"C:\SomeDirectory\MyServerConfiguration.properties" "EWAERJQ23FIQ0J22"

**On UNIX**: EncryptPassword.sh -f "/SomeDirectory/MyServerConfiguration.properties" "EWAERJQ23FIQ0J22"

# A.3 Using Demo Mode and Security Mode

Interstage BPM can be set to two security levels: Demo Mode and Security Mode. Demo Mode is useful while key members of your work team learn the features of the software. Later, Security Mode provides a stable and controlled environment for implementing Interstage BPM across your company.

Demo Mode restricts access to Interstage BPM in two ways:

- Only the person who is assigned a work item may make choices about it, thus advancing the
  process to the next work item or completing it.
- Only members of the AdminRole can access administration functions in the Interstage BPM Console.

All Interstage BPM users can experiment with all of Interstage BPM functions, including creating and editing process definitions and process instances.

In **Security Mode**, access to process definitions, process instances, and work items are restricted to the specific people who need to use them. The following are examples of people who need to use them:

- Only members of the Role specified in the TemplatePublishers parameter of the Interstage BPM Server can create new process definitions.
- Only the process instance owners, current assignees, and Interstage BPM Administrators can view any specific process instances. (Current assignees are those who have active task assignments. This does not include people who will have task assignments later in the process.)
- Only the process instance owners, current assignees, and Interstage BPM Administrative Users can edit their specific process instances. This means they can change User Defined Attributes and add or delete attachments. However, they are not allowed to edit the process structure.

### To set up Security Mode:

Add the following parameters to the server configuration:

### SecuritySwitch=true

This setting enables Security Mode.

TemplatePublishers =<Registered Role>

This Role must be registered in Interstage BPM's local group store or in your Directory Service. For example, if you have defined a Role of pubRole, you would type

TemplatePublishers=pubRole. Be aware that this key takes effect only if the Security Mode is switched on.

For information on how to add parameters, refer to section *Using the Configuration Export and Import Scripts* on page 77.

# A.4 Configuring SMTP Authentication for Use with Interstage BPM

**Note:** Only a System Administrator should perform these instructions.

If you required SMTP Authentication for logging in to Interstage BPM, use the following instructions:

- 1. Set up an email server and enable SMTP Authentication.
- 2. Add the following parameters to the server configuration: SMTPServerHost=<Email Server Host Name> SMTPUserName=<User Name for SMTP Authentication> SMTPPassword=<Password for SMTP authentication> For details on the procedure refer to section Using the Config

For details on the procedure, refer to section *Using the Configuration Export and Import Scripts* on page 77.

 Design a process definition to test the email feature. Refer to the *Interstage Business Process Manager Studio User's Guide* for information on how to design process definitions.

If the SMTPUserName or SMTPPassword are set correctly, the email will be accepted by the email server. If neither the SMTPUserName nor SMTPPassword values are blank, Interstage BPM will use the SMTP authentication feature.

# A.5 Using the Configuration Export and Import Scripts

Prerequisite: The database server is running.

Interstage BPM comes with configuration export and import scripts that allow you to change the server configuration. You can use these scripts to add parameters that are not present in the configuration or remove parameters from the configuration. If the server fails to start or denies login due to configuration errors, you can use the scripts to import a working configuration into the database.

You can add or edit both System as well as Tenant properties using the export and import scripts. For more information about System and Tenant properties, refer the *Interstage BPM Server Administration Guide.* 

The Interstage BPM Server is not required to be running for the configuration export and import scripts to be used.

### To use the configuration export and import scripts:

1. Export the server configuration by running the export script located in <Interstage BPM Server Installation Directory>/server/deployment/bin:

| Operating System | Configuration Export Script                                                                                                    |  |  |
|------------------|----------------------------------------------------------------------------------------------------|--|--|
| Windows          | For System Properties:                                                                                                    |  |  |
|                  | exportProperties.bat <file name=""> <database name="" user=""><br/><password></password></database></file>                           |  |  |
|                  | Example:                                                                                                    |  |  |
|                  | exportProperties.bat MyServerConfiguration.properties<br>SomeUserName SomePassword                                                   |  |  |
|                  | For Tenant Properties:                                                                                                    |  |  |
|                  | exportProperties.bat <file name=""> <database name="" user=""><br/><password> <tenantname></tenantname></password></database></file> |  |  |
|                  | Note that <tenantname> is case-sensitive.</tenantname>                                                                               |  |  |
|                  | Example:                                                                                                    |  |  |
|                  | exportProperties.bat MyServerConfiguration.properties<br>SomeUserName SomePassword Default                                           |  |  |
| UNIX             | For System Properties:                                                                                                    |  |  |
|                  | exportProperties.sh <file name=""> <database name="" user=""><br/><password></password></database></file>                            |  |  |
|                  | Example:                                                                                                    |  |  |
|                  | exportProperties.sh MyServerConfiguration.properties<br>SomeUserName SomePassword                                                    |  |  |
|                  | For Tenant Properties:                                                                                                    |  |  |
|                  | exportProperties.sh <file name=""> <database name="" user=""><br/><password> <tenantname></tenantname></password></database></file>  |  |  |
|                  | Note that <tenantname> is case-sensitive.</tenantname>                                                                               |  |  |
|                  | Example:                                                                                                    |  |  |
|                  | exportProperties.sh MyServerConfiguration.properties<br>SomeUserName SomePassword Default                                            |  |  |

For <File Name>, specify the file name and, optionally, the path of the configuration file to be generated. If you do not specify a path, the configuration file is written to the current directory.

 $\label{eq:post-specify-specify-speci$ 

**Note:** Before you make any changes to the configuration file, create a copy of the configuration file you exported as a back-up. In case you make errors while editing parameters and import the file, Interstage BPM Server may not be able to start or errors may occur at runtime. In such a case you can use the back-up file which contains a working configuration.

# 2. Make the required changes in the generated configuration file.

If you want to add parameters, use the following syntax:

<Parameter Name>=<Parameter Value>

| <ul> <li>Note: Parameter names and values are case sensitive.</li> <li>Any backslashes "\" or colons ":" used in parameter values must be escaped backslashes. For example, a server address is specified like this:</li> </ul> |   | Any backslashes "\" or colons ":" used in parameter values must be escaped by                                                                                                    |
|----------------------------------------------------------------------------------------------------|---|----------------------------------------------------------------------------------------------------|
|                                                                                                    |   | ibpmhost\:49950                                                                                                    |
|                                                                                                    | • | Some configuration parameters have a <hostname> or <hostname>.<servername> suffix appended to their names. These suffixes are automatically removed during the export and are automatically appended during the import. Do not add these suffixes to the parameter names.</servername></hostname></hostname> |

Passwords in the generated configuration file are encrypted for security reasons. If you change a password, you are recommended to encrypt it before importing the configuration file. Passwords are not automatically encrypted during the import. For details on how to encrypt passwords, refer to section *Password Encryption* on page 74.

3. Import the updated configuration file into the database by running the import script located in <Interstage BPM Server Installation Directory>/server/deployment/bin:

| Operating System | Configuration Import Script                                                                                                    |  |  |
|------------------|----------------------------------------------------------------------------------------------------|--|--|
| Windows          | For System Properties:                                                                                                    |  |  |
|                  | importProperties.bat <file name=""> <database name="" user=""><br/><password></password></database></file>                           |  |  |
|                  | Example:                                                                                                    |  |  |
|                  | <pre>importProperties.bat MyServerConfiguration.properties SomeUserName SomePassword</pre>                                           |  |  |
|                  | For Tenant Properties:                                                                                                    |  |  |
|                  | importProperties.bat <file name=""> <database name="" user=""><br/><password> <tenantname></tenantname></password></database></file> |  |  |
|                  | Note that <tenantname> is case-sensitive.</tenantname>                                                                               |  |  |
|                  | Example:                                                                                                    |  |  |
|                  | importProperties.bat MyServerConfiguration.properties<br>SomeUserName SomePassword Default                                           |  |  |
| UNIX             | For System Properties:                                                                                                    |  |  |
|                  | importProperties.sh <file name=""> <database name="" user=""><br/><password></password></database></file>                            |  |  |
|                  | Example:                                                                                                    |  |  |
|                  | <pre>importProperties.sh MyServerConfiguration.properties SomeUserName SomePassword</pre>                                            |  |  |
|                  | For Tenant Properties:                                                                                                    |  |  |
|                  | importProperties.sh <file name=""> <database name="" user=""><br/><password> <tenantname></tenantname></password></database></file>  |  |  |
|                  | Note that <tenantname> is case-sensitive.</tenantname>                                                                               |  |  |
|                  | Example:                                                                                                    |  |  |
|                  | <pre>importProperties.sh MyServerConfiguration.properties SomeUserName SomePassword Default</pre>                                    |  |  |

For <File Name>, specify the file name and, if required, the path of the updated configuration file. You need to specify the path if the configuration file is not located in the current directory.

 $\label{eq:Forder} For \verb| Catabase User Name>| and \verb| Password>|, specify the database user account that you defined during deployment of the Interstage BPM Server.$ 

- 4. In a load-balancing system, each server node must be configured individually. Therefore, repeat steps 1-3 for the other server nodes.
- 5. Restart the Interstage BPM Server for the changes to take effect.

# A.6 Configuring Active Directory Server on Windows 2003 for SSL Access

### To configure Active Directory server on Windows 2003 for SSL access:

1. Request the security certificate from commercial certificate authority as per the procedure specified by them. The security certificate is a file with .crt extension.

- 2. For the Active Directory server to trust the certificate issued from the certificate authority, import the security certificate to the trusted root certificate authority of the server running the Active Directory, as follows:
  - a) Open a Command Prompt window and execute mmc.
  - b) In the Console, go to File > Add/Remove Snap-in > Standalone and click Add.
  - c) In the Add Standalone Snap-in window, select Certificates and click Add.
  - d) In the Certificates snap-in window, select Computer account and click Next.
  - e) In the Select Computer window, select Local Computer and click Finish.
  - f) Click Close in the Add Standalone Snap-in window.
  - g) In the Add/Remove Snap-in window, click OK.
  - h) Expand Certificates (Local Computer)>Trusted Root Certification Authorities.
  - i) Right click Certificate, open All Task and select Import to import the certificate from CA.
  - j) Save the console to Administrative Tools as Console1.msc so that Console1.msc can be accessed from Start>All program>Administrative Tools.
- 3. Request your certificate authority server to generate the certificate that is suitable for the Active Directory server as follows:
  - a) Follow the request procedure specified by your certificate authority to obtain the certificate for Active Directory in Base 64 encoded format. This file has .cer extension.
  - b) Install the new certificate by typing certreq -accept <.cer file path>\<.cer file name>.cer in the Command Prompt window and press Enter. For example, certreq -accept c:\ADCertificate\certnew.cer.
  - c) To verify that the certificate is installed in the computer's **Personal store**, open **Console1.msc** and expand **Personal >Certificates**.

Check for a new certificate in the **Personal store**. Ensure that the intended purpose displayed for this certificate is **Server Authentication** in the **Certificate Properties** dialog. This confirms that the certificate has been imported successfully.

- 4. To export the Certificate so that it can be used for Interstage BPM Server:
  - a) Open Console1.msc.
  - b) Expand Certificates (Local Computer) > Personal > Certificates, and find the imported Certificate.
  - c) Right click the certificate, open All Task > Export.
  - d) In Export Private Key, select No, and click Next.
  - e) In Export File Format, select Base-64 encoded X.509 and click Next.
  - f) Save the exported file to the local computer.
- 5. To verify the configuration of Active Directory server for SSL Connection:
  - a) Install Windows Support Tools using Windows Server 2003 CD-ROM.
  - b) Expand Windows Support Tools > Command Prompt from the Start menu and execute ldp.exe to open the ldp tool.
  - c) Click Connection > Connect to open the Connect dialog.
  - d) Click **SSL** check box and enter the full domain name of the Active Directory server and the SSL communication port number, the default port number is 636.
  - e) If the output message reads that the connection is established, then the configuration for Active Directory server is successful.

# A.7 Configuring Interstage BPM Server for secure LDAP communication with Active Directory server on Windows 2003

To configure Interstage BPM server for secure LDAP communication with Active Directory server on Windows 2003:

- 1. Generate the security certificate by following the procedure mentioned in the section, *Configuring Active Directory Server on Windows 2003 for SSL Access* on page 80.
- 2. Create your keystore file on the machine running Interstage BPM Server using keytool.exe, as follows:
  - a) Find the keytool located in <JAVA HOME>\bin\keytool.exe.
  - b) Create a Keystore in the directory <JAVA\_HOME>\jre\lib\security. This is also referenced as <KEYSTORE\_HOME>.

```
Enter the command keytool -genkey -alias <key name> -keystore
<KEYSTORE_HOME>\<keystore name>.keystore in the Command Prompt window to create
the keystore. For example, keytool -genkey -alias mykey -keystore
C:\Interstage\JDK5\jre\lib\security\mystore.keystore.
```

- c) Enter and note the password you set.
- 3. To import the certificate to the keystore you created in the previous step:
  - a) Copy the certificate obtained in the section, *Configuring Active Directory Server on Windows* 2003 for SSL Access on page 80 to the machine where Interstage BPM Server is installed.
  - b) Import the certificate to the keystore keytool -import -trustcacerts -alias <key name> -file <certificate path>\<certificate name>.cer -keystore <KEYSTORE\_HOME>\<keystore name>.keystore. For example, keytool -import -trustcacerts -alias mykey -file C:\publicforone.cer -keystore C:\Interstage\JDK5\jre\lib\security\mystore.keystore.

# **Note:** Please ensure that all security certificates related to IBPM are added to the same keystore file.

- c) Enter the password you previously set.
- d) Enter yes, when asked if you will trust this certificate.
- 4. To update the Interstage BPM Server Configuration:
  - a) Export the Interstage BPM configuration from the database into a configuration file. For details, refer *Using the Configuration Export and Import Scripts* on page 77.
  - b) Change the entry in the configuration file:

From LDAPServer=ldap://<ldapserver name>:389

**TO** LDAPServer=ldaps://<ldapserver name>:<ssl port>.

The Idapserver name is the hostname of the machine where Active Directory server is running and the ssl port is the port number configured for SSL. The default port number is 636.

### **Note:** Close port number 389 if no other application is using it.

- c) Add the following entries to the configuration file:
  - LDAPSecurityProtocol=SSL

LDAPKeyStore=<keystore path>

For example, LDAPKeyStore=C:\Interstage\JDK5\jre\lib\security\mystore.keystore

**Note:** Ensure that the keystore path is the same as the path for the keystore you previously created in step 2.

- d) For your changes to take effect, import the updated configuration file into the database. For details, refer Using the Configuration Export and Import Scripts on page 77. After import is complete, for security reasons, delete the configuration file.
- 5. Restart the Interstage BPM Server.

# A.8 Configuring Interstage BPM Server for secure WebDAV DMS access

WebDAV compliant directory can be configured as DMS root for the IBPM Server. This WebDAV directory may be configured for secure access using HTTPS url. In such a case additional configuration should be done on IBPM.

### To configure Interstage BPM server for secure WebDAV DMS access:

- Export the IBPM configuration from the database into a configuration file. For information on exporting the configuration file, refer Using the Configuration Export and Import Scripts on page 77.
- 2. Copy the root CA certificate used by WebDAV directory to the machine where IBPM is installed. This is further referenced as <CERTIFICATE\_PATH>
- 3. Import the root CA certificate copied in the step above to a keystore (which gets created) using the following command: keytool -import -trustcacerts -alias <key name> -file <CERTIFICATE\_PATH>\<certificate name> -keystore <keyStoreFile>.

Here, <keyStoreFile> is the full path including the name of the keystore file to be created.

**Example on Windows**: keytool -import -trustcacerts -alias mykey -file C:\example.cer -keystore C:\java\jdk1.6.0\_22\jre\lib\security\mystore.keystore

**Example on UNIX**: keytool -import -trustcacerts -alias mykey -file /tmp/example.cer -keystore /usr/java/jdk1.6.0 22/jre/lib/security/mystore.keystore

Note: Ensure that all security certificates related to IBPM are added to the same keystore file.

4. Add the following property in the configuration file exported in step 1: WebDAVKeyStore=<keystore path>.

Example on Windows: WebDAVKeyStore=C:\java\jdk1.6.0\_22\jre\lib\security\mystore.keystore Example on UNIX:

WebDAVKeyStore=/usr/java/jdk1.6.0\_22/jre/lib/security/mystore.keystore

- 5. In order for your changes to take effect, import the updated configuration file into the database. For information on importing the configuration file, refer *Using the Configuration Export and Import Scripts* on page 77. After import is complete, for security reasons, delete the configuration file.
- 6. Restart the Interstage BPM Server.
- 7. Add the following parameter to the JVM used by IBPMConsole:
   -Djavax.net.ssl.trustStore=<keystore path>

<keystore path>=path of .keystore file created in step 3 above.

### Example on Windows:

-Djavax.net.ssl.trustStore=C:\java\jdk1.6.0\_22\jre\lib\security\mystore.keystore Example on UNIX:

-Djavax.net.ssl.trustStore=/usr/java/jdk1.6.0\_22/jre/lib/security/mystore.keystore To configure the above parameter for IBPMConsole deployed on IAS carry out the following steps:

- a) Log in to IAS Admin console.
- b) Expand System>WorkUnit.
- c) Click on IBPMconsole workunit.
- d) Stop the workunit if its already in running state.
- e) Click on show in WorkUnit Settings.
- f) Update the JVM parameter in the text box Java VM options. Example on Windows: -Djavax.net.ssl.trustStore=C:\java\jdk1.6.0\_22\jre\lib\security\mystore.keystore Example on UNIX: -Djavax.net.ssl.trustStore=/usr/java/jdk1.6.0\_22/jre/lib/security/mystore.keystore
- g) Click **Update** to update the settings.
- h) Start IBPMConsole WorkUnit.

# A.9 Configuring Interstage Application Server for Secure Access of Interstage BPM Console

The Interstage BPM Console deployed on Interstage Application Server can be configured for secure access using https protocol. To enable this, Interstage BPM Console deployed on Interstage Application Server should be configured to run on Secure Socket Layer (SSL) port. This can be achieved using different environments wherein certificates, private keys, Certificate revocation lists (CRL) are managed.

The following section describes this configuration using Interstage certificate environment. For configuration using other environments please refer to Interstage Application Server documentation.

### A.9.1 Setting up Interstage Certificate Environment for Secure Interstage BPM Console on Interstage Application Server

**Note:** The settings mentioned below are applicable for Interstage Application Server version 9.x. For other Interstage Application Server versions please check corresponding Interstage Application Server manuals.

# To setup Interstage Certificate Environment for Secure Interstage BPM Console on Interstage Application Server:

1. Set up an Interstage certificate environment and create a certificate signing request (CSR).

For detailed instructions, refer to the Security System Guide in Interstage Application Server 9.x manual, section Configuring an Interstage Certificate Environment and Creating a Certificate Signing Request (CSR).

For usage of various commands described in the section mentioned above, refer to the *Reference Manual (Command Edition)* in *Interstage Application Server* 9.x manual.

- Request a trusted Certificate Authority (CA) to issue a signed certificate and follow the request procedure specified by the CA.
   Obtain a certificate in binary data (DER) format or Base64 encoding data (PEM) format from the
- This step is optional. If your CA is not the trusted root CA then register the CA certificate in Interstage certificate environment.
   For detailed instructions refer to document *Security System Guide*, section **Registering** Certificates and CRL> Registering the CA Certificate.
- Register the certificate obtained in step 2 to the Interstage certificate environment. For detailed instructions, refer to document *Security System Guide*, section **Registering** Certificates and CRL > Registering a Site Certificate.
- 5. Create a SSL configuration through Interstage Management Console as: Security->SSL->Create a SSL configuration->Create

CA. This will be a site certificate for Interstage BPM Console.

- 6. To set SSL with the Web server on the Interstage Management Console, select [Services] > [Web Server] > "Web Server name" > [Web Server Settings] tab > [Detailed Settings[Show]], and then, set the following at [SSL Settings]:
  - a) Select [Yes] for [Enable SSL Encryption?]
  - b) Select the SSL configuration name (created in step 5 above) to be used from [SSL Configuration]
- 7. Update the httpd.conf file by going to the location:

#### For Windows:

<Interstage Application Server Installation Directory>/gui/etc For UNIX:

/etc/opt/FJSVisgui/

and uncommenting the following line:

#### For Windows:

```
LoadModule ihs_ssl_module "Interstage Installed Directory/F3FMihs/modules/mod ihs ssl.so"
```

#### For UNIX:

LoadModule ihs ssl module "/opt/FJSVihs/modules/mod ihs ssl.so"

- 8. On the Interstage Management Console:
  - a) Click [WorkUnit] > "WorkUnit Name" > "Web Application Name"> [Application Settings]. An example of selection of "Web Application Name" is "IBPMConsoleWU > console.war".

Note: In the step above, WorkUnit Name is the WorkUnit Name of Interstage BPM Console.

- b) In [Context Settings] > [Store session information in cookies], select Always
   add the Secure attribute to cookies.
- 9. Restart the web server and the work unit in which Interstage BPM console is deployed.
- 10. Change http to https in the values of the following Interstage BPM Server parameters:
  - ServerBaseURL
  - ServerEmailBaseURL

Refer the *Interstage BPM Server Administration Guide* for details on how to update server parameters.

11. Access the Interstage BPM console using the URL: https://<hostname>:<ssl\_port>/console/

**Note:** As the application is accessed using the https protocol, you will see security related warning. This confirms that the configuration is successful.

### A.9.2 Settings for Remote Sub process running on Remote Interstage BPM Server

To enable Remote Sub process functionality, the following settings must be done on the local as well as remote Interstage BPM Server, if local Interstage BPM Console is secured:

- If the CA certificate of the remote Interstage BPM Server is not already a trusted certificate on the local Interstage BPM Server, register the CA certificate of the remote Interstage BPM Server on the local machine.
- If the CA certificate of the local Interstage BPM Server is not already a trusted certificate on the remote Interstage BPM Server, register the CA certificate of the local Interstage BPM Server on the remote machine.

For detailed instructions on registering CA certificates, refer the **Registering the CA Certificate** section of the *Security System Guide* in Interstage Application Server 9.x documentation.

# **Appendix B: Silent Mode Installation**

A Silent Mode installation is a non-interactive type of installation, i.e. you start the installation program and Interstage BPM is installed. If you have to perform multiple installations of Interstage BPM, and the installations are essentially the same, you might want to consider installing Interstage BPM in Silent Mode as you can save a significant amount of time.

### How It Works

Silent Mode installations involve the use of an installation script. You perform the first installation interactively using a special installation option that records the installation into an installation script in ASCII (text) format. You then run subsequent installations in silent mode using this script. Minor installation variations can be handled by editing the script.

# B.1 Setting Up a Silent Mode Installation of Interstage BPM

### To set up a Silent Mode Installation:

- 1. Create a new directory on your computer.
- 2. Copy the following files from the engine directory on your CD-ROM to the directory that you created on your computer:
  - setup.jar
  - setupwin32.exe on Windows
  - setupSolaris.bin on Solaris
  - setupLinux.bin on Linux
- 3. Open a Command Prompt window and navigate to the directory on your computer containing the copied files.
- 4. Start the installation program for Interstage BPM by entering the following command: **On Windows**:

```
setupwin32.exe /r /f1"<Absolute Installation Script Path>\<Installation Script Name>"
```

In the following example, RMI is the directory containing the copied files and record-install.iss is the name of the installation script to be recorded:

C:\RMI> setupwin32.exe /r /f1"C:\RMI\record-install.iss"

**Note:** The installation script for Windows is created in a .iss (and not .txt) file.

### On Solaris:

./setupSolaris.bin -options-record <Installation Script>

In the following example, RMI is the directory containing the copied files and record-install.txt is the name of the installation script to be recorded:

/RMI> ./setupSolaris.bin -options-record record-install.txt

### On Linux:

/RMI> ./setupLinux.bin -options-record record-install.txt

**Note:** If you receive an error while launching the installation program on Linux, it is possible that some essential packages are missing from the Linux machine. For details about mandatory packages for Linux, refer *Preparation for Installing Interstage BPM on Linux Environments* on page 15. After installing mandatory packages, retry launching the Interstage BPM installation program for Linux.

This command starts a normal mode installation of Interstage BPM and records the installation choices that you make. As the installation program runs, use the instructions in chapter *Installing and Deploying Interstage BPM Server and Console* on page 22.

At the end of installation, the installation choices are written to the installation script. In the example, the installation script record-install.txt (record-install.iss for Windows) is created in the RMI directory. You can now use the installation script to install Interstage BPM on other computers in Silent Mode.

# **B.2 Installing Interstage BPM in Silent Mode**

**Prerequisite:** You have set up your Silent Mode installation as instructed in section *Setting Up a Silent Mode Installation of Interstage BPM* on page 87.

### To install Interstage BPM using Silent Mode:

- 1. Create a directory on the computer where you want to install Interstage BPM in Silent Mode. In the example below, RMI is used as the directory's name.
- 2. Copy the following files from the computer where you recorded the installation script to the directory that you created in the previous step:
  - the installation script that you recorded, e.g. record-install.txt
  - setup.jar
  - setupwin32.exe on Windows
  - setupSolaris.bin on Solaris
  - setupLinux.bin on Linux
- 3. Make a note of the drive and directory to which you copied the files.
- 4. Open the installation script in a text editor and make any changes necessary to make it run properly in the different environment. Refer to section *Silent Mode Installation Options* on page 89 for allowed changes.

For example, you might have your J2SE Development Kit (JDK) installed on a different drive and in a different directory than on the computer where you recorded the installation script. You must search for that path and change it to the path used by the computer on which you are running the silent mode installation.

- 5. Save the changes made to your installation script.
- 6. Open a Command Prompt window and navigate to the directory that contains the installation script.
- Install Interstage BPM in Silent Mode with the following command: On Windows:

```
C:\RMI> <Absolute Path>\setupwin32.exe /s /fl"<Absolute Installation Script
Path>\<Installation Script Name>" /f2"<Absolute Installation Log File
Path>\<Installation Log File Name>"
```

### On Solaris:

/RMI> ./setupSolaris.bin -options "<Absolute Path>/record-install.txt" -silent
On Linux:

/RMI> ./setupLinux.bin -options "<Absolute Path>/record-install.txt" -silent

This procedure can be repeated for all of your Interstage BPM installations.

# **B.3 Silent Mode Installation Options**

The Silent Mode installation script is a text file that you record while performing the first installation.

**Note:** Only use the installation script for the type of installation that you recorded. Do not add or delete parameters. Otherwise, your installation script might not work properly.

You can customize the installation script to make it run properly in a different environment. For example, you might have your J2SE Development Kit (JDK) installed on a different drive and in a different directory than on the computer where you recorded the installation script.

### **Parameter Description**

The following table lists the parameters that occur in the installation script. All parameter values have to be enclosed in double quotes. A short description of the parameters is also provided. For detailed information about the parameters, refer to section *Installing Interstage BPM* on page 23.

| Parameter Name                                                                              | Sample Value                                                          | Description                                                                                       |
|---------------------------------------------------------------------------------------------|-----------------------------------------------------------------------|---------------------------------------------------------------------------------------------------|
| On Windows: szDir (located<br>below SdAskDestPath2)<br>On UNIX: -W<br>bean1.destinationPath | On Windows:<br>"C:\Fujitsu\InterstageBPM"<br>On UNIX: "/opt/FJSVibpm" | Absolute path to the installation directory of the Interstage BPM.                                |
| On Windows: szDir (located<br>below SelectDir)<br>On UNIX: -W bean11.jdkHome                | On Windows: "C:\j2sdk"<br>On UNIX: "/usr/java"                        | Absolute path to the top-level<br>directory of the J2SE<br>Development Kit (JDK)<br>installation. |

| Parameter Name                                                                                                    | Sample Value | Description                                                                                                    |
|----------------------------------------------------------------------------------------------------|--------------|----------------------------------------------------------------------------------------------------|
| Parameter Name<br>On Solaris: -W<br>bean2223.deploymenttool<br>On Linux: -W<br>bean22233.deploymenttool<br>(This parameter does not exist<br>for Windows) | Sample Value | Specifies whether the installation<br>program launches the<br>Deployment Tool in graphical<br>mode at the end of installation.<br>"A": The installation program<br>launches the Deployment Tool<br>in graphical mode. This option<br>does not make sense when<br>running a silent mode installation<br>because it requires some user<br>interaction after installation.<br>"": The installation program<br>does not launch the Deployment<br>Tool.<br>Like the installation program, the<br>Deployment Tool can be run in |
|                                                                                                    |              |                                                                                                    |

### Example

On Windows, since no parameter exists to control launch of Deployment Tool in graphical mode, even if you perform a silent install, the Deployment Tool is not launched in graphical mode at the end of silent installation. For example, the following script performs a new installation of the Interstage BPM, but the Deployment Tool is not launched at the end of silent installation.

```
[{ ID }-SdAskDestPath2-0]
szDir=C:\Fujitsu\InterstageBPM
[{ ID }-SelectDir-0]
...
szDir=C:\j2sdk
...
```

On UNIX-based systems, the following sample script performs a new installation of the Interstage BPM without launching the Deployment Tool at the end of installation.

Sample script for Solaris:

```
-W bean1.destinationPath="opt/FJSVibpm"
-W bean11.jdkHome="/usr/java"
-W bean2223.deploymenttool=""
```

Sample script for Linux

```
-W bean1.destinationPath="opt/FJSVibpm"
-W bean11.jdkHome="/usr/java"
-W bean22233.deploymenttool=""
```

# **Appendix C: Silent Mode Deployment and Undeployment**

Like the installation program, the Deployment Tool can be run in Silent Mode. Running the Deployment Tool in silent mode allows you to **deploy or undeploy** Interstage BPM Server without user interaction. This is an efficient way to perform multiple deployments or undeployments if the operations are essentially the same.

Silent Mode deployments and undeployments require the use of a Silent Mode script. You perform an interactive deployment or undeployment using a special option that records your choices into a Silent Mode script. You then run subsequent deployments/undeployments in Silent Mode using this script. Minor operation variations can be handled by editing the script.

# C.1 Setting Up Silent Mode Operation

### To set up a Silent Mode operation:

1. Start the Deployment Tool with the -generateSilent option.

From <Interstage BPM Installation Directory>/server/deployment/tool execute the
following command:

| Operating System | Startup Script                                                                |  |
|------------------|-------------------------------------------------------------------------------|--|
| Windows          | <pre>run_windows.bat -generateSilent (for 32bit Deployment Tool)</pre>        |  |
|                  | <pre>run_windows_x64.bat -generateSilent(for<br/>64bit Deployment Tool)</pre> |  |
| Solaris          | run_solaris.sh -generateSilent                                                |  |
| Linux            | <pre>run_linux.sh -generateSilent (for 32bit Deployment Tool)</pre>           |  |
|                  | <pre>run_linux_x64.sh -generateSilent (for<br/>64bit Deployment Tool)</pre>   |  |

2. Choose the operation you want to perform (Server Instance Setup / Server Instance Removal).

**Note:** The **Upgrade** and **External setup** options are not supported in silent mode.

- 3. Walk through the configuration steps for the operation you selected until you reach the **Setup Confirmation** screen .
- 4. Click Next to start the selected operation. Your configuration choices are written to a Silent Mode script named silent\_<Date>. The script is located in <Interstage BPM Server Installation Directory>/server/deployment/resources.

**Note:** It is recommended you rename the Silent Mode script because it will be overwritten if you regenerate it.

You can now use the script to perform the recorded operations on other computers in Silent Mode.

# C.2 Running Silent Mode Operations

**Prerequisite:** You have created a Silent Mode script as instructed in section *Setting Up Silent Mode Operation* on page 91. Also, Interstage BPM is already installed on your computer.

### To run the Deployment Tool in Silent Mode:

1. Copy the Silent Mode script that you recorded to the computer where you want to run the Deployment Tool in Silent Mode.

You can copy the script to a directory of your choice.

2. Open the Silent Mode script in a text editor and make any changes necessary to make it run properly in the different environment. Refer to section *Silent Mode Deployment Tool Options* on page 92 for allowed changes.

For example, you might have your database installed on a different drive and in a different directory than on the computer where you recorded the script. You must search for that path and change it to the path used by the computer on which you are running the silent mode deployment.

- 3. Open a Command Prompt window and navigate to the directory <Interstage BPM Server Installation Directory>/server/deployment/tool.
- 4. Execute the following command:

| Operating System | Startup Script                                                                                            |
|------------------|----------------------------------------------------------------------------------------------------|
| Windows          | <pre>run_windows.bat -silentmode <silent mode="" script=""> (for 32bit Deployment Tool)</silent></pre>    |
|                  | run_windows_x64.bat -silentmode <silent<br>Mode Script&gt; <b>(for 64bit Deployment Tool)</b></silent<br> |
| Solaris          | run_solaris.sh -silentmode <silent mode<br="">Script&gt;</silent>                                         |
| Linux            | <pre>run_linux.sh -silentmode <silent mode="" script=""> (for 32bit Deployment Tool)</silent></pre>       |
|                  | run_linux_x64.sh -silentmode <silent<br>Mode Script&gt; <b>(for 64bit Deployment Tool)</b></silent<br>    |

For <Silent Mode Script>, specify the absolute path of your script.

The Deployment Tool will run in silent mode and execute the options you chose while recording the script.

# C.3 Silent Mode Deployment Tool Options

The Silent Mode script is a text file that you record while running the Deployment Tool in interactive mode. The contents of the Silent Mode script depends on the type of operation that you record. There are different types of operations; each type has its own set of parameters:

- · Server/Console instance setup without configuring the database (deployment)
- · Server/Console instance setup including database configuration (deployment)
- Server/Console instance removal (undeployment)

For each type of operation, there are additional variations depending on the application server, database and Directory Service you are using.

**Note:** Only use the Silent Mode script for the type of operation that you recorded.

You can customize the script to make it run properly in a different environment. For example, you might have your database installed on a different drive and in a different directory than on the computer where you recorded the script.

The following tables list the parameters that you may change in the script. A short description of the parameters is also provided. Parameters listed below for the application server are applicable for both deployment as well undeployment, unless specifically mentioned otherwise.

- Note: Only change parameters that are described below. Do not change any other parameters. Do not add or delete parameters. Otherwise, your script might not work properly.
  - Any backslashes "\", colons ":" or equal signs "=" used in parameter values must be escaped by backslashes. For example, a server address is specified like this: ibpmhost\:49950

| Interstage Application Server Parameters | (for Deployment and Undeployment) |
|------------------------------------------|-----------------------------------|
|------------------------------------------|-----------------------------------|

| Parameter                       | Sample Value (without spaces)                | Description                                                                                                  |
|---------------------------------|----------------------------------------------|----------------------------------------------------------------------------------------------------|
| appserver_home                  | On Windows: C\:\\Interstage<br>On UNIX: /opt | Installation directory of the Interstage Application Server.                                                 |
| appserver_workunit_name         | IBPMServerWU                                 | Name of the work unit to which<br>the Interstage BPM Server will<br>be deployed.                             |
| appserver_webserver             | FJapache                                     | Name of the Web Server used<br>by Interstage BPM Server.<br><b>Note:</b> Available only during<br>deployment |
| appserver_console_workunit_name | IBPMConsoleWU                                | The console application will be deployed on this workunit.                                                   |

### Database Parameters – Microsoft SQL Server

| Parameter         | Sample Value (without spaces) | Description                                                |
|-------------------|-------------------------------|------------------------------------------------------------|
| db_ibpm_user_name | ibpmuser                      | User name for a non-administrative database user account.  |
| db_ibpm_password  | ibpmuserpassword              | Password for the non-administrative database user account. |

| Parameter             | Sample Value (without spaces)                                            | Description                                                                                                    |
|-----------------------|--------------------------------------------------------------------------|----------------------------------------------------------------------------------------------------|
| db_host               | <database name="" server=""></database>                                  | Database server name or IP<br>address. This parameter is<br>necessary only for remote<br>database.                                 |
| db_port               | 1433                                                                     | Port on which Microsoft SQL<br>Server is running.                                                                                  |
| db_adminpassword      | adminpassword                                                            | Password for the administrative database user account.                                                                             |
| db_jdbc_library_path  | C\:\\MicrosoftSQLServer2005JLBCDriver<br>\\sqljdbc_2.0\\enu\sqljdbc4.jar | Absolute path of the JDBC<br>driver.<br>For the exact version of the<br>JDBC driver supported, refer the<br><i>Release Notes</i> . |
| db_database_home      | C\:\\Program Files\<br>\Microsoft SQL Server                             | Absolute path to the top-level directory of your Microsoft SQL Server installation.                                                |
| sql_db_admin_username | sa                                                                       | Username for the administrative database user account. Usually sa for Microsoft SQL Server.                                        |
| sql_db_data_files_dir | C\:\\Program Files\<br>\Microsoft SQL Server\<br>\MSSQL.1\\MSSQL\\Data   | Absolute path to the directory<br>where the Interstage BPM<br>database resides.                                                    |

### **Database Parameters – Oracle**

| Parameter         | Sample Value (without spaces)           | Description                                                                                        |
|-------------------|-----------------------------------------|----------------------------------------------------------------------------------------------------|
| db_ibpm_user_name | ibpmuser                                | User name for a non-administrative database user account.                                          |
| db_ibpm_password  | ibpmuserpassword                        | Password for the non-administrative database user account.                                         |
| db_host           | <database name="" server=""></database> | Database server name or IP<br>address. This parameter is<br>necessary only for remote<br>database. |
| db_port           | 1521                                    | Port number of the database                                                                        |

| Parameter             | Sample Value (without spaces)                                                                                                    | Description                                                                     |
|-----------------------|----------------------------------------------------------------------------------------------------|---------------------------------------------------------------------------------|
| db_jdbc_library_path  | On Windows:<br>C\:\\ojdbc\\Driver11.1.0.7\\ojdbc6.jar<br>On UNIX:<br>/qpt/ojdbc/driver11.1.0.7/ojdbc6.jar                         | For the exact version of the                                                    |
| db_database_home      | On Windows:<br>C\:\\app\\Administrator\\product\\11.2.0\\dp_1<br>On UNIX:<br>/opt/oracle/product/11.2.0/db_1                      | Absolute path to the top-level<br>directory of your Oracle<br>installation.     |
| db_admin_password     | oracleadminpassword                                                                                                    | Password of the SYSTEM user                                                     |
| db_instance_name      | ORCL                                                                                                    | Connection identifier for the<br>Oracle database                                |
| db_data_file_location | On Windows:<br>C\:\\app\\Administrator\\<br>product\\11.2.0\\oradata\\orcl<br>On UNIX:<br>/qpt/oracle/product/11.2.0/oradata/orcl | Absolute path to the directory<br>where the Interstage BPM<br>database resides. |

### Interstage BPM System Administrator (Super User)

| Parameter           | Sample Value (without spaces) | Description                                                             |
|---------------------|-------------------------------|-------------------------------------------------------------------------|
| super_user          | ibpm_server1                  | User name of the Interstage<br>BPM System Administrator<br>(Super User) |
| super_user_password | ibpm_server1                  | Password of the Interstage BPM<br>System Administrator (Super<br>User)  |

### **Directory Service Parameters**

| Parameter    | Sample Value        | Description                                                            |
|--------------|---------------------|------------------------------------------------------------------------|
| LDAPServer   | myhost              | Host name or IP address of the computer hosting the Directory Service. |
| LDAPDBSuffix | dc\=fujitsu,dc\=com | Directory Service Key.                                                 |
| LDAPGroups   | ou\=Groups          | Directory Service Organizational Unit.                                 |
| LDAPPort     | 389                 | Directory Service port.                                                |

| Parameter              | Sample Value (without spaces) | Description                                      |
|------------------------|-------------------------------|--------------------------------------------------|
| LDAPAccessUserID       | ibpm_server1                  | User name of Tenant Owner of the default tenant. |
| LDAPAccessUserPassword | ibpm_server1password          | Password of Tenant Owner of the default tenant.  |

### Interstage BPM Tenant Owner

### Interstage BPM Environment

| Parameter                   | Options                                                                                                    | Description                                               |
|-----------------------------|----------------------------------------------------------------------------------------------------|-----------------------------------------------------------|
| appserver_selected          | IAS for Interstage                                                                                         | Application server type for<br>Interstage BPM deployment. |
| DirectoryService            | <ul><li>0: Local user management</li><li>1: Oracle Directory Service</li><li>3: Active Directory</li></ul> | Directory server type                                     |
| database_selected           | Oracle for Oracle11g/10g<br>SQLServer for Microsoft SQL<br>Server                                          | Database server type for<br>Interstage BPM deployment     |
| database_creation_selection | 0: create new database<br>1: use existing database                                                         | Configuration for Interstage BPM database                 |

# **Appendix D: Silent Mode Uninstallation**

Similar to silent undeployment, you can also uninstall Interstage BPM in silent mode, without user interaction. This is helpful for multiple, similar uninstallations.

**Note:** Unlike in the Interstage BPM interactive uninstall functionality (using the Graphical User Interface), in Silent Mode you cannot undeploy and uninstall together in one go. In Silent Mode, you need to do these actions separately with two different scripts.

# D.1 Setting Up a Silent Uninstall

**Note:** This setup is required only for Windows. For other platforms, no setup is required; you can directly uninstall Interstage BPM silently using the information in section *Uninstalling Interstage BPM in Silent Mode* on page 97.

**Pre-requisites:** You have already undeployed Interstage BPM.

On Windows, set up a silent uninstallation as follows:

- 1. Record your choices from the interactive uninstallation into an uninstallation script.
  - a) From the Command Prompt, run the following command: "C:\Program Files\InstallShield Installation Information\{DFC70E37-68E7-469C-A253-9ED7BB3BCD23}\setup.exe" -runfromtemp -l0x0009 -removeonly -r -f1"Absolute Uninstallation ScriptPath>\<Uninstallation Script Name>"

### For example:

- Run the following command: "C:\Program Files\InstallShield Installation Information\{DFC70E37-68E7-469C-A253-9ED7BB3BCD23}\setup.exe" -runfromtemp -10x0009 -removeonly -r -f1"C:/Temp/record-uninstall.iss" Note that the recorded script should be a \*.iss file.
- b) On the first uninstall screen that comes up (Deployment Tool Options Screen), ensure you select the **Do not launch Deployment Tool** option.
- c) Click though the remaining uninstall screens to finish recording the script.

# D.2 Uninstalling Interstage BPM in Silent Mode

**Pre-requisite:** On Windows, ensure you have completed setting up silent mode uninstallation. To uninstall Interstage BPM using Silent Mode:

- 1. On Windows:
  - a) Copy the uninstall script you recorded earlier, on to the machine where you intend to uninstall Interstage BPM silently.
  - b) From the Command Prompt, run the following command: "C:\Program Files\InstallShield Installation Information\{DFC70E37-68E7-469C-A253-9ED7BB3BCD23}\setup.exe" -runfromtemp -l0x0009 -removeonly -s -f1"Absolute Uninstallation Script Path>\<Uninstallation Script Name>"
- On UNIX: From the Command Prompt, navigate to <Interstage BPM Server Installation Directory>/\_uninst and run the following command: uninstall.sh -silent.

# Appendix E: Setting Up a Load-Balancing System

This appendix provides you with an effective means of increasing the scalability and reliability of your Interstage BPM system. Configuring your system for load balancing can increase scalability. Configuring your system for failover can increase reliability.

This appendix provides guidelines for setting up a load-balancing system of Interstage BPM Servers on Interstage Application Server. In addition, it provides guidelines for configuring failover for the Interstage BPM Servers.

In a load-balancing system, multiple Interstage BPM Servers are deployed, and a load balancer manages the servers. This means that the load balancer acts like a controller for distributing tasks between client nodes. A default Interstage BPM Servers is configured for failover and for load balancing in a round-robin configuration. In a round-robin configuration, requests are sent to a load balancer and distributed evenly among the servers in the configuration. If a custom Java application has been implemented for handling failover situations, events tied to a working server can automatically be taken over by other nodes in the load-balancing system in case the working server goes down.

Setting up a load-balancing system on Interstage Application Server 9.x consists of the following basic steps:

- 1. Prepare the load balancing system. This involves preparing the network configuration, the database and the application server.
- 2. Configure the load balancer.
- 3. Set up the Interstage BPM Server(s) for load balancing.
- 4. Configure the Shared Resource Root.
- 5. Configure JMS.
- 6. Update the Interstage BPM Server configuration file.
- 7. Update the Interstage BPM client configuration.
- 8. Start the Interstage BPM load-balancing system.
- 9. Implement failover if you require this feature.

The sample system used to illustrate the instructions in this appendix is deployed on two computers.

The typical load-balancing system is configured to run a standard load-balancing algorithm called round-robin. A file server is used for storing documents that need to be accessed by all nodes in the system, for example attachments to process instances. The following figure shows the sample system.

**Note:** The IPCOM load balancer shown in the figure below is a product of Fujitsu Limited. It is supported by Interstage Application Server for load balancing. Refer to the *Interstage Application Server High Availability System Guide* for detailed information.

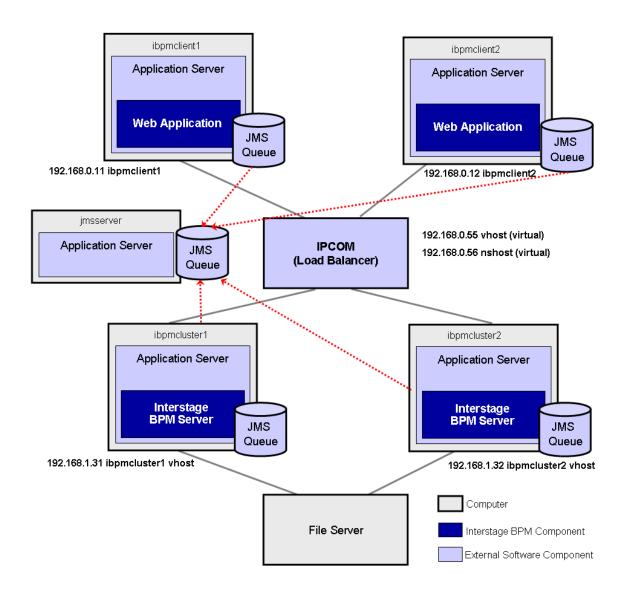

Figure 30: Sample System

The following sections provide step-by-step instructions on how to set up a load-balancing system.

# E.1 Preparing a Load-Balancing System

Prerequisites: The following software is installed:

- The following software is installed:
  - Interstage Application Server Enterprise Edition

- A load balancer that supports the IIOP protocol. In the sample system, IPCOM is used as a load balancer.
- All server nodes can reach each other via IP multicast. For you to check whether multicasts are available in the target environment, perform the following steps:
  - 1. Run the following script on each server node:

| Operating System | Multicast Receiver Script  |
|------------------|----------------------------|
| Windows          | startMulticastReceiver.bat |
| Solaris<br>Linux | startMulticastReceiver.sh  |

This script file is located in <Interstage BPM Server Installation Directory>/server/deployment/bin.

2. Run the following script on one of the server nodes and check whether all server nodes are receiving the multicasts:

| Operating System | Multicast Sender Script  |
|------------------|--------------------------|
| Windows          | startMulticastSender.bat |
| Solaris<br>Linux | startMulticastSender.sh  |

This script file is also located in <Interstage BPM Server Installation Directory>/server/deployment/bin.

3. Stop the execution of the multicast sender script. If there are any remaining nodes that were not tested, repeat step 2 for them.

In case of any problems, contact your network administrator to make sure that the network is IP multicast enabled.

### To prepare the load-balancing system:

1. Verify your network configuration. To do so, use the ping or tracert command to check whether all server and client nodes in the load-balancing system can reach each other via their IP addresses.

In case of any problem, contact your network administrator to make sure that the network environment is configured correctly.

- 2. Prepare the database system as explained in section Database Server Preparation on page 18.
- 3. On all computers that you want to include in your load-balancing system, prepare Interstage Application Server 9.x Enterprise Edition as explained in section *Installing and Configuring Interstage Application Server for Interstage BPM Server and Console* on page 20.
- 4. Install Interstage BPM for Interstage Application Server on all computers that are to form the load-balancing system. Use the instructions in section *Installing Interstage BPM* on page 23. Make sure that Interstage BPM is installed into the same directory on every machine.

**Note:** At the end of the installation, on the **Start Deployment Tool** screen, do **not** launch the Deployment Tool.

- 5. Update the ijserver.xml work unit definition file, which is used when deploying Interstage BPM Server on Interstage Application Server. To do so:
  - a) Open the ijserver.xml file located in <Interstage BPM Server Installation Directory>/server/deployment/ias.
  - b) Change the value of the <Type> tag from SPLIT to EJB as follows:

- 6. Deploy Interstage BPM Server using the Deployment Tool. To do so, use the instructions from section *Starting the Deployment Tool* on page 31 through section *Starting the Deployment*.
- 7. Start the Interstage BPM Server as explained in section *Starting Interstage BPM Server* on page 40. Make sure that Interstage BPM is operating correctly.
- 8. Stop the Interstage BPM Server using the Interstage Management Console.
- 9. Repeat steps 5 through 8 on all server nodes.

# E.2 Configuring the Load Balancer

```
Note: This section explains how to configure the load balancer using the Interstage Traffic Director
IPCOM as an example. IPCOM is officially supported by Interstage Application Server V9.
If you are using a different load balancer, refer to your load balancer's documentation for
correct configuration instructions.
```

**Prerequisite:** The IPCOM load balancer has been correctly connected to all client and server nodes in your load-balancing system. In addition, both client and server nodes need to be placed in different network segments as shown in the example in section *Setting Up a Load-Balancing System* on page 98.

### To configure the IPCOM load balancer:

- 1. Install the IPCOM Management Console.
- 2. Create a new policy file using IPCOM Management Console.
- 3. Add the load balancer information to the policy file.
- 4. Add information about all server nodes to the policy file.
- 5. In the policy file, create a Site-Farm and set a virtual IP address. This virtual IP address is used to distribute the requests from client nodes.
- 6. Register all server nodes with the Site-Farm.
- 7. Define the service to be distributed by IPCOM using the IIOP method distribution.
- 8. Create an additional Site Farm and register all server nodes.
- 9. Define a service in the Site-Farm that you created with the previous step. Again, configure this service to use the IIOP method distribution (used for the Naming Service).

For detailed information, refer to the IPCOM documentation.

# E.3 Setting Up Interstage BPM Server for Load Balancing

### To set up Interstage BPM Server for load balancing:

- 1. Make sure that Interstage BPM Server is stopped on every server node, or stop the Interstage BPM Server. For instructions, refer to the *Interstage Business Process Manager Administration Guide*.
- 2. Update the work unit settings as follows:
  - a) Start the Interstage Management Console.
  - b) In the navigation tree, go to Interstage > Interstage Application Server > System > WorkUnit
     > <Work Unit of Interstage BPM Server>.
  - c) In the operation area, click Settings.
  - d) Click EJB Container Settings [show] and configure the container settings: Enable Traffic director load balancing, define a virtual host name of your choice and define a representative port.

Example:

Use Traffic director load balancing?

Enabled/Disabled: Enabled

Virtual Host Name: vhost

Representative port: 8002 (default)

Monitor operating status of the WorkUnit by Traffic Director

**Use Traffic Director for monitoring?** 

Enabled/Disabled: Enabled

- e) Click Update to update the work unit settings.
- 3. Add the declaration of the virtual host name to the host name and IP address of the local server defined in the hosts file.

```
On Windows, the hosts file is located in <Windows Installation Directory>\system32\drivers\etc.
```

Example:

192.168.1.31 ibpmcluster1 vhost

On Solaris, the  ${\tt hosts}$  file is located in  $/{\tt etc.}$ 

On Linux, the  ${\tt hosts}$  file is located in  $/{\tt etc.}$ 

4. Confirm that the hosts file has been correctly configured by using the ping command.

**Note:** The virtual host name added to the hosts file must be the same as the virtual host name of the EJB Container Settings that you defined in step 2.

5. Repeat steps 2 and 3 on all server nodes.

# E.4 Configuring the Shared Resource Root

The ResourceRoot is a directory on a central server containing resources (such as workflow applications, file listeners, shared classes, and so on).

In a load-balancing system, the ResourceRoot directory must be located on a central server that can be accessed by all server nodes; all server nodes must use the same ResourceRoot directory.

Each server node must be configured to access the ResourceRoot directory on that central server. The server nodes are allowed to map those directories to different physical paths as long as they use the same symbolic name for the directory.

### To configure your ResourceRoot:

1. On a central server, create a ResourceRoot directory. Make sure that all server nodes have read and write access to this directory.

**Example**: In the sample system, a file server is used to host the ResourceRoot directory. You could create a directory named InterstageBPMShared.

 $\mbox{2. Create the } \mbox{tenants/Default/ folders under the ResourceRoot directory. } \label{eq:loss_loss}$ 

For example, //MyFileServer/InterstageBPMShared/tenants/Default/

- 3. Do the following:
  - a) From any one of the server nodes, from <Interstage BPM Installation Directory>/server/instance/default/tenants/Default/, move the following folders to the tenants/Default/ folder under the ResourceRoot directory.
    - apps
    - attachments
    - classes
    - dmsroot
    - lib
  - b) Also delete the folders listed above from the other server nodes.
- 4. On Windows, on each server node, update the <Path> tag of DmsCollections.xml file located in <Interstage BPM Server Installation</p>

Directory>/server/instance/default/tenants/Default/resources to specify the attachments directory on the file server.

Specify the path for the DMS root directory to be a folder different from the default IBPM installation directory and add share permissions to that folder.

Use one of the following formats to specify the directory's path:

//<Remote Computer Name>/<Absolute Path of DMS Folder>/

\\<Remote Computer Name>\<Absolute Path of DMS Folder>\

### Example:

| <dmscollections><br/><dms></dms></dmscollections>                                                     |
|----------------------------------------------------------------------------------------------------|
| <pre><path>//MyFileServer/InterstageBPMShared/tenants/Default/attachments</path></pre>                |
| <implementationclass>com.fujitsu.iflow.dmsadapter.impl.FileSystemDmsSessionImpl</implementationclass> |
| <br><name>Attachments</name><br><br>                                                                  |

- Note: Do not use a network drive in the path specification. (For example, like in <Path>P:\InterstageBPMShared\tenants\Default\attachments</Path>). Network
  drives cannot be accessed by the Interstage BPM Server.
  - In the path specification, if using the machine name does not work use the machine IP.

Note: To use WebDAV directory as DMS, ensure that at least one File DMS directory (local path folder) is present as the first DMS path in DmsCollections.xml.

- 5. Perform the subsequent steps if you are installing on the following operating system:
  - UNIX
  - a) On each server node, mount the <code>attachments</code> directory that you copied on the file server.
  - b) On each server node, update the DmsCollections.xml file located in <Interstage BPM Server Installation
    - Directory>/server/instance/default/tenants/Default/resources to specify the attachments directory on the file server.

**Example:** If you mount the shared directory at mp1, you would update the DmsCollections.xml file to look like the following:

```
<DmsCollections>
<DmsCollections>
<Path>/mp1/attachments</Path>
<ImplementationClass>com.fujitsu.iflow.dmsadapter.impl.FileSystemDmsSessionImpl
    </ImplementationClass>
    <Name>Attachments</Name>
</DmsCollections>
```

# Note: To use WebDAV directory as DMS, ensure that at least one File DMS directory (local path folder) is present as the first DMS path in DmsCollections.xml.

The DMS root directory's mount point may be different on the individual server nodes. However, the directory's symbolic name, which is specified in the <Name> element, must be the same on all server nodes. The following figure shows this configuration:

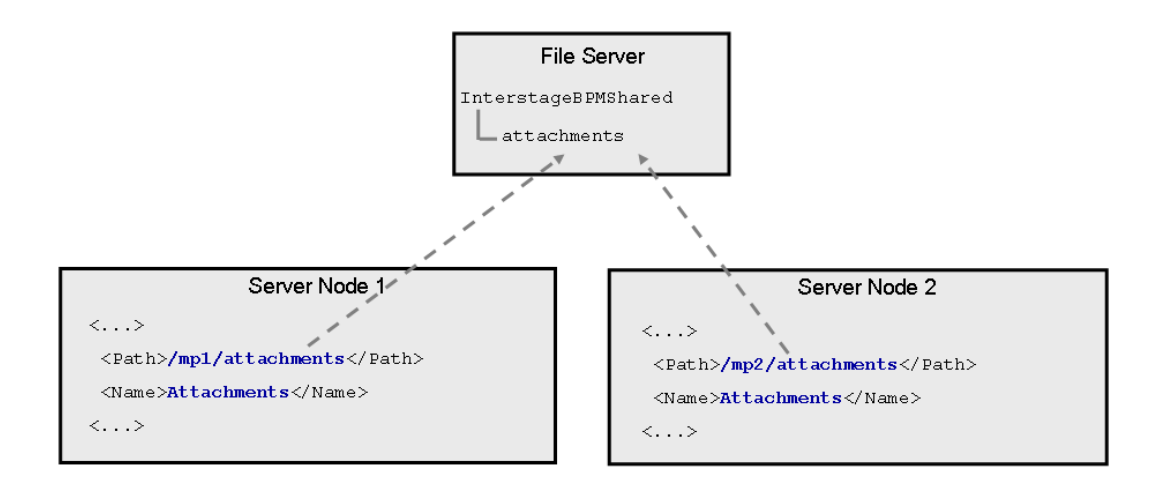

### Figure 31: Sample DMS Configuration

# E.5 Configuring JMS

**Prerequisite:** Interstage Application Server is installed on the remote JMS Server and the server can be reached from both client nodes and server nodes.

**Note:** The steps to configure remote JMS server described in this section are not required to perform if you disable notifications at Interstage BPM Server level by setting both the parameters ProactiveNotificationEnabled and ProactiveSQNotificationEnabled to false. Refer section JMS Listeners Used by Model API of Interstage Business Process Manager Developer's Guide for information about disabling notifications.

### To configure the JMS settings for load balancing:

- 1. On a server node, start the Interstage Management Console.
- In the navigation tree, go to Interstage > Interstage Application Server > System > Resources > JMS > Destination.
- 3. In the operation area, select NotificationTopic from the JNDI Name column.
- 4. Click **Detailed Setting [Show]**, and enter the host name of the JMS Server into the **Host name** or **IP** address field.

Example:

Detailed Settings Host name or IP address: jmsserver Port Number: 8002

- 5. Click **Update** to update the destination settings.
- 6. Repeat steps 3 through 5 with the following JNDI name:
  - SQNotificationTopic

- Repeat the steps 1 through 6 on all server nodes of your load-balancing system.
   Note: You can display the list of JMS destination definitions by calling the jmsinfodst command.
- 8. Execute the following commands on the remote JMS server to configure JMS:

```
esmkchnl -g IflowECG2 -c IflowECNotify IflowSQNotify -notify -tran
jmsmkfact -o -t -i IflowClient TopicConnectionFactory
jmsmkfact -o -q -i IflowQueue QueueConnectionFactory
jmsmkdst -o -g IflowECG2 -c IflowSQNotify SQNotificationTopic
jmsmkdst -o -g IflowECG2 -c IflowECNotify NotificationTopic
```

- 9. On the remote JMS Server, start the Interstage Management Console.
- 10. In the navigation tree, go to Interstage > Interstage Application Server > System > Resources > JMS > EventChannels.
- 11. In the operation area, select all the event groups created in step 10 and click Start.

# E.6 Updating the Interstage BPM Server Configuration File

When you are running Interstage BPM Servers as a load-balanced system, you must change some server configuration settings to complete the server configuration.

To update the Interstage BPM Server configuration file:

1. On each of the cluster nodes, from the database, export system level server configuration parameters into a configuration file (<filename>.properties).

| Operating System | Configuration Import Script                                                                               |
|------------------|----------------------------------------------------------------------------------------------------|
| Windows          | exportProperties.bat <filepath> <database name="" user=""> <password></password></database></filepath>    |
| Solaris<br>Linux | exportProperties.sh <filepath> <database name="" user=""><br/><password></password></database></filepath> |

**Note:** Before you make any changes to the configuration file, create a copy of the configuration file you exported as a back-up. In case you make errors while editing parameters and import the file, Interstage BPM Server may not be able to start or errors may occur at runtime. In such a case you can use the back-up file which contains a working configuration.

2. On each of the server nodes, add the following entry to the configuration file:

```
ServerSharedRoot=<Path of shared ResourceRoot in file server>
```

3. On any one of the cluster nodes, add the following entry to the configuration file:

ServerInCluster=true

4. Check the default settings for the multicast group.

A multicast group is used to distribute information among the Interstage BPM Servers in a load-balanced system. These are the default settings used by the Interstage BPM Servers:

- Multicast port number: 5000
- Multicast group address: 225.4.5.6

A multicast group address is an IP address in the range 224.0.0.0 to 239.255.255.255, inclusive. It is used to identify the members of a multicast group. Each member of the group uses the same multicast group address. The IP address 224.0.0.0 is reserved and must not be used.

If you want to change the default settings, add the relevant parameters to the configuration file on **any one** of the server nodes:

```
ClusterMulticastPort=<Multicast Port Number>
ClusterMulticastTopic=<Multicast Group Address>
```

Note: If already present in the configuration file, ensure these parameters are not empty.

- 5. On each cluster node, ensure the values of the following node-specific properties are correct:
  - JMSNamingProviderURL
  - KPIListenerConfigFile
  - ServerBaseURL
  - ServerEmailBaseURL
  - ServerHost
  - ServerRoot
- 6. Before importing the configuration file to the database, delete the older system properties from the database (from the IBPMProperties table) using the following SQL command:

DELETE FROM IBPMProperties WHERE tenantId = -1 AND modifier = 0

7. In order for your changes to take effect, you need to import the updated configuration file into the database.

Refer to section Using the Configuration Export and Import Scripts on page 77 for details.

# E.7 Updating the Interstage BPM Client Configuration

**Prerequisite**: All client nodes are configured according to the instructions in the *Interstage Business Process Manager Developer's Guide*, section *Specifying Configuration Settings for Interstage Application Server (Remote)*.

#### To update the client configuration:

1. On a client node, execute the following command to configure the server host for the CORBA services so that the services try to communicate with the load balancer:

```
odsethost -a -h <Virtual Host Name 2> -p 8002
```

Example:

odsethost -a -h nshost -p 8002

**Note**: You can display the list of host names where CORBA services work by executing the odsethost -v command.

2. Execute the following command to register the definition of the JMS connection factory:

jmsmkfact -t -i IflowClient TopicConnectionFactory

Note: You can display the list of connection factory definitions by executing the <code>jmsinfofact</code> command.

3. Execute the following commands to register the definitions of the JMS destinations:

```
jmsmkdst -t -g IflowECG2 -c IflowECNotify -ipaddress <Host Name of Remote JMS
Server> -port 8002 NotificationTopic
jmsmkdst -t -g IflowECG2 -c IflowSQNotify -ipaddress <Host Name of Remote JMS</pre>
```

```
Server> -port 8002 SQNotificationTopic
```

#### Example:

```
jmsmkdst -t -g IflowECG2 -c IflowECNotify -ipaddress jmsserver -port 8002
NotificationTopic
```

```
jmsmkdst -t -g IflowECG2 -c IflowSQNotify -ipaddress jmsserver -port 8002
SQNotificationTopic
```

Note: You can display the list of JMS destination definitions by executing the jmsinfodst command.

4. Add the following information to the hosts file.

On Windows, this file is located in <Windows Installation Directory>\system32\drivers\etc. On Solaris, this file is located in /etc.

On Linux, this file is located in /etc.

```
virtual IP address 1 virtual host name 1 configured by the load
balancer
virtual IP address 2 virtual host name 2 configured by the load
balancer
IP address n host name of server node n
```

Example:

```
192.168.0.55 vhost
192.168.0.56 nshost
192.168.1.31 ibpmcluster1
192.168.1.32 ibpmcluster2
```

After having added all the information, confirm that the hosts file is correctly configured by using the ping command.

Note: The virtual host name 2 must be the same as the host name defined in step1.

- 5. Update the client configuration file:
  - a) Copy the client configuration file iFlowClient.properties located in <Interstage BPM Server Installation Directory>/client to all the client nodes.
  - b) Add the following property to the configuration file:

IASLoadBalancingEnabled=true

### E.8 Starting a Load-Balancing System

**Prerequisite:** The load-balancing system must be completely configured according to the preceding sections of this Appendix.

#### To start Interstage BPM Server:

- 1. On a server node in the load-balancing system, start the Interstage Management Console.
- 2. Go to Interstage > Interstage Application Server > System > WorkUnit.
- 3. Select the work unit of Interstage BPM Server, for example Interstage\_BPM, and click Start.
- 4. Confirm that a message is displayed telling you that the Interstage BPM Server started correctly.

5. Repeat the steps 1 through 4 on the remaining server nodes.

# E.9 Automated Failover Settings

During operation, events are created and written to the database by each server node. Events are tied to the server node that created them and will be processed by this server node. If a server node goes down, and no failover is used, remaining events tied to this node will not be processed, and the processing of such events will resume only when the server node is available again.

Automated failover (which is enabled by default) ensures that events that cannot be processed are automatically transferred to other server nodes in the load-balancing system. Automated failover settings are controlled using the following server properties:

- The ClusterAutomateFailoverEnabled server property. By default, this is true, which enables automated failover.
- The ClusterHeartbeatInterval property (which specifies how often the status of all nodes will be checked) and the ClusterInterceptEvents property (which specifies, in case a node fails, how many of it unhandled events will be handled by the active nodes at a time).

For details about these properties and how to change them, refer the *Interstage BPM Server Administration Guide*.

| Note: | If the ClusterAutomateFailoverEnabled server property is set to 'true' before you start |
|-------|-----------------------------------------------------------------------------------------|
|       | all nodes in a cluster, the following behavior may occur (depending on the value of the |
|       | ClusterHeartbeatInterval property, and how long start-up of each node takes):           |

As you start nodes, each started node may begin handling any unhandled events of the remaining, to-be-started nodes; this 'failover' will continue until all nodes have been started. This is normal and expected behavior.

**Note:** During failover, the order of transfer of unhandled events is as follows: first history events, then timer events, and then events of process scheduler.

#### Example

This example demonstrates the processing of events in case one of two server nodes fails.

A sample load-balancing system with two server nodes has been set up. While all of the server nodes are up and running, events are created and written to the database by each server node.

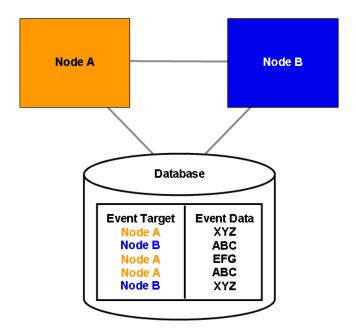

Figure 32: All Server Nodes are Up and Running

If Node A goes down, events remain assigned to that node and are waiting to be processed.

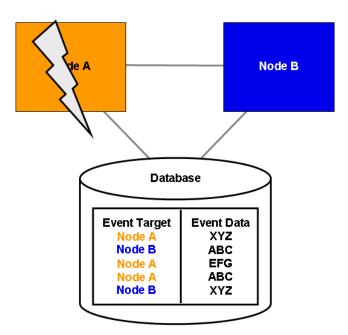

Figure 33: Server Node Goes Down

If Node A goes down when automated failover is enabled:

- A pre-defined number (defined by the ClusterInterceptEvents server property) of node A's unhandled events are transferred to Node B, and then processed by Node B.
- Then, depending on the value of ClusterHeartbeatInterval property, the next node status check will be carried out.
- If node A is still found to be down, the next set from Node A's remaining events are transferred to and processed by Node B.

If node A continues to be down, the process described above continues until all of Node A's unhandled events (one set at a time) have been transferred to and processed by Node B.

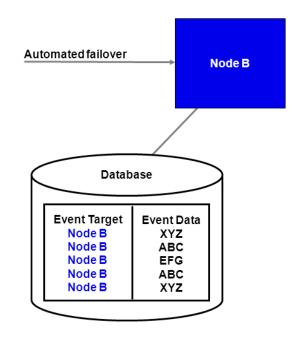

Figure 34: Events are Transferred to Another Node

# Appendix F: Enabling NTLM Authentication Protocol for Interstage BPM Console

Prerequisites: Interstage BPM Server and Console have been installed and deployed.

If accessing Interstage BPM Console on Windows, you can enable NTLMV1 (NT LAN Manager V1) authentication protocol for Interstage BPM Console. Doing so allows Integrated Windows Authentication for Interstage BPM Console users in a Microsoft AD network. For instance, if NTLM has been enabled for a tenant of Interstage BPM Console, if any user under that tenant successfully logs on to her Windows desktop, on accessing any Interstage BPM Console URL, she will be automatically logged in to Interstage BPM Console without having to login to it explicitly; the Interstage BPM Console login screen will not appear.

**Note:** • NTLM cannot be enabled for super users accessing the Interstage BPM Tenant Management Console.

- NTLM authentication will only work if the machine on which Interstage BPM is being accessed is on Microsoft AD network.
- Only NTLMV1 is supported. NTLMV2 is not supported.
- If NTLM is enabled:
  - Access to Interstage BPM Console from a browser in remote desktop is not supported.
  - Access to Interstage BPM Console from a browser in other remote-access clients is not supported.

To enable NTLM for Interstage BPM Console:

- Navigate to <Interstage BPM Console Deployment Directory>/WEB\_INF/conf/ and add the following parameters (and their values) to console.conf:
  - SSOToken=<value> -this will be a single entry for all tenants. The value will be used to
    authenticate the logged in user.
  - SSOADIP.<Tenant-Name>=<value> -the value will be a tenant-specific IP address of the domain controller (AD Server). Repeat this parameter for each tenant for which you want to enable NTLM.
  - ssoDomain.<Tenant-Name>=<value> -the value will be the tenant-specific Domain Name
    (NETBIOS Name). Repeat this parameter for each tenant for which you want to enable NTLM.

For details about the Interstage BPM Console configuration file (console.conf) refer the *Interstage BPM Console Online Help*.

- 2. Update the following Interstage BPM Server configuration parameters:
  - For system-level, update SSOToken=<value>. Its value will be used to the verify connection
    between Console and Server using SSO. Ensure that the value is the same as that updated
    in console.conf in the step above.
  - For each tenant for which you want to enable NTLM, update IASSSOLoginConfFileEntryName=com.fujitsu.iflow.sso. Its value specifies that Interstage BPM will use Windows authentication for that tenant.

For details of how to update Interstage BPM Server system and tenant parameters, refer the *Interstage BPM Server Administration Guide*.

3. Re-start Interstage BPM Server and Console.

# **Appendix G: Troubleshooting**

## G.1 Log File Information

For details about Log Files, refer the **Configuring Log Files** topic in the *Interstage BPM Server Administration Guide*.

# G.2 Resolving Specific Error Situations

## G.2.1 Interstage BPM Server Fails to Start

Check the Error.log file in the <Interstage BPM Server Installation Directory>/server/instance/default/logs directory.

| Look for                                                                                                    | What to do                                                                                                    |
|----------------------------------------------------------------------------------------------------|----------------------------------------------------------------------------------------------------|
| DbService : setConnection: Connection to<br>database server failed. Is the database<br>server running and reachable through the<br>network? {ORA-01089: immediate shutdown<br>in progress - no operations are<br>permitted.                                                                                                    | Check if the database is running. Also check that<br>you can access the database from the machine<br>where the Interstage BPM Server is installed in<br>case the database is running on a different<br>machine. You can use telnet <database<br>Server Hostname&gt; <port> from the server host<br/>machine to check that the connection to the<br/>database host/port can be established.</port></database<br> |
| LdapBroker : getContext: Could not create<br>the directory services. {[LDAP: error<br>code 49 - Invalid Credentials]}<br>LdapBroker : getGroupMembersByDN: Could<br>not retrieve the user groups. {Could not<br>create the directory services. {[LDAP:<br>error code 49 - Invalid Credentials]}}<br>LdapBroker : Could not retrieve the user<br>groups. {Could not create the directory<br>services. {[LDAP: error code 49 - Invalid<br>Credentials]}} | Ensure that the user name/password as specified<br>in the LDAPAccessUserID /<br>LDAPAccessUserPassword parameters of the<br>Interstage BPM Server are correct and you can<br>login to your Directory Server using the above<br>user name/password.                                                                                                    |
| <pre>getContext: Could not create the<br/>directory services.<br/>LdapBroker : getGroupMembersByDN: Could<br/>not retrieve the user groups. {Could not<br/>create the directory services.<br/>LdapBroker : Could not retrieve the user<br/>groups. {Could not create the directory<br/>services.</pre>                                                                                                    | Ensure that the LDAP Server is running on the<br>port as specified in the LDAPServer parameter<br>of the Interstage BPM Server. You can use<br>telnet ldapServerHostName port from the<br>server host machine to check that the connection<br>to the host/port can be established.                                                                                                    |

| Look for                                                                                                    | What to do                                                                                                    |
|----------------------------------------------------------------------------------------------------|----------------------------------------------------------------------------------------------------|
| <pre>IflowStartup : @(Failed to execute the<br/>IBPM startup routine task)Unable to<br/>deliver the message for the requested<br/>eventClass.<br/>{javax.naming.ServiceUnavailableException:<br/>A communication failure occurred while<br/>attempting to obtain an initial context<br/>with the provider URL:<br/>"iiop://<servername>:<ports>". Make sure<br/>that any bootstrap address information<br/>in the URL is correct and that the target<br/>name server is running. A bootstrap<br/>address with no port specification<br/>defaults to port 2809. Possible causes<br/>other than an incorrect bootstrap address<br/>or unavailable name server include the<br/>network environment and workstation<br/>network configuration.}</ports></servername></pre> | <pre>This is because you installed WebSphere<br/>Application Server in a Cell (deployment manager<br/>and a managed node) environment, causing the<br/>BOOTSTRAP_ADDRESS port to be incorrect in some<br/>configuration files.</pre> 1. Get the correct value of the<br>BOOTSTRAP_ADDRESS port from the WebSphere<br>Application Server Console (from Servers ><br>Application Servers > <servername> &gt;<br/>Ports).<br/>(For WebSphere 7.0, this path is Servers &gt;<br/>Server Types &gt; WebSphere Application<br/>Servers &gt; <servername> &gt; Ports) 2. Update the value of the BOOTSTRAP_ADDRESS<br/>port for the following entries in the<br/>iflowClient.properties file, as well as<br/>Interstage BPM properties in the database.<br/>(For steps to change the server properties,<br/>refer the Interstage BPM Server Administration<br/>Guide.) . JMSNamingProviderURL (in the format<br/>iiop://<host name="">:<boostrap_address>)</boostrap_address></host></servername></servername> |

## G.2.2 Error in Trace.log

Check the Trace.log in the <Interstage BPM Server Installation Directory>/server/instance/default/logs directory.

| Look for                                                                                                    | What to do |
|----------------------------------------------------------------------------------------------------|------------|
| <pre>getGroupMembersByDN: Could not retrieve the user groups. {[LDAP: error code 32 - No Such Object]}</pre> |            |

## G.2.3 Failure in Writing to an Oracle Database

When the updating of an Oracle database table fails, for example, when you try to archive a process instance, check the Oracle alert log file located in the <Oracle Installation Dir>/admin/<DB instance name>/bdump directory, for example:

C:\ProgramFiles\Oracle\admin\orcl\bdump\alert\_orcl.log

#### The following error may be observed:

{Database add/create request failed. {ORA-08103: object no longer exists}}

This failure may be due to the fact that the Datafile size reached the file size limit on the hard disk of the database server.

The system administrator of the database server needs to increase the file size on the database server hard disk.

## G.2.4 Warning or Error Messages for Interstage Application Server

When Interstage BPM Server is running on Interstage Application Server, warning or error messages are sometimes logged to an event log or a syslog of the Operating System.

If any messages of Interstage Application Server are logged in container log files of Interstage BPM Server or Console work units at the same time when the warning or error messages are logged to an event log or a syslog, it is possible that they are caused by Interstage BPM. In this case, please refer *Contacting Your Local Fujitsu Support Organization* on page 119 and ask the Fujitsu Support Organization to investigate the problem.

However, if messages correspond to any of the following errors or warnings, it is not necessary to ask the Fujitsu Support Organization to investigate the problem:

| Error/<br>Warning | Details                                                                                                    |
|-------------------|----------------------------------------------------------------------------------------------------|
| 1.                | <ul> <li>Message logged to an event log or syslog: od60002</li> <li>Message logged to an EJB container log of the Interstage BPM Server:<br/>IJServer21104 and IJServer21092</li> </ul>                                                                                                    |
|                   | <ul> <li>Description of the message: A timeout is caused by the idle monitoring function for<br/>STATEFUL Session Beans and an EJB object in the Interstage BPM Server is<br/>automatically deleted by the Interstage Application Server. The message can be<br/>ignored because the Interstage BPM Server automatically creates the alternative<br/>EJB object.</li> </ul> |

# G.3 Errors During Installation

This section lists several errors that could occur during the installation of Interstage BPM and describes the required action(s) to take:

### Installation of IBPM fails when trying to install a new build

| I | The build directory of the existing installed build was deleted, without un-installing the build or un-installation failed. |
|---|----------------------------------------------------------------------------------------------------|
|   |                                                                                                    |

| Action | For Windows                                                                                                    |
|--------|----------------------------------------------------------------------------------------------------|
|        | Manually delete the earlier build's registry-entry, as follows:                                                                                                    |
|        | 1. Go to Start > Run, type regedit, click OK.                                                                                                    |
|        | <ol> <li>In the Registry Editor screen, go to HKEY_LOCAL_MACHINE &gt; SOFTWAR</li> <li>Fujitsu &gt; Install &gt; Interstage BPM Server .</li> </ol>                                                                                                |
|        | 3. Delete the Interstage BPM Server registry entry under Install key.                                                                                                    |
|        | 4. Go to HKEY_LOCAL_MACHINE > SOFTWARE > Microsoft > Windows ><br>CurrentVersion > Uninstall >Interstage Business Process Manager xx.x.                                                                                                    |
|        | 5. Delete the <b>Interstage Business Process Manager xx.x</b> registry entry under <b>Uninstall</b> key. This will ensure complete deletion of the registry entry for Window platform.                                                             |
|        | For Solaris                                                                                                    |
|        | Manually delete the Solaris package information, as follows:                                                                                                    |
|        | 1. Open the Command Prompt window and run the command pkginfo -1 FJSVibp<br>from any location of the Solaris machine, to check if the Solaris package<br>information still exists.                                                                 |
|        | 2. If the Solaris package information is displayed, then delete the package information using the following steps:                                                                                                    |
|        | a. Create a file named <b>ibpm.uninst</b> under the <b>/tmp</b> location.                                                                                                    |
|        | b. Run the command pkgrm FJSVibpm to delete the Solaris package.                                                                                                    |
|        | c. Run the command pkginfo -1 FJSVibpm once more, to ensure that the Solaris package has been deleted successfully. If no information is displaye then it confirms that the Solaris package has been completely deleted from the Solaris platform. |
|        | For Linux                                                                                                    |
|        | Manually delete the RPM package information, as follows:                                                                                                    |
|        | 1. Open the Command Prompt window and run the command rpm -qi FJSVibp from any location of the Linux machine, to check if the RPM package still exist                                                                                              |
|        | 2. If the RPM package information is displayed, then delete the package information using the command rpm -e FJSVibpm.                                                                                                    |
|        | 3. Run the command rpm -qi FJSVibpm once more to ensure that the RPM package has been deleted successfully. If no information is displayed, then it confirms the the RPM package has been completely deleted from the Linux platform.              |

## The Interstage BPM installation program was unable to launch on Linux

| I | Cause  | It is possible that some essential packages may not be installed on the Linux machine.                                                                                                    |
|---|--------|----------------------------------------------------------------------------------------------------|
|   | Action | For details about mandatory packages for Linux, refer to section <i>Preparation for</i><br><i>Installing Interstage BPM on Linux Environments</i> of the <i>Interstage BPM Server and</i><br><i>Console Installation Guide</i> . After installing mandatory packages, retry launching the<br>Interstage BPM installation program for Linux. |

# G.4 Errors during Deployment of the Interstage BPM Server

If you have trouble executing the Deployment Tool, you can check the cause of error by viewing deployment.log. The deployment log is created at the following location:

 $On \ Windows: < \texttt{Interstage BPM Installation}$ 

Directory>\server\deployment\logs\deployment.log

**On Unix:** <Interstage BPM Installation

Directory>/server/deployment/logs/deployment.log

The following tables explain the possible causes of errors during server startup and the appropriate action(s) to take:

### An error occurred during Interstage BPM database creation/update

| I   | Cause  | <ul> <li>One of the following values provided during deployment were wrong:</li> <li>Database Administrator user name</li> <li>Database Administrator password</li> </ul>                                                                                                    |
|-----|--------|----------------------------------------------------------------------------------------------------|
|     | Action | Restore the database from the backup of the database made before deploying<br>Interstage BPM.<br>Run the Deployment Tool again and select <b>Use existing database</b> in the <b>Database</b><br><b>Settings</b> screen. In this way, the database is configured without data deletion from<br>the database. |
| II  | Cause  | <ul> <li>One of the following values provided during deployment were wrong:</li> <li>Host name of the database server</li> <li>Database SID (database instance name)</li> <li>Database port</li> </ul>                                                                                                    |
|     | Action | Restore the database from the backup of the database made before deploying<br>Interstage BPM.<br>Remove Interstage BPM from the application server and deploy it again using the<br>Deployment Tool.                                                                                                    |
| III | Cause  | Database server is not running.                                                                                                    |
|     | Action | Start the database server.<br>Run the Deployment Tool again and select <b>Use existing database</b> in the <b>Database</b><br><b>Settings</b> screen. In this way, the database is configured without data deletion from<br>the database.                                                                    |

#### Errors caused by JDK Version

| I | Cause | The version of JDK specified during installation does not match the version required |  |
|---|-------|--------------------------------------------------------------------------------------|--|
|   |       | for this application server.                                                         |  |

| Action | You need to re-install Interstage BPM. During re-installation, specify the JDK specific to your Application Server.                                                                                                    |
|--------|----------------------------------------------------------------------------------------------------|
|        | Alternately, you can change the JAVA_HOME variable present in the deployment tool startup script. For details, refer section <b>Configuring the Deployment Tool Startup JVM</b> of the <i>Interstage BPM Server and Console Installation Guide</i> . |
|        | Supported JDK versions are listed in the <i>Interstage BPM Server Release Notes</i> .                                                                                                    |

## **Undeployment Problems**

| I | Cause  | If Server instance removal process can not advance beyond the Application Server Configuration page, contents of the setupconfig.properties file are corrupted.                                                                                                    |
|---|--------|----------------------------------------------------------------------------------------------------|
|   | Action | <pre>Remove the setupconfig.properties file from the following directory:     Windows: <interstage bpm="" directory="" installation="">\server\deployment\resources</interstage></pre>                                                                                                    |
|   |        | <ul> <li>UNIX: <interstage bpm="" installation<br="">Directory&gt;/server/deployment/resources</interstage></li> <li>Then re-start the deployment tool. Note that after you remove this file, your<br/>undeployment information is erased. Therefore you need to select the Application</li> </ul> |
|   |        | Server from which you want to remove Interstage BPM again.                                                                                                    |

## Problems related to LDAP Server Access

| I | Cause  | Even if LDAP server is up, the error message Unable to connect to specified directory server appears. This happens when Super user or Tenant Administrator is not registered in LDAP server. |
|---|--------|----------------------------------------------------------------------------------------------------|
|   | Action | Please register the Super user and Tenant Administrator in the LDAP server before executing the Deployment Tool.                                                                             |

## **Errors Pertaining to Active Directory**

| Ι  | Cause  | The Active Directory Server is remote and Active Directory is not running.                                                                                                    |
|----|--------|----------------------------------------------------------------------------------------------------|
|    | Action | Start the Active Directory Server, and then start the Interstage BPM Server.                                                                                                    |
| II | Cause  | <ul> <li>Interstage BPM cannot connect to the Active Directory Server because one of the following values provided during deployment was wrong:</li> <li>Active Directory Key</li> <li>Active Directory Organizational Unit</li> </ul> |
|    | Action | Remove Interstage BPM from the application server and deploy it again using the Deployment Tool.                                                                                                    |

## Errors Pertaining to Oracle Directory Server Enterprise Edition

| I | Cause  | <ul> <li>Interstage BPM cannot connect to the LDAP Server because one of the following values provided during deployment was wrong:</li> <li>LDAP Key</li> <li>LDAP Organizational Unit</li> </ul> |
|---|--------|----------------------------------------------------------------------------------------------------|
|   | Action | Remove Interstage BPM from the application server and deploy it again using the Deployment Tool.                                                                                                   |

# G.5 Errors Related to Interstage BPM Database Creation/Update

### **Errors Pertaining to the Database**

| I | Cause  | The Database Server is not running.                                  |
|---|--------|----------------------------------------------------------------------|
|   | Action | Start the Database Server, and then start the Interstage BPM Server. |

### **Errors Pertaining to a Hostname Change**

| I | Cause  | You changed the hostname of the computer where Interstage BPM Server has been installed. As the hostname occurs in the names and values of various configuration parameters of the Interstage BPM Server, the server cannot access its configuration settings.                                                                                                    |
|---|--------|----------------------------------------------------------------------------------------------------|
|   | Action | <ul> <li>In the IBPMProperties table of the Interstage BPM database, make the following changes:</li> <li>In the PROPERTYKEY column, update any parameter names that have the hostname in the suffix. These parameters have the format <parameter_name>. HOSTNAME&gt;. HOSTNAME&gt;. In the PROPERTYVALUE column, update any parameter values containing the hostname. To update the IBPMProperties table, use the appropriate database commands or a database client software.</parameter_name></li></ul> |

# G.6 Contacting Your Local Fujitsu Support Organization

If you are unable to troubleshoot your problem:

- 1. Replicate the actions that caused the error.
- 2. Contact your local Fujitsu Support organization and provide the following information: **General Information** 
  - Operating System
  - Directory Service (type and version)
  - Database server (type and version)
  - JDK version

- Application server (type and version)
- Interstage BPM edition, version and build number
- Major problem area
- Priority of the issue
- Environment in which the problem occurs

#### **Configuration Information**

• The configuration file that you exported from the Interstage BPM Server

#### Log Files

- All log files from <Interstage BPM Server Installation Directory>/server/instance/default/logs
- Deployment log file from <Interstage BPM Server Installation Directory>/server/deployment/logs/deployment.log
- When using Interstage Application Server:
  - On Windows: All log files from <Interstage Installation Directory>/J2EE/var/deployment/ijserver/<Your Work Unit>/log
  - On UNIX: All log files from /opt/FJSVj2ee/var/deployment/ijserver/<Your Work Unit>/log

#### **OS System Logs**

- · The Windows event log that you obtain using the Windows Event Viewer
- Linux system logs stored in /var/log/messages
- Solaris system logs stored in /var/adm/messages

#### **Problem Description**

- Description of the steps you performed before the problem occurred
- Frequency with which the problem occurs

#### **Problem Details**

- The application program and its source code that caused the error
- The XPDL file of the process definition that caused the error
- Information about Java Actions, Timers and Agents defined in the process definition
- · Screenshot of the process instance history if the process instance goes into error state
- Stack trace if any exception is displayed
- You can obtain the stack trace by clicking **Details** on the error page displayed in the Interstage BPM Console.
- · Screenshot of the exception wherever it is displayed
- Screenshot of the process instance (graphical view) if the process instance goes into error state or into an unexpected state
- Calendar files (\*.cal) if timers are used
- The agentsConfig.xml file if agents are used

## Index

#### A

About this manual, 8 Active Directory server, 82 Analytics, 42 Automated Failover, 109

### С

Configuration export script, 77 Configuration import script, 77 Configuring active directory server, 80 Configuring Interstage BPM server, 82, 83

#### D

Database configuring, 33 preparation, 18 Server, 18 Demo Mode, 76 Deployment, 22 Silent Mode, 91 **Deployment Tool** 32bit, 32 64bit Linux, 32 Windows, 32 **Directory Service** Setup, 44, 54 Users and Groups, 47 DMS, 83

#### G

Group Caching, 61 Groups, 38

#### Н

Hardware requirements, 14

#### I

Installation procedure overview, 22 Interstage Application Server, 84 Configuring, 84 Starting Interstage BPM Console, 40 Interstage BPM deploying, 35 documentation list, 10 installation on a laptop, 22 installing, 23 removing, 63 uninstalling, 63 upgrading from a previous version, 66 Interstage BPM Console, 84 other configurations, 42 Overview, 13 Secure Access, 84 starting, 40 Interstage BPM Server Deployment Tool, 11 overview, 11

## L

LDAP, 82 Setup, 44 Users and Groups, 47 Load balancing, 98

### Μ

Microsoft<sup>®</sup> Active Directory, 44 Minimum configuration Server, 11

#### 0

Oracle preparing, 19 Oracle Directory Server Enterprise Edition, 54

### Ρ

Passwords encryption, 74

#### R

Remote database, 12 Remote Interstage BPM Server, 86 Remote Sub process, 86 Removing Interstage BPM, 63 Roles, 38

### S

Secure access, 84 secure communication, 82, 83 Security features, 73 Security Mode, 76 Server System configuration Minimum configuration, 11 Remote database, 12 Server System configurations, 11 Setting Interstage Certificate Environment, 84 Silent Mode deployment and undeployment, 91 Silent Mode installation, 87 Silent Mode Uninstallation, 97 Silent Uninstallation Setup, 97 SSL access, 80 Starting Interstage BPM Console, 40 System requirements, 14

### Т

TCP/IP, 18 Troubleshooting, 115 Interstage BPM Server startup, 117

#### U

Undeploying Interstage BPM, 63 Uninstalling, 63 Uninstalling Interstage BPM Silent Mode Uninstallation, 97 Upgrade, 66 Upgrade from a previous version, 66 User Assign to LDAP Group, 47 User accounts, 38 User groups, 38

#### W

WebDAV, 83 Windows 2003, 80, 82